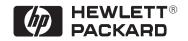

## HP DesignJet 430 Printer HP DesignJet 450C Printer HP DesignJet 455CA Printer

User's Guide

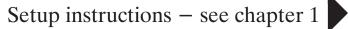

Upgrade instructions – see chapter 6

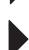

© Copyright Hewlett-Packard Company 1997

Manual part number C4713-90021 First edition, July 1997 Printed in Europe.

#### Customer re-order number C4713-60041

All rights are reserved. No part of the document may be photocopied, reproduced, or translated to another language without the prior written consent of Hewlett-Packard Company.

AutoCAD<sup>™</sup> is a trademark of Autodesk Inc.

HP-GL and HP-GL/2 are trademarks of Hewlett-Packard Company.

CorelDRAW<sup>™</sup> is a trademark of Corel Corporation.

Macintosh is a product of Apple Computer Inc.

Microsoft<sup>®</sup> and MS-DOS<sup>®</sup> are registered trademarks of Microsoft Corporation.

Microsoft Windows<sup>®</sup> is a registered trademark of Microsoft Corporation.

Windows 95<sup>®</sup> is a registered trademark of Microsoft Corporation in the United States and other countries.

UNIX<sup>®</sup> is a registered trademark in the United States and other countries, licensed exclusively through X/Open Company Limited.

#### Notice

The information contained in this document is subject to change without notice and should not be construed as a commitment by Hewlett-Packard Company.

Hewlett-Packard assumes no responsibility for any errors that may appear in this document nor does it make expressed or implied warranty of any kind with regard to this material, including, but not limited to, the implied warranties of merchantability and fitness for a particular purpose.

The Hewlett-Packard Company shall not be liable for incidental or consequential damages in connection with, or arising out of the furnishing, performance, or use of this document and the program material which it describes.

#### Safety Symbols

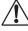

The product is marked with this symbol when it is necessary for you to refer to the instruction manual in order to protect against damage to the product.

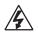

Hazardous voltage symbol.

#### WARNING

The Warning symbol calls attention to a procedure, practice, or the like, which, if not correctly performed or adhered to, could result in personal injury. Do not proceed beyond a Warning symbol until the indicated conditions are fully understood and met.

#### CAUTION

The Caution symbol calls attention to an operating procedure, practice, or the like, which, if not correctly performed or adhered to, could result in damage to or destruction of part or all of the product. Do not proceed beyond a Caution symbol until the indicated conditions are fully understood and met.

Hewlett-Packard Company Barcelona Division Avda. Graells, 501 08190 Sant Cugat del Vallès Barcelona, Spain C4713-90021 English

## User's Guide

# HP DesignJet 430, 450C and 455CA Printers

## Finding information

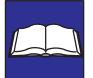

This User's Guide for the HP DesignJet 430 , 450C and 455CA printers contains the following types of information:

- Setup
- Use
- Maintenance
- Troubleshooting
- Reference material.

To help with finding specific information, a comprehensive table of contents is provided at the front and an alphabetical index is provided at the back.

You will notice the use of symbols in the left margin and shaded backgrounds to the text. These are used to identify different types of information as follows:

| 430        | • Information specific only to the HP DesignJet 430 is shown like this.        |
|------------|--------------------------------------------------------------------------------|
| 450C/455CA | • Information specific only to the HP DesignJet 450C/455CA is shown like this. |
|            |                                                                                |

All other information is applicable to all printers.

The accompanying **Quick Reference Guide** contains selected information to help with everyday use of the printer. It is designed to be stored in the plastic pocket at the side of the printer.

## Where to find the most commonly needed information

| To find how to                                     | Go to                                             |
|----------------------------------------------------|---------------------------------------------------|
| Install the printer                                | ► Chapter 1                                       |
| Connect the printer                                | ▶ Page 1–17                                       |
| Configure the printer using the <b>Setup Sheet</b> | ► Page 1–19                                       |
| Load media                                         | ▶ Page 2–10                                       |
| Set the print quality                              | ► Page 3–15                                       |
| Check cartridge alignment                          | Chapter 5                                         |
| Replace a cartridge                                | ► Page 7–2                                        |
| Clean the cartridge nozzles by priming them        | ► Page 7–7                                        |
| Interpret the lights on the front panel            | Chapter 8                                         |
| Clear a media jam                                  | ► Page 9–5                                        |
| Solve print quality problems                       | ► Page 9–12                                       |
| Order accessories                                  | ► Page 10–16                                      |
|                                                    |                                                   |
| To find any other information                      | Go to the index<br>at the back of<br>this manual. |

## Contents

**Finding information** ii Welcome ix 1 Setting up your printer 1 - 2Fast track Setup checklist 1 - 3Task 1: Check that you have all the items required 1 - 4Task 2: (Optional) Install a memory expansion module 1-6 Task 3: Position the printer 1 - 8Task 4: Switch on 1 - 9Task 5: Load the print cartridge(s) 1 - 10Task 6: (Optional) Change the language 1 - 14Task 7: Connect the printer to your computer 1 - 17Task 8: (Optional) Configure the printer 1 - 19Task 9: Set up the printer in your application software 1 - 24Task 10: Send a sample or demonstration print 1 - 262 Working with media Caring for your media 2 - 2Choosing media 2 - 2Supported media types and relative costs 2 - 32-4 Physical characteristics of media types HP DesignJet 450C: Recommended print quality settings and recommended media for color prints 2-5Typical media-type choices by application 2 - 6Before loading media 2 - 82 - 9Before sending your file Loading sheet media 2 - 10To load a sheet (without the roll-feed option installed) 2 - 10To realign the sheet manually (if necessary) 2 - 142 - 17Loading roll media 2 - 17To change the roll To feed roll media into the printer 2 - 21To load a sheet with the roll-feed option installed 2 - 26Unloading media 2 - 27Drying time 2 - 272 - 28To unload a sheet at the end of a print To unload a sheet under any other circumstances 2 - 28To cut and unload a print from a roll 2 - 29

#### 3 **Controlling your prints appearance** Ways to control the prints appearance 3 - 2Page size 3 - 3When do you need to adjust the page size in the printer? 3-4 To adjust the page size in the Setup Sheet 3-5 Page size and clipped prints 3 - 6Rotating a plot 3 - 7Can you rotate any drawing using the Setup Sheet? 3 - 7To rotate a print using the plotter's Setup Sheet 3 - 7Exactly what is rotated? 3 - 8The Rotate feature and clipped prints 3-9 How does Rotate interact with your software? 3-9 Plotting a mirror image 3 - 10Changing the treatment of overlapping lines (Merge feature) 3 - 11Changing the printer's logical pen characteristics 3 - 12Printing color drawings in monochrome 3-13 To switch from color to monochrome 3-13 Important points about monochrome printing 3 - 14Choosing an appropriate print quality 3–15 To change the print quality on the front panel 3-16 Managing your prints

#### 4

To cancel a print 4 - 24 - 2To copy a print To advance the media 4-3

#### 5 **Special internal prints**

Their purpose and how to print them 5 - 25-4 Using the Black Cartridge Alignment Sheet Using the Color Cartridge Test Sheet 5 - 8

#### 6 Reconfiguring your printer

To see the current configuration of the printer 6 - 2To change the serial interface settings 6-3 To change the graphics language setting for less common applications 6 - 3To change the I/O timeout setting 6-4 To upgrade your plotter with more memory 6-4 File size and memory usage 6-4 To upgrade your printer with a network interface 6-4 To upgrade the HP DesignJet 430 printer with color 6 - 5Recalibrating the Printer for Accuracy 6–11 When to recalibrate the printer 6-11

#### 7 Maintaining your printer

| Replacing cartridges 7–2           |         |     |
|------------------------------------|---------|-----|
| When to replace cartridges         | 7–2     |     |
| Using genuine HP supplies          | 7–3     |     |
| Before replacing cartridges        | 7–4     |     |
| To replace one or more cartrid     | ges     | 7–5 |
| Cleaning the cartridge nozzles (pr | riming) | 7–7 |
| Cleaning the printer 7–9           |         |     |

#### 8 Front-panel lights and keys

| Front-panel lights | 8-2 |
|--------------------|-----|
| Front-panel keys   | 8–6 |

#### 9 Troubleshooting

Using the documentation 9-2Locating the source of your problem 9 - 3Solving media-handling problems 9-4 If the plotter will not accept your media 9-4 If the plotter continually rejects your media, with the Load Media light flashing 9-4Clearing a media jam 9-5 Solving communication problems 9-8 Solving problems with print position or content 9\_9 If the print is completely blank 9-9 If the output contains only a partial print 9-9 If the print is clipped 9 - 10If the entire print is in one quadrant of the correct printing area 9 - 10If one print overlays another print on the same sheet 9 - 10

If the output is distorted or unintelligible 9-11 If the printer has drawn a different print than the one you were expecting 9 - 11If pen settings seem to have no effect 9-11 Solving print-quality problems 9 - 12If there are white streaks in solid areas or gaps in lines 9 - 12If there are jagged vertical or horizontal lines 9 - 14If there are slightly warped lines 9 - 14If there are color "shadows" 9-14 If a cartridge is not printing at all 9 - 14If the print quality appears to be poor just in one part of the print 9 - 14If there are blurred lines (ink "bleeds" from lines) 9 - 15If there are blotchy areas (uneven fill density) 9 - 15If there is other pronounced banding in area fills 9-15 If ink smears after you remove a print 9 - 15Solving miscellaneous problems 9-16 9-16 If the printer does not print If the printer seems too slow 9-16 Getting help 9-17 9-17 What to do before you call If a repair is needed 9 - 18Reference Printer specifications 10 - 2Interface specifications 10 - 8Parallel (Centronics) cable 10 - 9Serial (RS-232-C) cables 10 - 10Interface cables 10 - 11Regulatory notices 10 - 12Ordering accessories 10 - 15HP part numbers for HP DesignJet Papers and Films 10 - 18HP-GL/2 and HP RTL programming information 10 - 19How to order supplies and accessories 10 - 19

#### 11 Glossary

10

#### Index

**Documentation map** 

Please give us your feedback (removable pages)

## Welcome

An introduction to the HP DesignJet 430, 450C and 455CA printers and their accessories

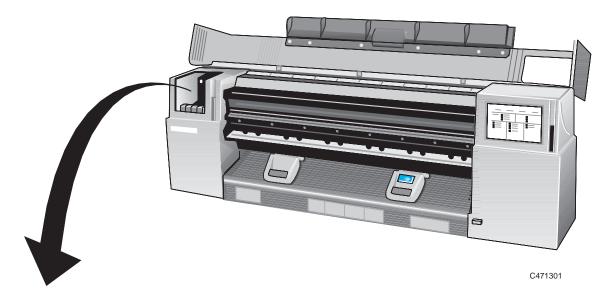

The HP DesignJet 430, 450C and 455CA are large-format inkjet printers employing HP **disposable print cartridge** technology.

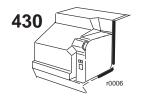

• The HP DesignJet 430 prints in monochrome and uses a single cartridge, containing black ink, one of which is supplied with your printer.

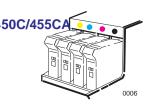

• The HP DesignJet 450C/455CA prints in color or monochrome, using yellow, cyan, magenta and black cartridges, a set of which is supplied with your printer. All other supported colors are generated using these four cartridges.

#### Welcome

### Accessories

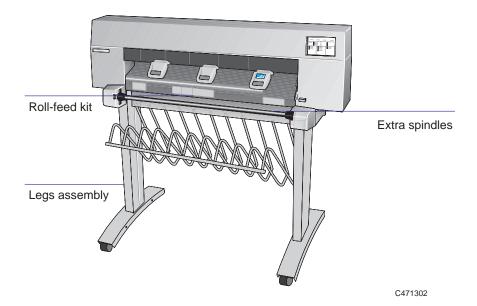

You have a large series of accessories available for use with your printer, including:

- A roll-feed kit
- A separate legs assembly
- Extra spindles for the roll-feed, for easy changing of rolls
- Memory expansion modules.

In addition, for the HP DesignJet 430:

• A color upgrade kit, allowing the printer to be upgraded to a HP DesignJet 450C.

For the full range of available accessories, see page 10–16.

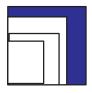

## Media<sup>1</sup>

You can print on sheet media up to E/A0 size or D/A1 size, depending on the printer model you have.

With the addition of the optional roll-feed kit, you can also print on roll media up to E/A0 or D/A1 width.

A large range of media types is supported<sup>2</sup>:

- Opaque bond
- Translucent bond
- Natural tracing paper
- Vellum
- Coated paper
- Heavyweight coated paper
- Matte and clear film.

## 450C/455CA

In addition, on the HP DesignJet 450C and 455CA:

- High-gloss film.
- High-gloss photo.

For best quality prints, use HP media, as your printer's configuration is optimized for it and tested with it. For details of HP media, see page 10–19 and any separate HP media literature supplied with the printer.

To indicate which media type you have loaded, use the printer's front panel.

- It is possible that, since the publication of this document, more media types have been tested and are now supported for your printer. For the latest information, contact your HP dealer or local HP Sales and Support office.
- 2. There may be differences between the ways some media types are used for color and for monochrome printing. Refer to "Choosing media" on page 2–2.

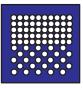

## **Print quality**

You can choose between three print quality options:

- Best
- Normal
- Fast.

In general, the better the print quality you choose, the slower the printing routine. The highest resolution in color, for the HP DesignJet 450C/455CA, is 300 dpi (dots per inch) and the highest addressable\* resolution in monochrome, for both the HP DesignJet 430 and the HP DesignJet 450C/455CA, is 600 dpi. To select a print quality option, use either the keys on the printer's front panel or the printer driver in your software.

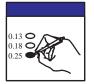

## **Configuration settings**

By pressing the **Setup** key on the front-panel of the printer, you can print the printer's current configuration in a Setup Sheet. If you want to change any of the configuration settings (for example, line widths) you can do this by simply marking your changes on the Setup Sheet and feeding it back into the printer. The printer will read your request and re-configure itself automatically.

Each time you print one of these Setup Sheets it shows the printer's latest configuration—and so please keep the latest one filed with your Quick Reference Guide in the pocket at the side of the printer, so that a service engineer would know the current configuration even if the printer is temporarily inoperable.

<sup>\*</sup> The "addressable" resolution refers to the smallest movement the print head can make between dots rather than to the size of the dot.

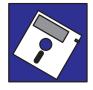

## Software applications and drivers

To make sure that your printer prints exactly what you were expecting—in terms of size, position, orientation, color and quality—the key is to use the correct driver for the combination of your application software and your printer, and to be confident that it is configured correctly.

Two types of HP drivers are supplied with your printer:

- For users of AutoCAD<sup>TM</sup>
- For users of Microsoft® Windows applications.

These drivers come with printed and online documentation to help you install and configure them correctly.

Generally, software applications include their own drivers too. For some popular applications, we have provided with this printer a set of *Software Application Notes*. If you find your own application in these notes, we recommend that you use the information they contain as an overall guide to configuring the software for your printer.

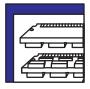

#### Memory

Your printer comes with a basic memory of **4MB**. Note that there is not a one-for-one relationship between the printer's memory and the maximum size of file that it can print. However, in case you need to print particularly large files, the following memory expansion modules are available; 4MB, 8MB, 16MB, and 32MB. The maximum total memory is 36MB (4 + 32). With some drivers, there are other means of printing large files—for advice, see page 9–16.

Fast track 1-2 Setup checklist 1-3 Task 1: Check that you have all the items required 1-4 Task 2: (Optional) Install a memory expansion module 1-6 Task 3: Position the printer 1-8 Task 4: Switch on 1-9 Task 5: Load the print cartridge(s) 1-10 Task 6: (*Optional*) Change the language 1-14 Task 7: Connect the printer to your computer 1-17 Task 8: (*Optional*) Configure the printer 1-19 Task 9: Set up the printer in your application software 1-24 Task 10: Send a sample or demonstration print 1-26

1

Setting up your printer

Setting up your printer Fast track

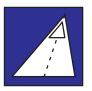

## Fast track

#### If you meet all the following requirements:

- If you are happy with English as the language for the printer's internal prints.
- If you are experienced at installing printers or plotters.
- If you don't want to add extra memory.
- If you are going to connect the printer directly to a PC.
- If you are going to use a parallel connection.

#### ... just follow these five steps, and skip the rest of this chapter.

1 If the printer is without legs, place it at the edge of a stable platform.

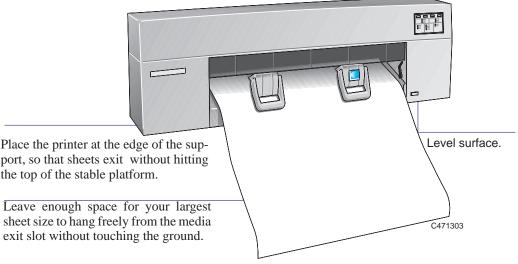

- 2 Connect the power cord and switch the printer on.
- **3** Open the cover and load the supplied print cartridge(s) into the carriage on the left of the printer. For help, use the label on the printer near the carriage and the documentation in the cartridge box. Don't forget to remove the tape from the cartridge(s).
- 4 Switch off the printer and your computer, connect the parallel cable, and then switch them on again.

5 Choose your driver disk(s), read the instructions on the label and follow the printed instructions that were shipped with the driver.

That's all!

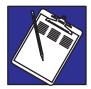

## **Setup checklist**

Having unpacked and assembled the printer, you can use the checklist below as you complete each task explained in this chapter.

| Task                                                     | Page   | Done? (⊬) |
|----------------------------------------------------------|--------|-----------|
| <b>1</b> Check that you have all the items required      | 1–4    |           |
| <b>2</b> (Optional) Install a memory expansion modul     | e 1–6  |           |
| <b>3</b> Position the printer                            | 1-8    |           |
| 4 Switch on                                              | 1–9    |           |
| <b>5</b> Load the print cartridge(s)                     | 1–10   |           |
| 6 (Optional) Change the language                         | 1–14   |           |
| <b>7</b> Connect the printer to your computer            | 1–17   |           |
| 8 (Optional) Configure the printer                       | 1–19   |           |
| <b>9</b> Set up the printer in your application software | e 1–24 |           |
| <b>10</b> Send a sample or demonstration print           | 1–26   |           |

## Task 1: Check that you have all the items required

#### Supplied

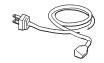

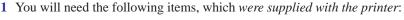

• Power cord

The power cord supplied with your printer should meet the plug requirements for your area. However, different power cords (international options) are available. If necessary, contact your dealer or HP Sales and Support Office.

• **Print cartridge(s)** 

For the HP DesignJet 430:

- One black.

For the HP DesignJet 450C/455CA:

- One yellow
- One cyan
- One magenta
- One black.

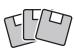

#### • Software

The following two software packs were supplied with the printer. Whether you need them depends on what application(s) you intend to use.

- Driver for AutoCAD
- Driver for Microsoft Windows applications.
- 2 Inspect the printer itself and the above accessories. If you received any item in a damaged condition, notify the dealer or HP Sales and Support Office where you purchased the printer, and file a claim with the carrier.

#### Not supplied

**3** You will also need the following items, which were not supplied with the printer:

• Interface cable

For details of suitable cables, see page 10–11. • Media

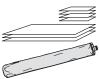

For details of supported media types, see page 2–3. As part of the setup routine, you may need up to three A-size or A4-size sheets, plus whatever size sheet you prefer for a sample print.

If you have fitted the optional roll-feed assembly, you can use either roll media or cut sheets; if not, you can use only cut sheets.

#### Optional

4 If you have bought one, you will also need your:

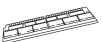

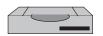

## • HP JetDirect EX print server

• Memory expansion module

This is required if you intend to connect your printer directly to a network. For details of the latest HP JetDirect EX products, contact your local HP Sales and Support Office. For configuration details, see page 1–18.

For details of the memory expansion modules available, see page 10–17.

## Task 2: (Optional) Install a memory expansion module

For details of the memory modules available, see page 10–17. You may install only one.

1 Make sure that the printer is switched OFF and that neither the power cord nor an interface cable is connected.

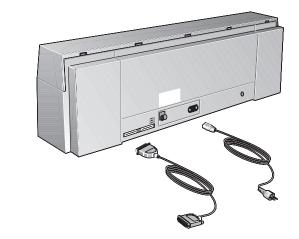

2 Unscrew the cover plate at the back of the printer, and remove it.

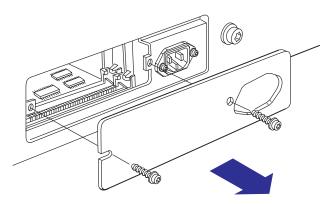

1737

C471304

#### CAUTION

Before handling a memory module, either put on a grounding wrist strap and attach the end to the metal chassis of the printer, or touch the outer metal surface of the printer with your hand. Otherwise, static electricity from your body could damage the memory module.

- **3** Take the memory module out of its bag, holding the module only by the edges.
- 4 With the module's small notch on the left and the metallic edge away from you, load the module into *the slot nearest to you*. (The other slot is not for memory modules.) To do this, first hold the module at an angle, and then gradually push it back until it clicks into place vertically.

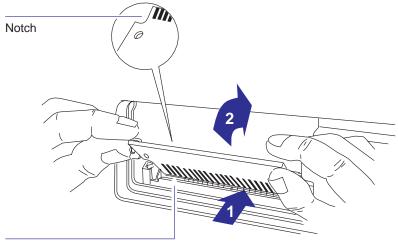

Slot nearest to you

Push until it clicks into place

1738a

**5** Replace the cover plate and screws.

Setting up your printer Task 3: Position the printer

## Task 3: Position the printer

- If you have fitted the optional legs assembly for stability, this task does not apply.
- If you have not fitted the optional legs kit, position the printer as shown below.
- For operating temperature and humidity, see page 10–5.
- Allow enough space above the printer to open the cover.

If the printer is without legs ...

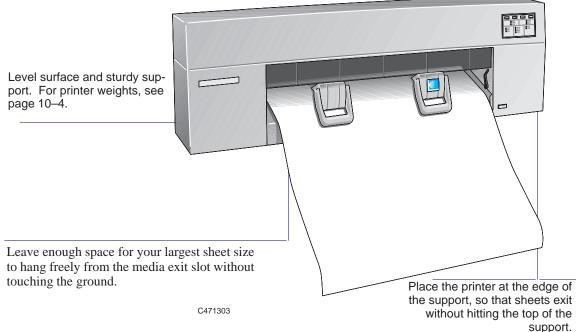

## Task 4: Switch on

WARNING

Be sure that the power cord supplied with your printer matches your ac power connection requirements. Use only three-wire (earth-grounded) power cords with this printer.

1 Make sure that the power switch on the front of the printer is in the OFF position (extended).

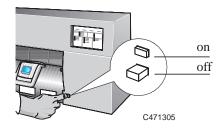

**2** Plug the power cord into the socket at the back of the printer, and then into your power outlet.

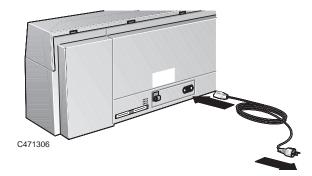

- **3** Switch on the printer, by pushing the power switch. After you switch on, the printer will execute a self diagnostic test while flashing each of the lights for a few moments. The lights will stop and you will be ready for the next step.
- **4** If there is no sound, nor any light on the front panel, you may have a power problem. For troubleshooting information, see Chapter 9.

## Task 5: Load the print cartridge(s)

1 Make sure that, on the front panel, the **Cartridges** light is flashing. If other lights are on, look up their meaning in Chapter 8.

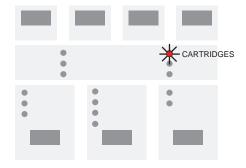

2 Open the cover using the small handle at the center front. If necessary, wait for the cartridge carriage to move to the service station (the area on the left of the printer).

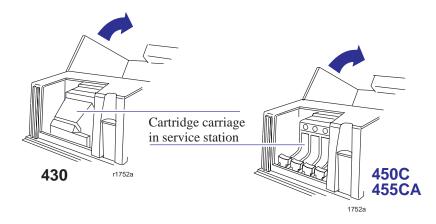

WARNINGDon't touch the plastic strip that runs the length of the printer behind the<br/>cartridge carriage. Keep hair, jewelry, clothing, and foreign objects away<br/>from the printer mechanisms.

## Setting up your printer Task 5: Load the print cartridge(s)

A set of cartridges was supplied with the printer:

## 430

• The HP DesignJet 430 is supplied with one black cartridge.

## 450C/455CA

- The HP DesignJet 450C/455CA is supplied with four cartridges:
  - yellow
  - cyan
  - magenta
  - black.

For the 450C/455CA, each stall in the carriage has a dot indicating the color of the cartridge that should be installed: you *must* put the correct cartridge in the correct stall. The sequence of the stall colors is, from left to right, yellow, cyan, magenta and black.

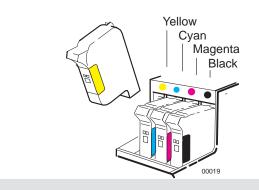

*For users with color-vision deficiencies.* You can also identify the colors of the cartridges by the part numbers on the boxes—see page 10–18.

Note. It is not recommended to operate the 450C/455CA with only the black cartridge loaded.

Setting up your printer Task 5: Load the print cartridges

- **3** For each cartridge in the set:
  - **a** Take the cartridge out of its box.
  - **b** Remove the colored protective tape and tab from the cartridge's nozzles.

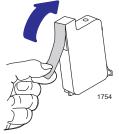

450C/455CA

**c** For the 450C/455CA, match the color of the cartridge's label with the color of the dot above the stall.

- **d** Make sure that the printer is still switched ON. (Never install cartridges with the printer switched off.)
- e Insert the cartridge in the stall. Press down lightly and push the cartridge away from you until it snaps into place. If it is installed correctly, the **Ready** light flashes three times. Otherwise, re-seat it.

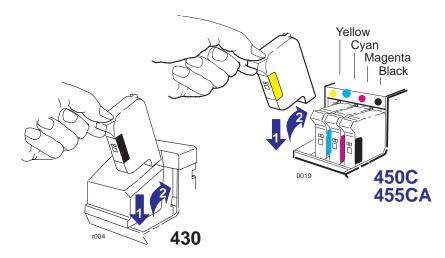

4 When all the cartridges are installed, lower the cover. On the front panel, the Ready light should flash for up to about a minute and then go off. The Load Media light should then be on (together with Media Type and Print Quality lights).

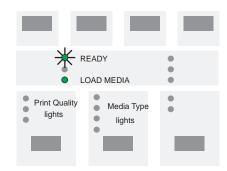

**5** If you wish, you can now check your cartridge alignment by running the Black Cartridge Alignment Routine (see page 5–4). However, this is normally only required for troubleshooting.

## Task 6: (Optional) Change the language

All the printer's internal prints are available in the following languages: English, French, Italian, German, Spanish, Portuguese and Japanese. By default, the language is English. If English is what you want, then you can skip this task and go to task 7.

To change from English to any of the other languages, you must use the printer's Setup Sheet, as explained below.

**1** Load a sheet of A-size or A4-size plain paper, in portrait orientation. For help on how to load a sheet, either refer to the pictures on the right-hand side of the printer's media-entry slot, or see the section starting on page 2-10. Don't forget to check that the Media Source is set to **Sheet** 

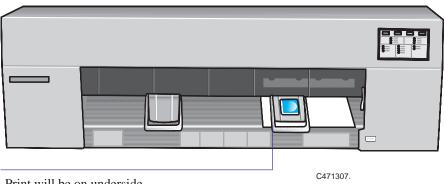

When the **Ready** light is on, you have loaded the sheet correctly.

Print will be on underside.

2 Make sure the front-panel Media Type is set to **Paper**. If necessary, press the **Media Type** key until the **Paper** light is on.

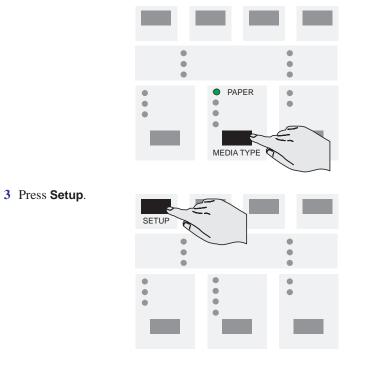

4 When the print has finished, wait until the **Load Media** light comes on and the printer ejects the sheet. Remove the sheet.

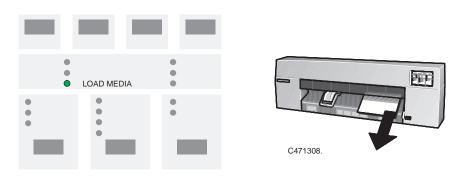

## Setting up your printer Task 6: (Optional) Change the language

5 The print is a Setup Sheet in English, as shown on page 1–21.

You can ignore all the information except the box in the top left, headed "1. Language".

Take a pencil or black pen and fill in the oval next to the language you want.

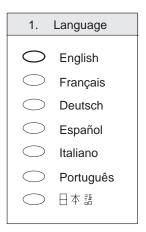

6 Reload the Setup Sheet into the printer, printed side down and with the large arrow pointing into the printer.

When the **Ready** light comes on, press **Setup** again.

The printer now reads your marks and reconfigures itself automatically.

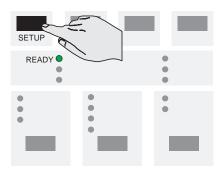

7 When the **Load Media** light comes on again, remove the sheet and make sure that the printer has marked your selection with a check mark. If it hasn't marked the correct language, repeat this task.

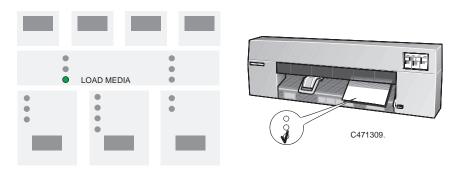

## Task 7: Connect the printer to your computer

## If you are connecting the printer directly to your computer

1 Decide whether to use the parallel or serial interface.

If your computer and your application software support it, use the parallel interface, as it is faster. You may connect both the parallel and the serial interface simultaneously if you wish: the printer uses the interface that first receives data.

2 Choose an interface cable.

For a list of HP cables for various computers, see the table on page 10–11. If you are making up your own cable, refer to the interface specifications starting on page 10–8. Use shielded interface cables only.

**Note on the parallel interface.** The parallel interface is an IEEE-1284-compliant Centronics interface. The same cable can be used for both Centronics and IEEE-1284-compatible communication.

- 3 Switch off the printer and the computer.
- 4 Connect one end of the cable to the appropriate port on the back of the printer.

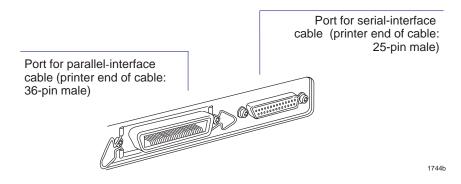

- 5 Connect the other end of the cable to your computer. For help on choosing the correct port on the computer, refer to your computer documentation.
- 6 Switch on the computer and the printer.

Setting up your printer Task 7: Connect the printer to your computer

## If you are connecting the printer directly to a network

You can connect your printer directly to a Local Area Network using an HP JetDirect EX external network interface, connected to the printer's parallel port. Various network operating systems are supported, in DOS, Unix<sup>®</sup> and Macintosh environments. For the latest information on HP JetDirect EX products, contact your local HP Sales and Support office.

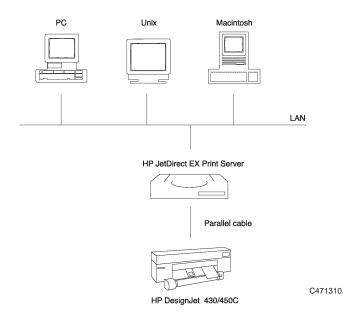

For installation of the HP JetDirect EX interface with the DesignJet 430/450C, see the Installation Guide that comes with that product.

For installation of the DesignJet 455CA with the supplied HP JetDirect EX interface, refer to the HP DesignJet 455CA Software RIP set–up guide.

In order to be able to print from your Macintosh to the HP DesignJet 430/450 you should contact your local HP Sales and Support office.

## Task 8: (Optional) Configure the printer

In the majority of cases, there is no need to change any of the printer's default settings. This may be because:

- You prefer to change those settings that affect the appearance of your prints from your application software.
- The printer's factory defaults, listed on page 1–22, are acceptable.

However, if you *do* want to change the defaults, follow these steps, which explain how to print and use the **Setup Sheet**.

**Note.** If you changed the language from English (see task 6 above), you already know how to use this sheet, but this time it will be in your chosen language.

1 Load a sheet of A-size or A4-size plain paper, in portrait orientation. For help on how to load a sheet, either refer to the pictures on the right-hand side of the printer's media-entry slot, or see the section starting on page 2–10. Don't forget to check that the Media Source is set to **Sheet**.

When the **Ready** light is on, you have loaded the sheet correctly.

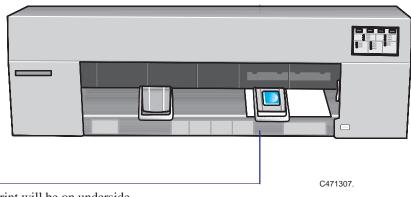

Print will be on underside.

## Setting up your printer Task 8: (Optional) Configure the printer

2 Make sure the front-panel Media Type is set to **Paper**. If necessary, press the **Media Type** key until the **Paper** light is on.

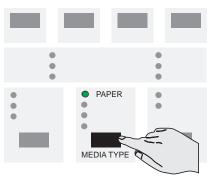

3 Press Setup.

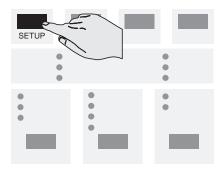

4 When the print has finished, wait until the **Load Media** light comes on and the printer ejects the sheet. Remove the sheet.

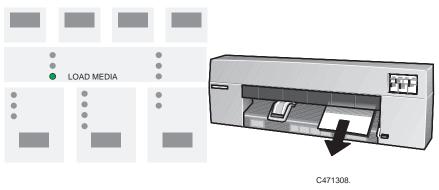

#### Setting up your printer Task 8 (optional): Configure the printer

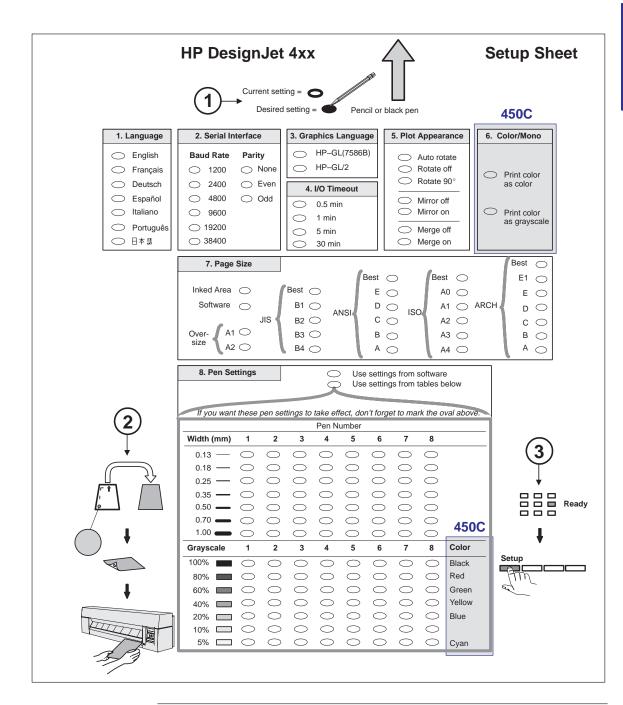

### Setting up your printer Task 8: (Optional) Configure the printer

An example of a Setup Sheet is shown on the previous page. That example is for an E/A0-size printer. The items in the Setup Sheet are listed in the table below.

| Setup Sheet Items and Defaults |                               |                                                                                                    |  |
|--------------------------------|-------------------------------|----------------------------------------------------------------------------------------------------|--|
| Item                           | Factory<br>Default            | Comments                                                                                                    |  |
| Language                       | English                       | Task 6 on page 1–14 explained how to change this.                                                                  |  |
| Baud Rate                      | 9600                          | (Serial interface only). You must set the baud<br>rate to be the same as that of the computer<br>sending the data. |  |
| Parity                         | None                          | (Serial interface only). You must set the parity to be the same as that of the computer sending the data.          |  |
| Graphics<br>Language           | HP-GL (7586B)                 | See page 6–3.                                                                                                    |  |
| I/O Timeout                    | 30 minutes                    | See page 6–4.                                                                                                    |  |
| Rotate                         | Off                           | See page 3–7.                                                                                                    |  |
| Mirror                         | Off                           | See page 3–10.                                                                                                    |  |
| Merge                          | Off                           | See page 3–11.                                                                                                    |  |
| Color/Mono                     | Print color as color          | See page 3–13. <b>450C/455CA</b>                                                                                   |  |
| Page Size                      | Software                      | See page 3–5.                                                                                                    |  |
|                                |                               | Note that not all the page-size options shown in the example are available on the D-size printer.                  |  |
| Pen Settings                   | Use settings<br>from software | See page 3–12.                                                                                                    |  |
|                                |                               | Note that the color pen<br>settings are only available<br>on the HP DesignJet 450C/455CA.                          |  |

**5** Follow the instructions on the Setup Sheet. Having marked the ovals to change the settings, reload the sheet into the printer, with the printed side down, and with the large arrow pointing into the printer.

When the **Ready** light comes on, press **Setup** again.

The printer now reads your marks and reconfigures itself automatically.

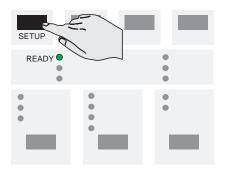

**6** When the **Load Media** light comes on again, remove the sheet and make sure that the printer has marked your selection with a check mark.

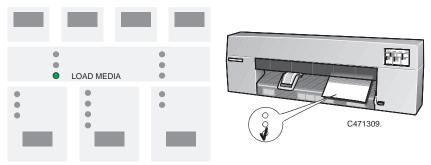

7 Please store this latest copy of the Setup Sheet with the Quick Reference Guide in the plastic pocket at the side of the printer, so that a service engineer would know the current configuration even if the printer is inoperable.

# Task 9: Set up the printer in your application software

"Application software" is the software from which you intend to send prints to your printer-for example, a CAD system. What is a driver? Your application software needs to know to which type of printer it is sending information. This knowledge, and other configuration information, is held in a "driver." A driver is a piece of software that handles communications between your application software and a peripheral, in this case a printer. Drivers are usually supplied as part of the application software, but they are also available separately. If they are supplied separately, you need to install them separately. AutoCAD Supplied with the HP DesignJet 430 and DesignJet 450C printers is a pack containing drivers for AutoCAD for DOS and AutoCAD for Windows. Please refer to the documentation supplied with these drivers. Windows applications Supplied with this printer is a pack containing a driver for applications that work with Microsoft Windows. Please refer to the documentation supplied with this driver. Other applications Users of other applications should first check any Software Application Notes supplied with the printer, to see if their application is covered there. For other applications, there is on the next page a general recommendation as to which device to choose when setting up this printer. Device lists are not always up-to-date with the latest printers, and so with some software you may have to choose a printer other than the HP DesignJet 430, 450C or 455CA from the device list. Supplied with this printer is a pack containing an, HP DesignJet 455CA software 455CA RIP. Please refer to the documentation supplied with this pack.

When choosing from a device list, follow these preferences, which are listed here in priority sequence.

- Preference 1: HP DesignJet 430/450C/455CA
- Preference 2: HP DesignJet 330/350C
- Preference 3: HP DesignJet 700/750C/750C Plus/755CM
- Preference 4: HP DesignJet 650C with a preference for C2858B/C2859B rather than C2858A/C2859A.
- Preference 5: HP DesignJet 220
- Preference 6: HP DesignJet 200
- Preference 7: HP DesignJet 600 HP DesignJet
- **Preference 8:** HP-GL/2 Device or a similar option including a reference to HP-GL/2.
- Preference 9: Any of: HP 7595B DraftMaster SX HP 7596B DraftMaster RX HP 7599A DraftMaster MX HP 7595C DraftMaster SX Plus HP 7596C DraftMaster RX Plus HP 7599B DraftMaster MX Plus

If any of the options quoted above appears, then your software supports HP-GL/2. If it doesn't support HP-GL/2, then go to Preference 10.

• Preference 10: HP 7586B

This printer supports HP-GL. However, if you choose this device you may not be able to use your printer's parallel connection—depending on the application software.

#### Getting help

If in doubt, or if you have problems with your driver, refer to the section at the end of Chapter 9 for advice on how to get help.

# Task 10: Send a sample or demonstration print

To verify a successful configuration, choose a sample print in your application and try to print it on the printer.

In case of problems, refer to Chapter 9 of this manual, "Troubleshooting". To test whether the source of any problem is in the printer itself or in the link with your application, it is useful to print the printer's internal demonstration print.

#### To print the demonstration print

- 1 If media is not already loaded, load roll media or a sheet, as explained in Chapter 2, which also provides advice on the availability and use of different media types.
- 2 Press simultaneously the two keys **Setup** and **Cancel**:

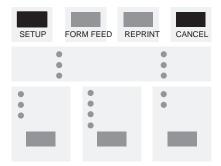

The demonstration print summarizes the printer's main features and includes a sample CAD drawing, using a variety of line widths and colors. It is printed in the language currently configured in the Setup Sheet. To change the language, see task 6.

455CA

The demonstration print of the HP DesignJet 455CA, must be printed from the HP DesignJet 455CA software RIP. Please refer to the documentation supplied with this pack.

# 2

Caring for your media 2–2 Choosing media 2–2 Before loading media 2–8 Before sending your file 2–9 Loading sheet media 2–10 Loading roll media 2–17 Loading a sheet with the roll-feed option installed 2–26 Unloading media 2–27

Working with media

Working with media Caring for your media / Choosing media

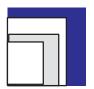

# Caring for your media

- If your printer includes the legs option, make sure the media bin is installed between the printer's legs, so that uncut media doesn't drag on the floor.
- Handle film and glossy media by the edges or wear cotton gloves. Skin oils can interact with ink and cause it to smear.

# **Choosing media**

Your printer supports many types of paper and other media types, and can operate both with sheets and, if the roll-feed option is installed, with rolls. Choosing the best media type for your requirements is the first—and most important—step in ensuring good print quality.

# 450C/455CA

- For **color printing**, although most supported media types are suitable, some are not recommended. For details, see the table on page 2–5.
- When choosing between **opaque paper types for monochrome printing**, be aware that you will use significantly less ink printing on coated paper types than on normal opaque bond.
- Whenever you load a roll or a sheet, you must check that the **media type** specified on the printer's front-panel is correct for the media type you are loading. It is *essential* for good print quality to specify this correctly. See the table on page 2–3.
- You should also be aware of which **print quality** setting (best, normal or fast) you are using. You can set this either from your software or from the printer's front panel. The combination of media type and print quality settings automatically tells the printer how to place the ink on the media—for example, in terms of density and number of passes of the cartridges. For more details, see the tables on pages 2–5 and 2–6.
- For the best-quality prints, use HP media, as your printer's configuration is optimized for it and tested with it. For details of HP media, see page 10–19 and any separate HP media literature supplied with the printer.

| Media type<br>selection on<br>the front panel                                                                                                    | Supported<br>HP media <sup>1</sup> | Non-HP media also<br>known as  | Relative<br>cost |
|----------------------------------------------------------------------------------------------------|------------------------------------|--------------------------------|------------------|
| Paper                                                                                                    | HP Opaque Bond                     | Plain paper                    | Low              |
|                                                                                                    |                                    | Printer paper                  |                  |
|                                                                                                    | HP Translucent Bond                |                                | Low              |
|                                                                                                    | HP Natural Tracing                 | Tracing paper                  | Moderate         |
|                                                                                                    | Paper                              | Extra translucent bond         |                  |
|                                                                                                    | HP Vellum                          |                                | Moderate         |
| Coated <sup>2</sup>                                                                                                    | HP Coated Paper                    | Color inkjet paper             | Low/             |
|                                                                                                    |                                    | Matte paper                    | moderate         |
|                                                                                                    |                                    | Presentation                   |                  |
|                                                                                                    | HP Heavyweight<br>Coated Paper     | Heavyweight color inkjet paper | Moderate         |
|                                                                                                    |                                    | Heavyweight matte<br>paper     |                  |
| Film                                                                                                    | HP Matte Film                      | Poly matte film                | High             |
|                                                                                                    |                                    | Matte polyester                |                  |
|                                                                                                    |                                    | Mylar                          |                  |
|                                                                                                    | HP Clear Film                      | Translucent film               | High             |
|                                                                                                    |                                    | Clear polyester                |                  |
| Glossy <sup>3</sup>                                                                                                    | HP High-Gloss Photo<br>Paper       |                                | High             |
| Glossy <sup>3</sup>                                                                                                    | HP High-Gloss White<br>Film        |                                | High             |
| <sup>1</sup> From time to time, new media types may become available. Up-to-date information is available from your HP dealer or local HP Sales and Support Office. |                                    |                                |                  |
| <sup>2</sup> HP Special InkJet paper and HP Heavyweight Special InkJet Paper are <i>not</i> supported on the HP DesignJet 430, 450C and 455CA printers.             |                                    |                                |                  |

<sup>3</sup> Glossy media types are not supported on the HP DesignJet 430.

# Physical characteristics of media types

|                                | Physical characteristics |                 |                    |                                                                                                    |
|--------------------------------|--------------------------|-----------------|--------------------|----------------------------------------------------------------------------------------------------|
| HP media                       | Base                     | Opacity         | Matte or<br>Glossy | Special coated side for<br>printing?                                                                                                    |
| Opaque<br>Bond                 | Wood-<br>pulp            | Opaque          | Matte              | No.<br>Both sides are the same.                                                                                                    |
| Translucent<br>Bond            | Wood-<br>pulp            | Semi-<br>opaque | Matte              | If the sheet is curled, load with the curl <i>up</i> .                                                                                                    |
| Natural<br>Tracing<br>Paper    |                          |                 |                    |                                                                                                    |
| HP Vellum                      | Cotton-<br>fiber         | Semi-<br>opaque | Matte              |                                                                                                    |
| HP Coated<br>Paper             | Wood-<br>pulp            | Opaque          | Matte              | Yes.<br>Load with the coated side down.<br>On HP Coated Paper and Heavy-<br>weight Coated Paper, look for the<br>small notch in the corner:                                                                                              |
| Heavyweight<br>Coated<br>Paper |                          |                 |                    | <ul> <li>When loading in a portrait orientation, make sure the notch is on the right side of the leading edge.</li> <li>When loading in a landscape orientation, make sure the notch is on the left side of the leading edge.</li> </ul> |
| Matte Film                     | Poly-<br>ester           | Semi-<br>opaque | Matte              | Yes.<br>Load with the matte side down.                                                                                                    |
| Clear Film                     | Poly-<br>ester           | Clear           | —                  | Yes.<br>Load with the rougher side down.                                                                                                    |
| High-Gloss<br>Photo Paper      | Poly-<br>ester           | Opaque          | Glossy             | Yes.<br>Load with the rougher side down.                                                                                                    |
| High-Gloss<br>White Film       | Poly-<br>ester           | Opaque          | Glossy             | Yes.<br>Load with the rougher side down.                                                                                                    |

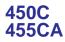

# 450C 455CA

# Recommended print-quality settings and recommended media for color prints

|                                                                                                    | <b>Print quality</b><br>(set either on the front panel<br>or in the software) |                                              |         |
|----------------------------------------------------------------------------------------------------|-------------------------------------------------------------------------------|----------------------------------------------|---------|
| HP media                                                                                                    | Fast                                                                          | Normal                                       | Best    |
| HP Opaque Bond                                                                                                    | OK for monochrome, but color for CAD drawings only <sup>1</sup>               |                                              |         |
| HP Translucent Bond                                                                                                    | OK for monochrome, not recommended for color                                  |                                              |         |
| HP Natural Tracing Paper                                                                                                    | OK for monochrome, but color for CAD drawings only <sup>1</sup>               |                                              |         |
| HP Vellum                                                                                                    |                                                                               |                                              |         |
| HP Coated Paper                                                                                                    | OK                                                                            |                                              |         |
| HP Heavyweight Coated Paper                                                                                                    | 1                                                                             |                                              |         |
| HP Matte Film                                                                                                    | 1                                                                             |                                              |         |
| HP Clear Film                                                                                                    | 1                                                                             |                                              |         |
| HP High-Gloss White Film                                                                                                    | Not<br>recommended                                                            | OK for color;<br>not recommenc<br>monochrome | led for |
| HP High-Gloss Photo Paper                                                                                                    | Not<br>recommended                                                            | OK for color;<br>not recommenc<br>monochrome | led for |
| <sup>1</sup> The limitation on the use of non-coated media for color really depends on:                                                                                                    |                                                                               |                                              |         |
| <ul> <li>the amount of area fill in your drawing (the more there is, the less likely that the print quality on opaque bond will be satisfactory)</li> <li>the quality of the media</li> </ul> |                                                                               |                                              |         |

• the quality of the media.

# Typical media-type choices by application

| Application                                                          | Use                    | Typical choice of media                                                                     | Probable choice of<br>print quality                                  |
|----------------------------------------------------------------------|------------------------|---------------------------------------------------------------------------------------------|----------------------------------------------------------------------|
| Computer-Aided<br>Design (CAD)<br>monochrome                         | Drafts                 | Opaque bond<br>Translucent bond<br>Natural tracing paper<br>Vellum                          | Fast or Normal<br>Fast or Normal<br>Fast or Normal<br>Fast or Normal |
|                                                                      | Final versions         | Opaque bond<br>Matte or clear film                                                          | Normal or Best<br>Normal or Best                                     |
|                                                                      | Archives               | Vellum<br>Matte or clear film                                                               | Best<br>Best                                                         |
|                                                                      | Diazo<br>reproductions | Translucent bond<br>Natural tracing paper<br>Vellum<br>Matte film                           | Normal or Best<br>Normal or Best<br>Normal or Best<br>Normal or Best |
| Computer-Aided<br>Design (CAD)<br>and<br>Geographical<br>Information | Drafts                 | Opaque bond<br>Natural tracing paper<br>Vellum<br>Coated paper                              | Fast or Normal<br>Fast or Normal                                     |
| Systems (GIS)<br>color                                               | Final versions         | Coated paper<br>Heavyweight coated<br>paper<br>(for durability)<br>Matte film<br>Clear film | Normal or Best<br>Normal or Best<br>Normal or Best<br>Fast or Normal |
|                                                                      | Archives               | Matte film<br>Clear film                                                                    | Best<br>Normal                                                       |
|                                                                      | Overlays               | Clear film                                                                                  | Fast or Normal                                                       |

**450C** 

| Imaging and<br>graphics<br>packages<br>color | Matte      | Opaque bond<br>(for drafts)<br>Coated paper<br>Heavyweight coated<br>paper<br>(for durability) | Fast, Normal or Best<br>Fast, Normal or Best<br>Normal or Best |
|----------------------------------------------|------------|------------------------------------------------------------------------------------------------|----------------------------------------------------------------|
|                                              | Gloss      | High-gloss white film                                                                          | Normal or Best                                                 |
|                                              | Gloss      | High-gloss photo<br>paper                                                                      | Normal or Best                                                 |
|                                              | Clear film | Clear film (colors not<br>optimized for this<br>media type)                                    | Best                                                           |

# Typical media-type choices by application (continued)

# **Before loading media**

#### Specify whether you are going to load a sheet or a roll

On the front panel, if the **Roll** light is on, the printer believes you are loading a roll. If the **Sheet** light is on, it believes you are loading a sheet.

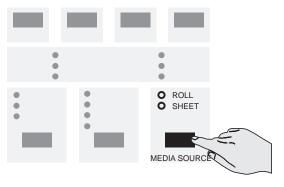

To toggle between the two settings, press the **Media Source** key.

# Before sending your file

#### **1** Specify the media type

Press the **Media Type** key until the light comes on against the name of the media type you are going to load. For an explanation of which media type category on the front panel should be used for each supported media type, see the table on page 2–3.

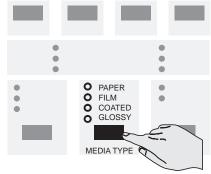

Note that, if your software printer driver allows you to specify the media type, you must specify it correctly there as well.

#### 2 Specify the print quality setting

Press the **Print Quality** key until the light comes on against the print quality setting you require.

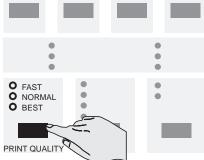

For details of each print quality setting, see the table on page 3–15.

Alternatively, you may be able to specify the print quality setting from your software printer driver. In this case, *the driver's setting* is used for the next print. During the print, the front-panel setting changes temporarily to that from the driver, and then resumes its previous setting again.

Working with media Loading sheet media

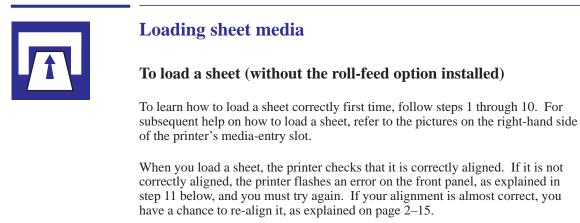

- 1 If your printer has no legs, you'll find it easier if it is positioned at the edge of the table.
- 2 Make sure that the cover is closed and that the media lever is raised.

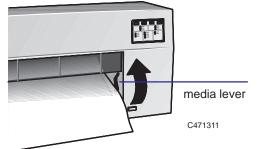

3 On the front panel, make sure the **Sheet** light is on, to indicate that you are going to load a sheet. Select **Sheet** by pressing the **Media Source** button.

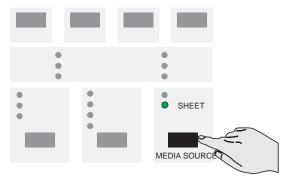

4 *Which way round?* You can load a sheet in either portrait or landscape orientation.

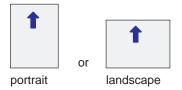

Unless you are using the **Rotate** option (see page 3–7), load the sheet in the same orientation as you have specified in your software. If you are loading an A- or A4-size sheet, portrait orientation is recommended.

- 5 *Which side down?* As you load the sheet, it is the *underside* on which the printer will print. With most media types, the two sides are different and so it is important to load the sheet correctly. See the table on page 2–4.
- 6 On the front panel, select the media type you are loading by pressing the **Media Type** button.
- 7 Hold the sheet by its edges, about 18 cm (7 in) from the top.

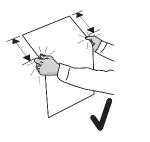

C471312

**Don't** hold the sheet right at the top, as you would have to adjust your grip as you push the sheet into the printer, and this would probably make you misalign it.

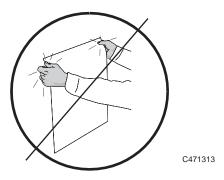

#### Working with media

#### Loading sheet media

8 Align the right-hand side of the sheet with the dashed line on the printer.

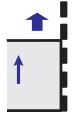

**9** Make sure the entire top edge of the sheet—left and right—is placed inside the entry slot and under the deflectors, especially if the sheet is wider than A- or A4-size. While keeping the right-hand side aligned with the line of holes, push the sheet up into the entry slot with both hands, until you feel resistance from the grip-rollers inside the printer.

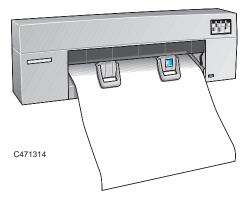

**10** Using your right thumb, press the **Load Media** button.

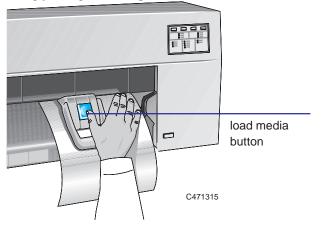

The printer will start to take the sheet from you. At this point, let go!

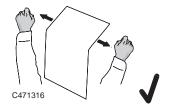

**Don't** touch the sheet while the printer feeds it out again a short way, as this would probably misalign it.

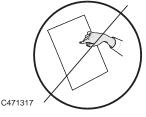

11 The printer takes about a minute to check the alignment. While it's doing this, the **Ready** light on the front panel flashes.

| * | READY | • |
|---|-------|---|
|   |       | : |

Wait until ...

• *Either* the **Ready** light stops flashing, but stays on:

Alignment good. Ready to print!

• *Or* the Align Media lights starts flashing:

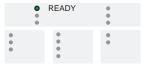

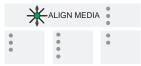

Alignment *close*. Either realign the sheet manually, as explained in the next section, or press **Cancel** to start again from step 7 on page 2-11.

• *Or* the **Media** light starts flashing:

Alignment *bad*. The printer has rejected the sheet. Simply remove it and start again from step 7 on page 2–11. (There's no need to press any key.)

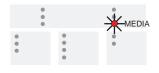

There is another reason why the **Media** light may flash: the sheet may be an invalid size. For supported media sizes, see page 10–3. With *very small* media sizes (B/A3-loaded in landscape or A/A4-size loaded in any orientation), there's no middle option above: unless the alignment is good, you have to remove the sheet and start again.

# To realign the sheet manually (if necessary)

1 If the **Align Media** light is flashing, the printer is inviting you to realign the media manually.

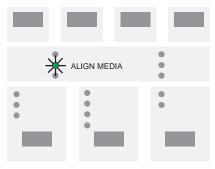

2 Lower the media lever to release the media.

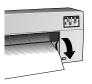

C471311B

- 3 Align the edges of the media coming *out* of the printer with the same edges going *into* the printer, by pulling them taut and aligning them by eye.

**4** Raise the media lever.

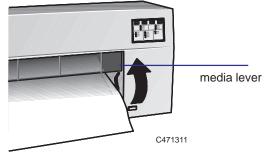

#### Working with media Realigning sheet media

5 The printer checks the alignment again. While it's doing this, the **Ready** light on the front panel flashes.

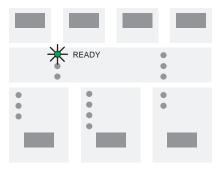

Wait until ...

• *Either* the **Ready** light stops flashing, but stays on:

Alignment good-ready to print!

READY

MEDIA

• *Or* the **Media** light starts flashing:

Alignment *bad*. The printer has rejected the sheet. Simply remove it and start again from step 7 on page 2–11.

rt again from step

Notice that you have **only one chance** to realign the media manually. If it's still not right after the realignment, you have to load it again.

# Loading roll media

### To change the roll

You can order spare spindles as accessories—see page 10–18. In this way, you can keep different rolls on different spindles and make this task easier. However, except where noted, this section assumes that you are using the same spindle for both the old and the new roll.

1 If you are using the legs option, be sure the printer wheels are locked (the brake lever pressed down) to prevent the printer from moving.

WARNING

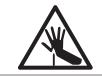

In the next step (see next page):

Don't touch the plastic strip that runs the length of the printer behind the cartridge carriage.

Keep hair, jewelry, clothing, and foreign objects away from the printer mechanisms.

- 2 *If the old roll is not used up*, then remove the media from the media path, as explained here.
  - **a** Lower the media lever to release the media and lift the bail.
  - **b** Turn the roll on the spindle to wind the media out of the printer and onto the roll.
  - c Raise the media lever.

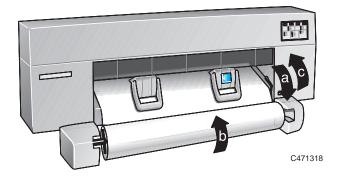

**3** Remove the **old roll** by pulling firmly first on the left end of the spindle and then on the right. You may find that you have to push your thumbs against the cover of the roll-feed assembly while pulling the roll with your fingers to be able to release the spindle.

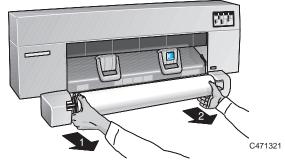

If the new roll is on a different spindle, then you can skip steps 4 and 5, and go straight to step 6.

4 Remove the left media stop, and then remove the roll from the spindle, with the right media stop still connected to the spindle.

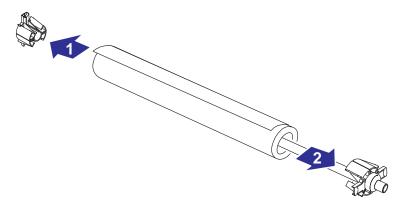

1922a

#### Working with media

#### Loading roll media

**5** Remove the **new roll** from its wrapping, place it on the spindle, so that, as the media winds up from behind the roll, the media stop still on the spindle is on the right. Push the right media stop so that it is flush against the end of the roll (2 in the illustration below). Then insert the left media stop on the left end of the spindle.

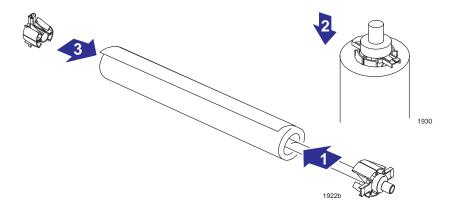

**6** Put the loaded spindle back in the printer, pushing first the right side into place and then the left.

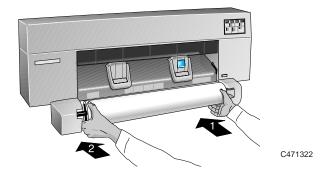

Make sure that each end of the spindle slots firmly into place with an audible "click".

**WARNING** It is important to make sure that the spindle is firmly in place, otherwise it could fall off the printer.

### To feed roll media into the printer

1 Make sure that the cover is closed and that the media lever is raised.

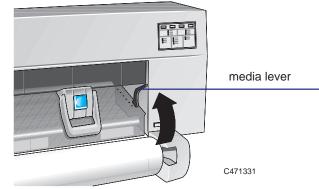

2 On the front panel, make sure the **Roll** light is on, to indicate that you are going to load a roll. Select **Roll** by pressing the **Media Source** button.

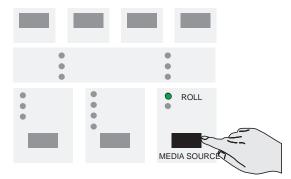

- **3** *Which side down?* As you load the roll, it is the *underside* on which the printer will print. With most media types, the two sides are different and so it is important to load the media correctly. See the table on page 2–4.
- 4 On the front panel, select the media type you are loading by pressing the **Media Type** button.
- **5** If the leading edge of the roll is uneven, you may find it easier to load if you trim it now, for example with scissors.

#### Working with media

#### Loading roll media

**6** Wind the media from the roll and hold it ready to load into the printer. Hold the media near its edges, about 18 cm (7 in) from the top.

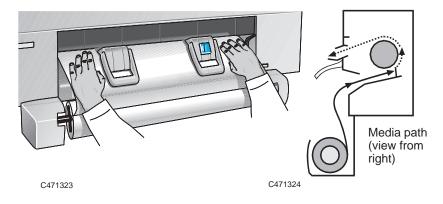

**Don't** hold the media right at the top, as you would have to adjust your grip as you push it into the printer, and this would probably make you misalign it.

7 Align the right-hand side of the media with the line of holes on the printer.

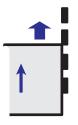

8 Make sure the entire top edge of the roll—left and right—is placed inside the entry slot. While keeping the right-hand side aligned with the line of holes, push the media up into the entry slot. You will feel the media come up against the media stops.

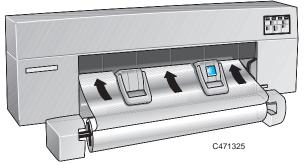

9 Using your right thumb, press the Load Media button.

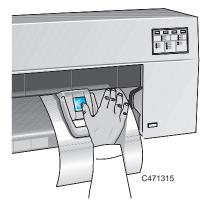

The printer will start to take the media from you. At this point, let go!

Working with media

#### Loading roll media

**Don't** touch the media while the printer feeds it out again a short way, as this would probably misalign it.

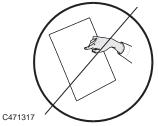

**10** *Realigning* the media is an *essential*, not optional, part of the roll-loading procedure.

When the **Align Media** light is flashing, the printer is waiting for you to realign the media, as explained below.

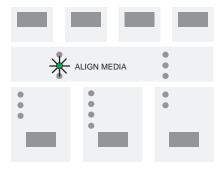

**11** Lower the media lever to release the media.

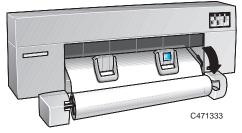

12 Align the edges of the media coming *out* of the printer with the same edges going *into* the printer, by pulling them taut with both hands and aligning them by eye. Make sure that the right-hand side of the media is aligned with the line of holes on the printer, and the roll. You may need to manually unroll a small amount of the media from its roll, to align the sheet satisfactorily

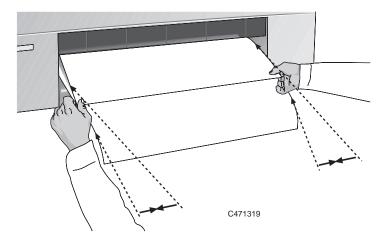

**13** Raise the media lever.

.

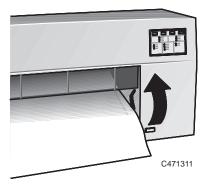

# To load a sheet with the roll-feed option installed

From time to time you may want to load a separate sheet even though you normally use a roll—for example, to use the Setup Sheet.

- 1 If a roll is currently loaded in the printer, unload it as explained on page 2–18, step 2a—c, remembering to raise the media lever again when it's done.
- 2 On the front panel, make sure the **Sheet** light is on, to indicate that you are going to load a sheet.

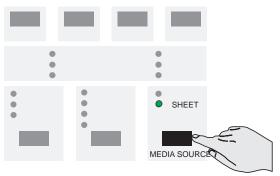

3 Load the sheet as explained starting with step 4 on page 2-11.

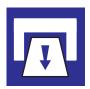

# **Unloading media**

# **Drying time**

On some media types, the ink needs to dry before the print is unloaded. Since the printer knows which media type you are using, it allows the appropriate drying time to elapse before the printing process is complete. During the drying time, the appropriate media type light as well as the ready will flash. After the drying time is complete, the flashing will stop, and the **Load Media** light comes on to let you know you can unload a printed roll. At any time , you can terminate the drying time by pressing the **Form Feed** key.

| Typical Drying Times (minutes)                        |                        |                   |  |
|-------------------------------------------------------|------------------------|-------------------|--|
|                                                       | Print Quality          |                   |  |
| HP Media Type                                         | Fast                   | Normal<br>or Best |  |
| HP Opaque Bond                                        | 0                      | 1.5               |  |
| HP Translucent Bond                                   | 0                      | 1.0               |  |
| HP Natural Tracing Paper                              | 0                      | 1.0               |  |
| HP Vellum                                             | 0                      | 3.0               |  |
| HP Coated Paper                                       | 0                      | 0.25              |  |
| HP Heavyweight Coated Paper                           | 0                      | 0.25              |  |
| HP Matte Film                                         | Not<br>recom-          | 4.5               |  |
| HP Clear Film                                         | mended                 | 4.5               |  |
| HP High-Gloss White Film<br>HP High-Gloss Photo Paper | Not<br>recom<br>mended | 3.0               |  |

# 450C 455CA

Notice that you can unload some media types immediately.

Working with media Unloading media

# To unload a sheet at the end of a print

1 When the Load Media light comes on (not flashing), the print is finished.

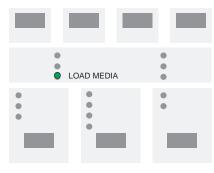

2 Then simply pull the sheet downwards to remove it from the printer.

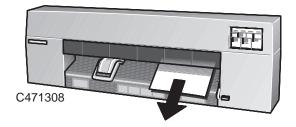

#### To unload a sheet under any other circumstances

Press **Form Feed**, wait for the sheet to be ejected and then simply pull it downwards to remove it from the printer.

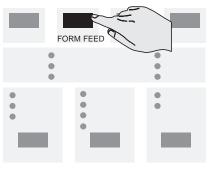

### To cut and unload a print from a roll

When the print is finished, the **Ready** light stops flashing and goes off.

Your printer includes a built-in cutter. The cutter automatically cuts the roll between prints, unless you have disabled it through software or the setup sheet.

# While the cutter is operating, keep your fingers away from the media entry slot.

If the cutter has been disabled through software and you want to cut the roll:

- **1** Before cutting the roll, make sure that no other print has been sent to the printer.
- 2 Press the Form Feed key. This activates the cutter.

CAUTION

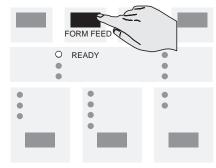

# 3

Ways to control the print's appearance 3–2 Page size 3–3 Rotating a print 3–7 Printing a mirror image 3–10 Changing the treatment of overlapping lines (Merge feature) 3–11 Changing the printer's logical pen characteristics 3–12 Printing color drawings in monochrome 3–13 Choosing an appropriate print quality 3–15 Print quality recommendations 3–18

Controlling your print's appearance

#### Ways to control the print's appearance

**Note:** Throughout this chapter there are references to "pens". The pens referred to are not the printer's physical print cartridges, but "logical" pens used in a software palette.

This chapter discusses the ways in which you can control the appearance of your prints, in terms of:

- Page size
- Print orientation
- The treatment of overlapping lines
- Pen characteristics (widths and color/grayscale levels)
- Rendering color drawings in monochrome
- Overall print quality and resolution.

Apart from print quality, these controls are available using the Setup Sheet, an example of which is shown on page 1-21. Print quality can be changed from the front panel. This chapter explains the controls in the same order as in the list above.

Changing the settings of these controls using the Setup Sheet is explained on page 1-19.

It is also possible to override these settings within many applications and many software drivers. In some cases the printer is in control, in some cases the application or software driver is in control, and in other cases the printer interacts with the application or software driver. Whichever is the case in the circumstances is made clear in this chapter.

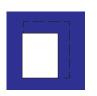

## Page size

The *Page size* option applies only when using roll media, and is used to define the way in which the printer emulates a sheet of media when printing. This section explains how to make sure that the printer prints your print in the page size you want.

| Terminology | Media      |      |
|-------------|------------|------|
|             |            |      |
|             | Page size  |      |
|             | Margin     |      |
|             | Printing   |      |
|             | area       |      |
|             | Inked area |      |
|             |            | 0023 |

| Page size     | This is what you can specify in your software; there it may be called "Page Size",<br>"Media Size", "Paper Size", etc., and the options may include, for example, ISO<br>A3, ANSI Letter, Architectural E, or Custom. If the drivers setting is "default", the<br>front panel setting is used. Any other software setting overrides the front panel<br>setting, unless the latter is Inked area and you are sending a file: in this case the<br>front panel setting takes precedence.<br>In AutoCAD for DOS, however, the "User Size" is the printing area. |
|---------------|----------------------------------------------------------------------------------------------------|
| Margins       | These are fixed for the HP DesignJet 430, 450C and 455CA. The values are 17 mm on the leading and trailing edges and 5 mm on the sides.                                                                                                    |
| Printing area | This is the chosen page size minus the margins. For a table showing the printing areas for standard media sizes, see page 10–7.                                                                                                    |
| Inked area    | This is the smallest rectangle that contains all the content of the drawing, while maintaining its relative dimensions.                                                                                                    |
|               |                                                                                                    |

#### When do you need to adjust the page size in the printer?

Normally you don't need to. The default setting in the printer is:

• **Software**. Depending on the driver you are using, you may not need to change the page size in the front panel. The setting of the printer interacts with your application or software driver, and if it is there, the printer uses it. (see page 3–3).

But if you wish, you can specify the page size either from your software or by using the printer's Setup Sheet, as explained here.

• If you want a printed page of the exact size that you have specified in your software, use the **Software** setting in the Setup Sheet.

With this setting, your application or your software driver is normally in control, but see the comment regarding this setting in the table on page 3–5.

See also the section on "Page size and clipped prints" on page 3-6.

• If you want your prints to be on a page meeting a specific standard (for example, ISO or ANSI), but the actual size within that standard is not important, specify the **Best** option for that standard.

For example you may want a page size that conforms to the ISO standard, but not care whether the final page size is ISO A4 or ISO A3. In this case you should specify **Best** within the **ISO** options.

With this setting, the printer interacts with your application, or software driver, and uses the smallest standard page size into which the inked area, plus margins, will fit.

• If you want all your prints on the same size paper, regardless of your print size and software/driver settings, specify a discrete page size.

For example, you may want to print an ANSI A-size print in the corner of an ANSI D-size page, leaving the rest of the page blank. In this case, specify D within the **ANSI** options.

With this setting the printer is in control of page size.

See also the section on "Page size and clipped prints" on page 3-6.

| Size in Setup Sheet |                    | Comments                                                                                                    |  |  |
|---------------------|--------------------|----------------------------------------------------------------------------------------------------|--|--|
| Inked area          |                    | The printed page size is the inked area plus margins. For a definition of "inked area", see page 3–3.                                                                                                    |  |  |
| Software            |                    | The printer looks to your software for a page size instruction in HP-GL/2 (the printer's graphics language instruction set). If it is there, the printer uses that page size plus margins. If not, the printed page size is the inked area plus margins. |  |  |
| ISO                 | Best               | "Best" options                                                                                                    |  |  |
|                     | A0/A1/A2/A3/A4     | The printer chooses the smallest page size (from the ISO-series: A4, A3 etc.) that will                                                                                                    |  |  |
| ANSI                | Best               | hold the inked area of the print. For example if the inked area of the print is between A3                                                                                                    |  |  |
|                     | E/D/C/B/A          | and A4, the printer chooses A3 as the page size.                                                                                                    |  |  |
| JIS                 | Best               | Discrete options                                                                                                    |  |  |
|                     | B1/B2/B3/B4        | ANSI E/D/C/B/A                                                                                                    |  |  |
| ARCH                | Best               | JIS         B1/B2/B3/B4           ARCH         E1/E/D/C/B/A                                                                                                    |  |  |
|                     | E1/E/D/C/B/A       | Oversize A1/A2                                                                                                    |  |  |
| Oversize            | (No "Best" option) | The printed page size is exactly the size you<br>specify. The largest discrete page size you<br>can specify depends whether your printer is                                                                                                    |  |  |
|                     | Over A1/A2         | an E-size or a D-size model.                                                                                                    |  |  |

## To adjust the page size in the Setup Sheet

Controlling your print's appearance Page size

#### Page size and clipped prints

When setting your page size, be aware that with some combinations of page size and print size, the printer may print what it can, but may clip your print:

• If you specify in your software a page/print size that is larger than the physical size of the media loaded in the printer.

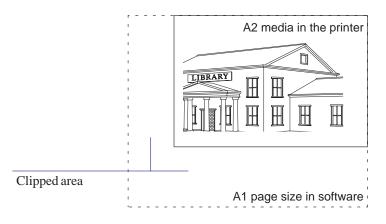

- If you specify in software a page size setting that is too small for the print, the print will be clipped, even though the physical media size may be adequate.
- If you specify a discrete page size in the Setup Sheet that is too small for the print, the print may be clipped, even though the physical media size may be adequate.

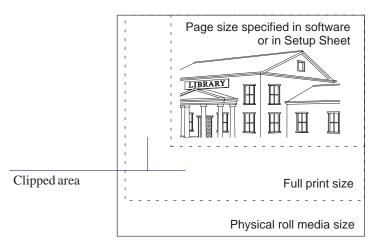

## **Rotating a print**

#### Can you rotate any drawing using the Setup Sheet?

No. The Rotate option available in the Setup Sheet is applicable only if the file contains no raster data.

The normal line drawings of most CAD software do *not* contain raster data, and therefore you *can* use this **Rotate** option. However, if you are using one of the Microsoft Windows drivers supplied with this printer, your files *do* contain raster data and therefore you *cannot* use this **Rotate** option.

#### To rotate a print using the printer's Setup Sheet

Providing your print file does not contain raster data, you can rotate a print using the Setup Sheet, without changing the drawing in your software.

The available options are:

- Auto rotate (roll media only). With this setting, the printer will automatically rotate a print by 90°, providing it will fit on the available media, if this will save media.
- Rotate off. With this setting, the printer will print as requested by your software, without adding any rotation. This is the default.
- **Rotate 90**°. With this setting, the printer will rotate all prints by 90°, *counterclockwise* relative to the drawing's orientation in your software:

Rotate off

Rotate 90°

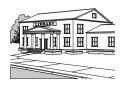

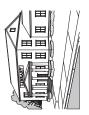

Controlling your print's appearance **Rotating a print** 

#### Exactly what is rotated?

• With **roll media**, both the drawing and the page orientation are rotated.

Rotate off Rotate 90°
A

Notice that the narrow margins are always at the side, regardless of the orientation.

• With **sheet media**, the drawing is rotated, but the page orientation specified in your software is retained. (You should always load sheet media in the same orientation as you have specified in the software.)

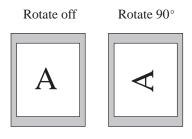

#### The Rotate feature and clipped prints

With either roll or sheet media, if you rotate to landscape a print whose original orientation was portrait, the media may not be wide enough for the drawing, which may be clipped. For example, rotating by  $90^{\circ}$  a portrait D/A1-size print on D/A1-size media will probably result in a clipped print. Clipping does not occur with **Auto rotate**, which checks whether the rotated print will fit.

#### How does Rotate interact with your software?

The printer *adds* the rotation setting to any rotation angle you specify in your software.

- For software applications which, like the printer, rotate *counterclockwise* (for example, CorelDRAW!) the result is the *sum*. For example, if your software specifies 180° rotation, and you set **Rotate 90**° in the Setup Sheet, your print's final rotation will be 270°.
- For software applications which rotate *clockwise* (for example, AutoCAD) the result is the *difference*. For example, if your software specifies 90° rotation, and you set **Rotate 90**° in the Setup Sheet, there will be no rotation.

Auto rotate behaves in the same way, if media could be saved.

Note that **Auto rotate** will rotate a print to save media, even if you have chosen a best-fit page size in the Setup Sheet (see page 1-19). However the effects may not be what you expect.

• Note that the WINDOWS driver deactivates rotation.

Controlling your print's appearance Printing a mirror image

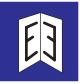

#### Printing a mirror image

You can print a mirror image of a drawing, using the Setup Sheet, without changing the drawing in your software.

The available options are:

- **Mirror off**. With this setting, the printer will print as requested by your software, without adding any mirroring. This is the default.
- **Mirror on**. With this setting, the printer will produce a mirror image of a drawing, relative to the drawing's orientation in your software:

Mirror off

Mirror on

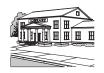

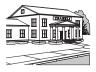

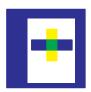

# **Changing the treatment of overlapping lines** (Merge feature)

The **Merge** feature provides two alternative settings for the treatment of overlapping lines in the Setup Sheet:

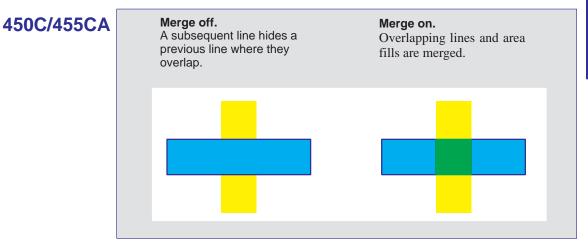

430

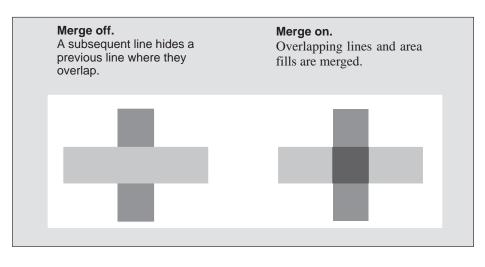

You can set this feature from your software in some applications, for example in AutoCAD.

Controlling your print's appearance Changing the printer's logical pen characteristics

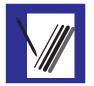

## Changing the printer's logical pen characteristics

The characteristics of the printer's logical pens, referenced by your software, can be set either by software or by the settings for pens 1 through 8 in the Setup Sheet. The default is to use settings from the software.

Sometimes you may, for example, want to produce a set of drawings all with the same pen settings, but without having to change the software settings for the individual drawings. In this case you can choose to provide the pen settings from the printer.

If you want to provide your own settings in the printer and use those, use the **Pen Settings** section in the Setup Sheet and select **Use settings from tables below**. Using this option, you can specify the **Width** and **Color/Grayscale** of logical pens 1 through 8.

| Item          | Available options                                                                     |
|---------------|---------------------------------------------------------------------------------------|
| Pens          | 1 through 8.                                                                          |
| Width (mm)    | 0.13, 0.18, 0.25, 0.35, 0.50, 0.70, 1.00                                              |
|               | Note that 0.13 mm is a one-pixel line width and renders some colors as a dot pattern. |
| Grayscale (%) | 100, 80, 60, 40, 20, 10, 5                                                            |
| Color         | Black, Red, Green, Yellow, Blue, Magenta, Cyan                                        |

## 450C/455CA

430

For the HP DesignJet 430, only pen **Width** and **Grayscale** are available.

Once you have chosen your pen settings, you can change back to **Use settings from software** and your settings will be saved for future use if you require.

**Note.** If you want to produce black and white drawings instead of grayscale, then, unless your driver has an option for this, choose **Use settings from tables below** and set all 8 pens to **Black/100% Grayscale**. If you are using one of the Windows drivers supplied with the printer, you must set this in the driver since the driver overrides the **Pen Settings** in the Setup Sheet.

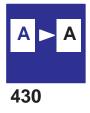

### Printing color drawings in monochrome

You can successfully print color drawings in monochrome with either the HP DesignJet 430, 450C or the HP DesignJet 455CA.

If you send a color file to the HP DesignJet 430 and your software settings are for printing in color, the printer will automatically convert the print to grayscale.

However, if your printer is set to **Use settings from software** (the default) in the Setup Sheet **Pen Settings** (see page 3–12), you will have no control over the grayscale levels used. If you want to control these yourself, you must select **Use settings from tables below** and set them in the Setup Sheet, as described on page 3–12.

The default setting with the HP DesignJet 450C is to print color as color. However, you may want to print a color drawing in monochrome. For example:

- You may want a draft where color is not important, perhaps to check that the print is not going to be clipped
- You may want a version for photocopying in monochrome.

#### 450C/455CA

#### To switch from color to monochrome

With the HP DesignJet 450C and HP DesignJet 455CA, if your application or software driver has a color/mono setting, use this, since the Setup Sheet setting is normally overridden by software. If not, you can set the printer to print in monochrome by selecting **Print color as grayscale** in the **Color/Mono** section of the Setup Sheet.

You can *force* a color print to monochrome, regardless of the application/driver setting (except with the supplied Windows driver), by additionally setting the **Pen Settings** to **Use settings from tables below** (see page 3–12).

The Setup Sheet setting also affects the printer's internal demonstration prints.

Note that if there is no color information in your print file, the printer will print only a black-and-white print, not grayscale.

Controlling your print's appearance Printing color drawings in monochrome

#### Important points about monochrome printing

- The monochrome print will render colors as *grayscales*. If you want your print printed in only *black and white*, then you should set *all* your logical pens to black, either in your software (easily achieved in CAD software by using a pen number that is 100% black) or in the Setup Sheet (see page 3–12).
- With monochrome printing, you have the option to choose between 300 and 600 dpi resolution (see page 3–15).
  - With the HP DesignJet 450C, the resolution on glossy media is always 300 dpi. This is because, with the **Glossy** media type selected, all printing is performed using the cyan, yellow and magenta cartridges; the black cartridge is not used.
- With the HP DesignJet 430, glossy media is not supported.

450C 455CA

430

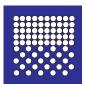

## Choosing an appropriate print quality

You can control the overall print quality of your print from the printer's front panel.

|               |         |          | Resolution                                                                                 |                |
|---------------|---------|----------|--------------------------------------------------------------------------------------------|----------------|
| Print Quality | Speed   | Ink Used | Monochrome                                                                                 | Color          |
| Fast          | Highest | Least    | 300 x 300 dpi.                                                                             | 450C           |
| Normal        | Normal  |          | 600 x 600 dpi.                                                                             | 300 x 300 dpi. |
| Best          | Lowest  | Most     | (450C: except for glossy<br>media types, on which the<br>resolution is always<br>300 dpi.) |                |

#### 430

Note that glossy media types are not supported on the HP DesignJet 430.

Alternatively, you can specify the print quality setting from your software printer driver. In this case, *the driver's setting* is used for the next print. During the print, the front-panel setting changes temporarily to that from the driver, and then resumes its previous setting again.

The exact printing process used by the printer varies not only with your print quality setting, but also with your specification of the media type (see page 2–3). Recommended combinations of print quality and media type are given in the table on page 2–5.

Recommended media types for various applications are given in the table on page 2-6.

General tips By choosing **Fast**, you will get draft-quality output in the shortest time. By choosing **Normal**, and a suitable media type, you will get high-quality output in a reasonable time. By choosing **Best**, you will get the highest possible quality for the media type, but the printing time will be longer.

#### To change the print quality on the front panel

Use the front-panel **Print Quality** key to toggle between the three print quality settings.

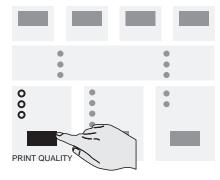

For details of each print quality level, see the table on the previous page.

The setting also affects the printer's internal demonstration prints.

You cannot change the print quality setting for a print already received by the printer.

| The setting of the following parameters in the HP DesignJet 430 define the |
|----------------------------------------------------------------------------|
| printed output quality you get.                                            |

| Driver setting<br>in software | Actual plot<br>content | Resolution<br>Enhancement | Quality Level<br>selected | Resolution<br>(dpi)                 |
|-------------------------------|------------------------|---------------------------|---------------------------|-------------------------------------|
| Grayscale                     | Grayscale              | off                       | Fast<br>Normal<br>Best    | 150 x 300<br>300 x 300<br>300 x 300 |
| Grayscale                     | Grayscale              | on                        | Fast<br>Normal<br>Best    | 150 x 300<br>600 x 600<br>600 x 600 |

The setting of the following parameters in the HP DesignJet 450 and 455CA define the printed output quality you get.

| Driver setting<br>in software | Actual plot<br>content | Resolution<br>Enhancement | Quality Level<br>selected | Resolution<br>(dpi)                 |
|-------------------------------|------------------------|---------------------------|---------------------------|-------------------------------------|
| Color                         | Color                  | off                       | Fast<br>Normal<br>Best    | 300 x 300<br>300 x 300<br>300 x 300 |
| Color                         | Grayscale              | off                       | Fast<br>Normal<br>Best    | 150 x 300<br>300 x 300<br>300 x 300 |
| Color                         | Grayscale              | on                        | Fast<br>Normal<br>Best    | 150 x 300<br>300 x 300<br>300 x 300 |
| Grayscale                     | Grayscale              | off                       | Fast<br>Normal<br>Best    | 150 x 300<br>300 x 300<br>300 x 300 |
| Grayscale                     | Grayscale              | on                        | Fast<br>Normal<br>Best    | 150 x 300<br>600 x 600<br>600 x 600 |

## **Print quality recommendations**

We advise if possible not to use very large area fills with the following media :

- Opaque Bond
- Translucent Bond
- Vellum

This can cause cockle.

- In Glossy medias use **Best** to obtain good quality.
- Cartridges almost empty of ink can cause some kind of banding in imaging prints.
- When printing renders or GIS files in **Best Paper Mono** use the driver setting **RET=OFF** in case you get banding in the printout.
- For printing imaging files on Coated media always use **Best** quality, otherwise you can get banding in the printout.

## 4

To cancel a print 4-2 To copy a print 4-2 To advance the media 4-3

Managing your prints

Managing your prints To cancel a print / To copy a print

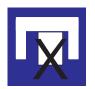

#### To cancel a print

To cancel the current print while it is being received, or while it is printing, press **Cancel**.

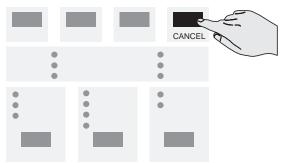

The canceled print stays in memory until you send another, and so you can subsequently use **Reprint** to print it again. Note that, for these purposes, any internal print (see chapter 5) counts as another print.

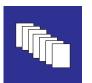

## To copy a print

To print another copy of the last print, press Reprint.

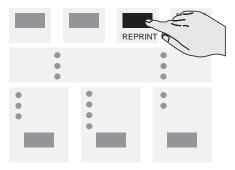

It will be printed with the same settings for **Media Type** and **Print Quality** as the original copy, even if you've changed them on the front panel.

The following prevents **Reprint** from working:

- Another file has already been sent to the printer (including internal prints, for example the Setup Sheet), or
- You have switched the printer off and on again since first sending the print.

|  | Ļ |  |
|--|---|--|
|  |   |  |

#### To advance the media

Pressing the **Form Feed** key advances the media out of the media exit slot, and if roll-feed paper is loaded, cuts the paper.

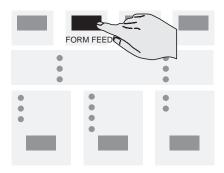

You may want to do this:

- When the printer is in continuous printing mode (that is, the automatic cutter has been disabled through the software), you have reached the end of a series of prints and want to cut the roll after the last one (see page 2–29), or
- To eject damaged media after clearing a media jam (see page 9–5).

There is no need to use **Form Feed** to unload a printed sheet from the printer—see page 2–28.

**Don't** press **Form Feed** while a file is being received by the printer, as this terminates the data transmission (unless you are doing this as part of a troubleshooting routine—see page 9–9).

Their purpose and how to print them5-2Using the Black Cartridge Alignment Sheet5-4Using the Color Cartridge Test Sheet5-8

Special internal prints

## Their purpose and how to print them

Various pre-defined prints are supplied with your printer. You can print these by pressing keys, or combinations of keys, on the printer's front panel.

| Print                              | Purpose                                                                              | To print it, press                                          | See page              |
|------------------------------------|--------------------------------------------------------------------------------------|-------------------------------------------------------------|-----------------------|
| Setup Sheet                        | To configure the printer                                                             | the <b>Setup</b> key                                        | 1–19 and<br>chapter 3 |
| Demonstration<br>Print             | To test the printer                                                                  | the Setup and Cancel<br>keys simultaneously                 | 1–26                  |
| Black Cartridge<br>Alignment Sheet | To test the<br>alignment<br>between the two<br>horizontal<br>cartridge<br>movements. | the Setup and Form<br>Feed keys simulta-<br>neously         | 5-4                   |
| Color Cartridge<br>Test Sheet      | To test the<br>performance and<br>alignment of all<br>cartridges                     | the <b>Reprint</b> and <b>Cancel</b><br>keys simultaneously | 5–8                   |

#### 5-2

450C/455CA

| Print                             | Purpose                                                                                                    | To print it, press                                       | See page |
|-----------------------------------|----------------------------------------------------------------------------------------------------|----------------------------------------------------------|----------|
| Service<br>Configuration<br>Print | These prints are<br>essentially for<br>use by a qualified<br>service engineer,<br>if troubleshooting<br>the printer. | the <b>Print Quality</b> and                             | -        |
|                                   | You may be asked to print one                                                                                        | Media Type keys simultaneously                           |          |
| Print Quality<br>Print            | and read out<br>some details over<br>the telephone.                                                                  |                                                          | -        |
|                                   |                                                                                                    | the Form Feed and<br>Media Source keys<br>simultaneously |          |

#### CAUTION

Except under direction of a qualified service engineer, you are advised not to press simultaneously any other combinations of keys.

Special internal prints
Using the Black Cartridge Alignment Sheet

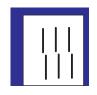

## Using the Black Cartridge Alignment Sheet

Some of the circumstances in which it is useful to use the Black Cartridge Alignment Sheet are explained in chapter 9, "Troubleshooting". It tests the alignment between the two horizontal cartridge movements—movement to the right and movement to the left—and allows you to correct any misalignment.

1 Load a sheet of A-size or A4-size plain paper, in portrait orientation. Make sure you have selected **Paper** as the media type on the front panel (see page 2–3). For this print, the printer sets the print quality level automatically.

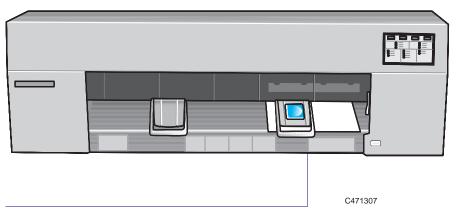

Print will be on underside.

*For help on how to load a sheet*, either refer to the pictures on the right-hand side of the printer's media-entry slot, or see the section starting on page 2–10. *Note that you cannot print the Black Cartridge Alignment Sheet on roll media.* To load a sheet with the the roll-feed option installed, see page 2–26.

2 When you have correctly loaded the sheet (when the **Ready** light is on and steady), press the **Setup** and **Form Feed** keys simultaneously.

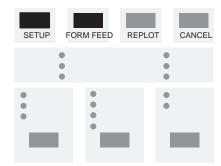

The Black Cartridge Alignment Sheet is printed. An example is shown on page 5–7.

**3** When the **Load Media** light comes on (not flashing), the print is finished. Simply remove the sheet from the printer.

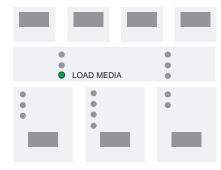

- 4 Follow the instructions on the sheet itself. As you will see, this involves you identifying the straightest set of vertical lines in each of the two boxes.
- 5 If the straightest sets are already the current selection, you need do nothing more. If not, then mark the appropriate ovals, reverse the sheet as indicated, and reload it.

Special internal prints
Using the Black Cartridge Alignment Sheet

6 When the **Ready** light comes on, press **Setup**.

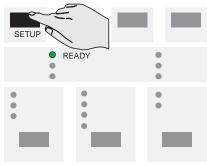

The printer now reads your marks and adjusts itself automatically.

7 When the **Load Media** light comes on again, remove the sheet and make sure that the printer has marked your selections with a check mark.

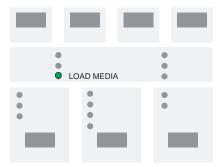

Three important points concerning the Black Cartridge Alignment Procedure:

- Always use the Black Cartridge Alignment Sheet immediately after printing it.
- *Never* re-use a Black Cartridge Alignment Sheet.
- Any print that was in the printer's memory before you printed the Black Cartridge Alignment Sheet has been lost and so, to print it, you must resend it.

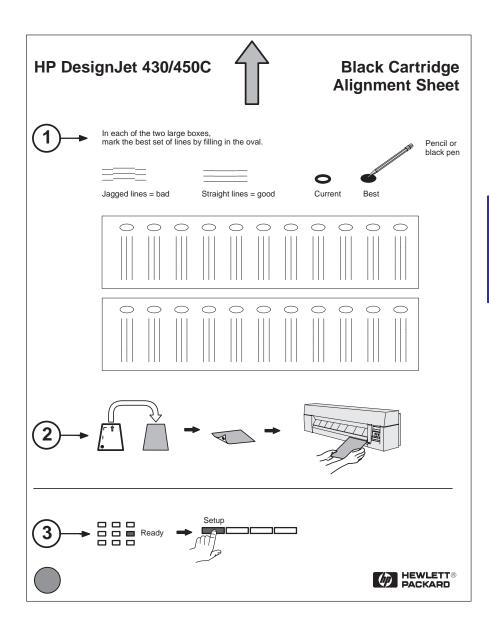

Special internal prints Using the Color Cartridge Test Sheet

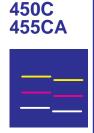

## Using the Color Cartridge Test Sheet

Some of the circumstances in which it is useful to use the Color Cartridge Test Sheet are explained in chapter 9, "Troubleshooting". It achieves two objectives:

- It tells you which cartridge, if any, is not performing correctly.
- It lets you check the alignment of the four cartridges to each other and, if necessary, adjust it.

Three important points concerning the Color Cartridge Test Procedure:

- Always use the Color Cartridge Test Sheet immediately after printing it.
- Never re-use a Color Cartridge Test Sheet.
- Any print that was in the printer's memory before you printed the Color Cartridge Test Sheet has been lost and so, to print it, you must resend it.
- 1 Load a sheet of A-size or A4-size plain paper, in portrait orientation. Make sure you have selected **Paper** as the media type on the front panel (see page 2–3). For this print, the printer sets the print quality level automatically.

*For help on how to load a sheet*, either refer to the pictures on the right-hand side of the printer's media-entry slot, or see the section starting on page 2–10. *Note that you cannot print the Color Cartridge Test Sheet on roll media.* To load a sheet with the the roll-feed option installed, see page 2–26.

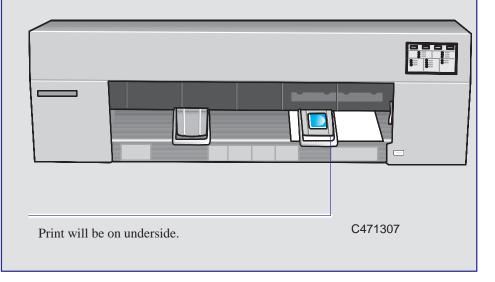

# Special internal prints Using the Color Cartridge Test Sheet

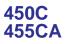

2 When you have correctly loaded the sheet (when the **Ready** light is on and steady), press the **Cancel** and **Reprint** keys simultaneously.

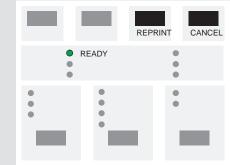

The Color Cartridge Test Sheet is printed. An example is shown on page 5–10.

**3** When the **Load Media** light comes on (not flashing), the print is finished. Simply remove the sheet from the printer.

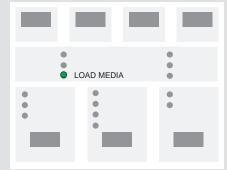

Notice that there are two parts, related to two quite distinct tasks:

• The part headed **To check the nozzles** lets you see if any of the cartridges is not printing correctly. It is to be used when cleaning the nozzles (priming)—see page 7–7. Some examples of the patterns when a cartridge is not printing correctly are shown here:

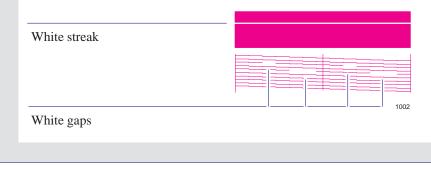

Special internal prints Using the Color Cartridge Test Sheet

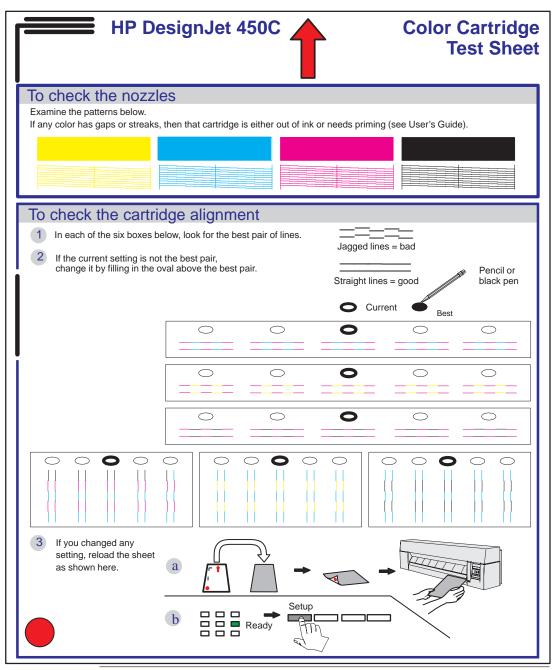

#### 450C 455CA

• The part headed **To check the cartridge alignment** lets you check and, if necessary, adjust the alignment between the cartridges, in response to a print quality problem—see page 9–12.

You don't need to use both parts of the Color Cartridge Test Sheet each time you print it.

- 4 Follow the instructions on the sheet. Notice that, if you change any of the settings on the sheet (by marking an oval different from the currently selected ones), you must reload it, as as explained in steps 5 through 7, for the printer to readjust itself. Otherwise you can skip the rest of the steps.
- 5 Having marked the appropriate ovals, reverse the sheet as indicated, and reload it.
- 6 When the **Ready** light comes on, press **Setup**.

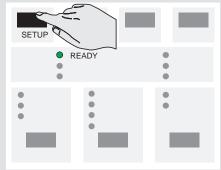

The printer now reads your marks and adjusts itself automatically.

7 When the **Load Media** light comes on again, remove the sheet and make sure that the printer has marked your selections with a check mark.

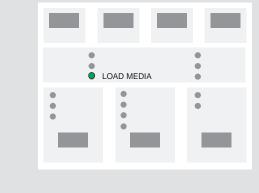

## 6

To see the current configuration of the printer 6–2 To change the serial interface settings 6–3 To change the graphics language setting for less common applications 6–3 To change the I/O timeout setting 6–4 To upgrade your printer with more memory 6–4 To upgrade your printer with a network interface 6–4 To upgrade the HP DesignJet 430 printer with color 6–5 Recalibrating the Printer for Accuracy 6–11 When to Recalibrate the Printer 6–11 To Recalibrate the Printer 6–11

Reconfiguring your printer

#### To see the current configuration of the printer

To see the current configuration of your printer, print the Setup Sheet, as explained from page 1–19. Those items on the Setup Sheet which you may change are listed on page 1–22, together with their defaults. They are explained in the relevant chapters of this manual, for example Page Size in chapter 3 and Graphics Language in this chapter.

The following three items, which appear near the top right-hand corner of the Setup Sheet, tell you the overall configuration of the printer.

| Item                 | Comments                                                                                                    |
|----------------------|----------------------------------------------------------------------------------------------------|
| RAM                  | This is the size, in megabytes, of the printer's main standard memory, plus the amount of memory reserved for printing.                                            |
|                      | • Choose your media size. This must be either E/A0 or D/A1. This does not correspond directly to the size of your files on the computer, as explained on page 6–4. |
|                      | • Choose your media size. This must be either E/A0 or D/A1. This is the total RAM, not the RAM currently free.                                                     |
| SIMM                 | This tells you if an optional memory expansion module is installed in the printer, and its size.                                                                   |
| Firmware<br>Revision | This is the revision number of the printer's internal code.                                                                                                    |

### To change the serial interface settings

Parallel

With a parallel interface, no front-panel configuration is necessary.

Serial With a serial interface, you should have checked the configuration (baud rate and parity) when installing the printer and, if necessary, changed it. However, you may need to reconfigure it:

- When you connect a new computer to the printer
- When you output to the printer from a new application
- If you experience problems with distorted or unintelligible prints.

To change the serial interface settings, use the Setup Sheet, as explained on page 1–19.

# To change the graphics language setting for less common applications

Your software application communicates with the printer by a graphics language. The HP DesignJets 430 and 450C support HP-GL (7586B), HP-GL/2 and HP RTL.

The printer's default setting, HP-GL (7586B), is designed to work successfully with most applications. However, it is possible that with some older or less common applications, you may need to change this setting to HP-GL/2. To change the graphics language setting, use the Setup Sheet, as explained on page 1–19.

| Graphics<br>language | Comments                                                                                                    |  |  |  |
|----------------------|----------------------------------------------------------------------------------------------------|--|--|--|
| 7586B,<br>HP-GL/2    | With this setting, most drivers will automatically switch the printer's language to the one appropriate to the data being sent, including HP-GL/2 and RTL. |  |  |  |
| HP-GL/2              | Try this setting if you are sending an HP-GL/2 file to the printer and:                                                                                    |  |  |  |
|                      | • Choose your media size. This must be either E/A0 or D/A1.If you have experienced print position problems                                                 |  |  |  |
|                      | • Choose your media size. This must be either E/A0 or D/A1.If you have experienced timing problems.                                                        |  |  |  |

# To change the I/O timeout setting

Some software may not write a proper file terminator at the end of the file. In this case, the printer will not know that the file is complete and will wait for more data until the end of the "I/O timeout" period. By default, this period is 30 minutes, but you can change it to as little as 30 seconds. If your printer is attached to a network, you should use a longer timeout setting than for a printer attached directly to your computer.

To change the I/O timeout setting, use the Setup Sheet, as explained from page 1-19.

# To upgrade your printer with more memory

Your printer comes with a basic memory of 4MB. In case you need to print particularly large files, the following memory expansion modules are available; 4MB, 8MB, 16MB, and 32MB. The maximum total memory is 36MB (4 + 32).

For HP part numbers, see page 10–17.

For installation details, see the task starting on page 1-6.

#### File size and memory usage

There is no direct relationship between file size on your computer and memory used in the printer to print that file. In fact, because of file compression (and general complexity) it is often impossible to estimate how much memory will be used. In general, thicker lines ( $\geq 0.5$  mm), complex objects (such as polylines) and fills will all use significantly more memory.

# To upgrade your printer with a network interface

You can connect your printer directly to a LAN using an HP JetDirect EX print server, connected to the printer's parallel port. See page 1–18 and page 10–18.

### To upgrade the HP DesignJet 430 printer with color

The HP DesignJet 430 monochrome printer can be upgraded to become an HP DesignJet 450C color printer. For the HP part number of the upgrade kit, see page 10–16.

The upgrade kit comprises:

- A ROM SIMM, containing the code for the HP DesignJet 450C
- A set of four print cartridges: cyan, magenta, yellow and black
- A color label for installation on the printer's cartridge carriage

This section explains all the tasks necessary to install the upgrade kit.

1 Make sure that the printer is switched OFF and that neither the power cord nor an interface cable is connected.

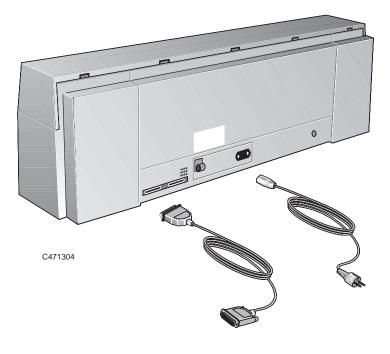

Reconfiguring your printer To upgrade the HP DesignJet 430 with color

2 Unscrew the cover plate at the back of the printer, and remove it.

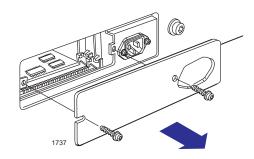

- **CAUTION**Before handling a memory module, either put on a grounding wrist strap and attach the end to the metal chassis of the printer, or touch the outer metal surface of the printer with your hand. Otherwise, static electricity from your body could damage the memory module.
  - **3** There are two slots for SIMMs in the printer. The SIMM containing the upgrade goes in *the slot furthest from you*. If both slots are free, skip this step and go straight to step 5. If the slot nearest to you already contains a SIMM (a memory module), then you must first remove it, in order to access the other slot.
    - **a** Gently push aside the two clips that hold the memory module in place.

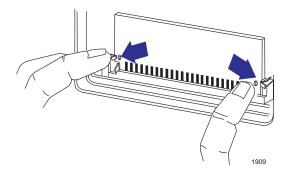

**b** Holding it only by the edges, carefully pull the top of the module toward you and lift it out.

430

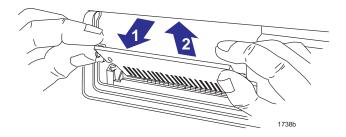

- **4** Temporarily place the module on a conductive pad, for example the one containing the new SIMM.
- **5** Take the new SIMM out of its bag, holding it only by the edges.
- **6** With the SIMM's small notch on the left and the metallic edge away from you, load the SIMM into *the slot furthest from you*. To do this, first hold the module at an angle, place the bottom edge in the slot and then push the top away from you until the module clicks into place.

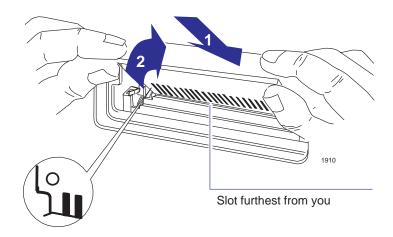

7 If you removed a memory module from the slot nearest to you, re-install it in the same way.

Reconfiguring your printer To upgrade the HP DesignJet 430 with color

430

8 Replace the cover plate and screws.

#### WARNING

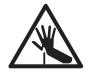

In steps 9, 10 and 11, pay special attention to this warning. Don't touch the plastic strip that runs the length of the printer behind the cartridge carriage; its edge is very sharp. Keep hair, jewelry, clothing, and foreign objects away from the printer mechanisms.

9

- **a** With the printer still switched OFF, raise the cover to access the cartridge carriage on the left.
- **b** Remove the black cartridge.

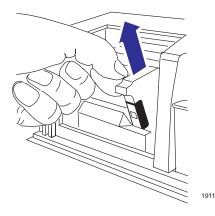

**430 10** Move the cartridge carriage out of the service station. Then remove the cover from the three left-hand cartridge slots by first squeezing on both sides, and then lifting it off.

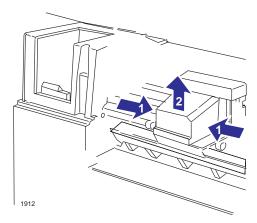

- 11 Remove the cover from the three left-hand cartridge selectors.
  - **a** Release the clip on the right side of the cover, at the bottom. This is easiest to see when looking down into the printer.
  - **b** Lift the cover off.

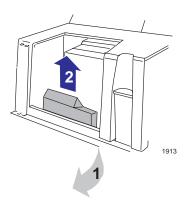

- 12 From the upgrade kit, take the label containing four colored dots.
  - a Remove the protective strip from the back.
  - **b** Stick the label onto the vertical panel above the cartridge stalls while the cartridge is out of its stall, as shown below. Note that the yellow dot must be on the left.
  - c Close the cover.

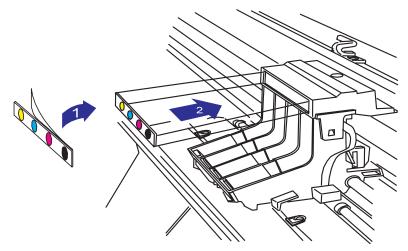

- 13 Switch ON the printer.
- 14 From the upgrade kit, take the three new colored cartridges (yellow, cyan and magenta) and, together with the black cartridge you removed earlier, install them in the printer's four vacant cartridge stalls. This procedure is explained in full from page 7–5—remember to follow the instructions for the 450C, not the 430! Be sure to match the colors of the cartridges with the colors of the dots.
- 15 Print a Setup Sheet to confirm that the printer has correctly read the new ROM SIMM and has reconfigured itself to be an HP DesignJet 450C. For instructions on how to print a Setup Sheet, see the section "Configure the printer" starting on page 1–19. The place to look is at the bottom of the Setup Sheet, which should now show a color filled circle and read "HP DesignJet 4xxx".
- 16 Finally, reconfigure the print driver(s) you are using to indicate that your device is no longer an HP DesignJet 430 printer, but now an HP DesignJet 450C printer. Drivers for AutoCAD and for Microsoft Windows applications are supplied as part of your upgrade kit.

# **Recalibrating the Printer for Accuracy**

#### When to Recalibrate the Printer

Your printer was calibrated at the factory to ensure that it operates with the greatest accuracy in normal environmental conditions. If you are operating under significantly different conditions, you should recalibrate the printer as explained here. The printer's environmental specifications are given on chapter 10, Environmental Specifications. You may also need to recalibrate the printer if you have image quality problems.

Before recalibrating the printer, you should always print the Image Quality test print to verify that you do have image quality problems. This is carried out by pressing the front panel keys **Form Feed** and **Media Source** If you need to recalibrate the printer, you will be instructed in the image quality test procedure.

#### To Recalibrate the Printer

- 1 Choose your media type (sheet). If recalibrating for a non-standard media type, use that type. Otherwise, use only HP-Matte Film. Plastic-based media is more dimensionally stable than paper-based media.
- **2** Load the media following the instructions in chapter 2, Loading Media. Be sure to select Coated Paper as the media type in the front panel.
- 3 Choose your media size. This must be either E/A0 or D/A1.
- **4** Let the media stabilize at the ambient temperature and humidity of the printer for 10 minutes.
- 5 To Recalibrate on the front-panel press keys Form Feed and Reprint.
- 6 When the calibration print is finished, remove it.
- 7 Unload any unprinted media.
- 8 Rotate the sheet 90 degrees counterclockwise 1 and reload it printed–side down, so that the black arrows 2 go into the printer first.

#### Reconfiguring your printer Recalibrating the Printer for Accuracy

When the printer has finished measuring and has ejected the sheet, the recalibration procedure is finished. 1 2 3  $\,$ 

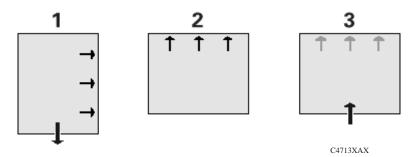

# 7

Replacing cartridges 7-2 Cleaning the cartridge nozzles (priming) 7-7 Cleaning the printer 7-9

Maintaining your printer

Maintaining your printer Replacing cartridges

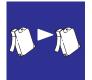

# **Replacing cartridges**

Replaceable print cartridges are used in the HP DesignJets 430, 450C and 455CA, greatly reducing the user maintenance requirements, as these are the components that suffer the greatest wear and tear.

#### When to replace cartridges

Replace cartridges in the following two circumstances.

- When you are troubleshooting print quality problems. See the section starting on page 9–12.
- When either poor print quality or the ink-level indicator on the cartridge indicates that the cartridge is out of ink.

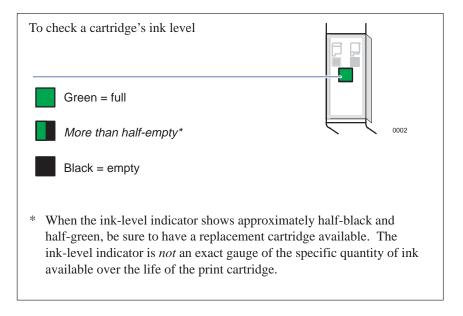

To achieve the best lifetime for your pen cartridges, you should not remove them once they are installed, except to replace them.

#### Using genuine HP supplies

To ensure best performance, Hewlett-Packard Company recommends using only genuine HP supplies in HP inkjet printers.

Refilling an HP print cartridge pushes the electronic and mechanical components of the cartridge past its normal life cycle, creating many potential problems, such as:

- Poor print quality. Non-HP ink can contain components that:
  - 1) cause nozzles to become clogged, resulting in streaked copy and graying for fuzzy characters, and
  - 2) corrode the print cartridge electrical components, resulting in poor printouts.
- **Potential damage.** If ink from a refilled cartridge leaks, the excess ink may cause damage to the service station that caps the cartridge while not in use. Because this service station maintains the health of the cartridge, quality problems may occur with the print cartridge. If ink from a refilled cartridge leaks onto the electrical components in your printer, severe printer damage can occur, causing downtime and repair costs.

CAUTIONDamage resulting from the modification of or refilling of HP cartridges is<br/>specifically excluded from the coverage of HP printer warranties.

|                 | Maintaining your printer                                                                                                    |
|-----------------|----------------------------------------------------------------------------------------------------|
|                 | Replacing cartridges                                                                                                    |
|                 |                                                                                                    |
|                 | Before replacing cartridges                                                                                                    |
|                 | Two important points:                                                                                                    |
| Cartridge types | Your printer is designed to operate <i>only</i> with the four cartridge types whose part numbers are listed on page 10–18.                                                                                                    |
| Taking care     | Make sure you are aware of the cautions and warning below.                                                                                                    |
| CAUTION         | Touch only the plastic parts of the cartridge. Do not touch, wipe, or attempt<br>to clean the cartridge nozzles or contacts; this may clog and damage the<br>cartridge.                                                                              |
|                 | Each time you access the cartridges for loading or reseating, the nozzles are exposed to the air. If the nozzles are exposed to the air (except during printing) for more than a few minutes at a time, they are susceptible to clogging and drying. |
|                 | It is absolutely essential to load the cartridges <i>with the printer switched ON</i> , otherwise you will get poor print quality and the reliability of your cartridges will be impaired.                                                           |
| 450C<br>455CA   | With the HP DesignJet 450C/455CA printers, it is absolutely essential to load the cartridges <i>in the correct stalls</i> , otherwise not only will your colors be wrong, but also print quality may be impacted.                                    |
| WARNING         | Don't touch the plastic strip that runs the length of the printer behind the cartridge carriage. Keep hair, jewelry, clothing, and foreign objects away                                                                                              |
|                 | from the printer mechanisms. Keep new and used print cartridges out of the reach of children.                                                                                                    |

#### To replace one or more cartridges

- 1 Access the cartridge carriage.
  - **a** Leave the printer switched *on*.
  - **b** Open the cover and push it right back.
  - **c** If necessary, wait for the cartridge carriage to move to the service station on the left.

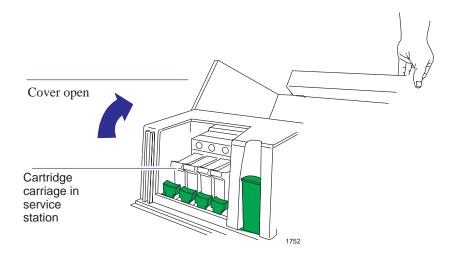

- 2 Remove the cartridge to be replaced.
  - **a** Press down lightly and then pull the cartridge towards you.
  - **b** Remove the cartridge from its stall. Discard it if it is empty or defective.

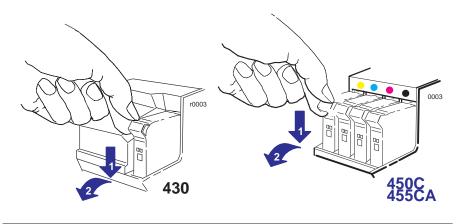

**450C** Match the color of the cartridge's label with the color of the dot **455CA** above the empty stall. *For users with color-vision deficiencies:* you can identify the colors of the cartridges by the part numbers on the boxes—see page 10–18.

- a Take the new cartridge out of its box.
- **b** Remove the colored protective tape and tab from the cartridge's nozzles.
- **c** Make sure that the printer is still switched *on*. Never install cartridges with the printer switched off.

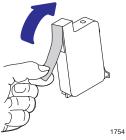

**d** Insert the new cartridge in the stall. Press down lightly and push the cartridge away from you until it snaps into place. If it is installed correctly, the **Ready** light flashes three times.

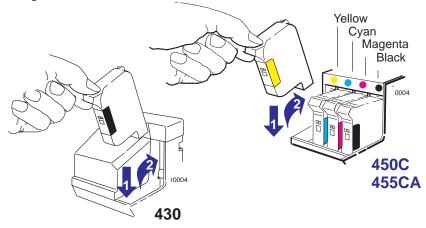

4 When you have finished replacing cartridges, lower the cover.

If you wish, you can now check your cartridge alignment by running the Black Cartridge Alignment Routine (see page 5–4). However, this is normally only required for troubleshooting.

<sup>3</sup> 

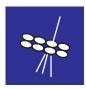

CAUTION

# **Cleaning the cartridge nozzles (priming)**

To prime a cartridge is to clear clogged print nozzles manually, by using the colored plunger at the left side of the printer. Some of the circumstances in which it is useful to prime a cartridge are explained in Chapter 9, "Troubleshooting", but essentially, if you suspect that the nozzles of a cartridge are clogged, try priming that cartridge, as explained here.

1 Leave the printer switched *on*. If the print in which you noticed the problem is still being printed, you will be able to check the result of the priming in the latter part of the same print. So simply go to step 2 to interrupt the print.

# If you try to prime a cartridge while the printer is switched *off*, you could damage the cartridges.

**2** Open the cover. If necessary, wait for the cartridge carriage to move to the service station (the area on the left of the printer).

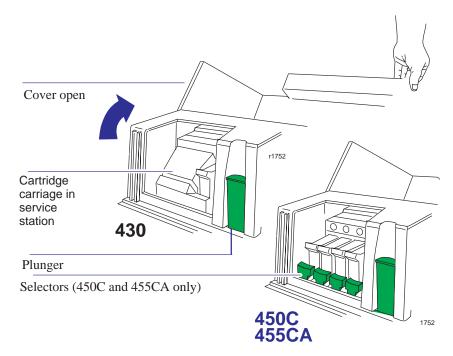

#### WARNING

Don't touch the plastic strip that runs the length of the printer behind the cartridge carriage. Keep hair, jewelry, clothing, and foreign objects away from the printer mechanisms.

#### Maintaining your printer Cleaning the cartridge nozzles (priming)

450C/455CA

**3** Press the small colored selector in front of the cartridge which you want to prime.

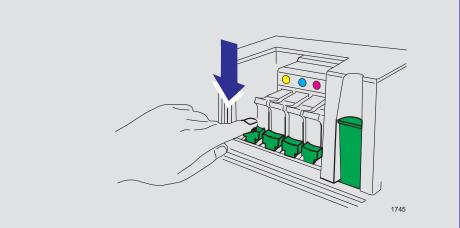

4 Firmly press the large colored plunger fully down once, and then release it.

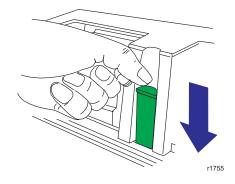

The plunger should return to its original position.

#### **450C/455CA 5** Repeat steps 3 and 4 for any other cartridges to be primed.

**Note.** It is not necessary to return the selectors to their original positions.

- **6** Lower the cover.
- 7 If you interrupted the print, the printer now resumes it. Ignoring that part of the drawing immediately after the interruption (where print quality cannot be guaranteed), check the rest of the print to see if the problem has been resolved.

|         | Cleaning the printer                                                                                                    |  |  |  |  |
|---------|----------------------------------------------------------------------------------------------------|--|--|--|--|
|         | Clean only the outside of the printer. Any internal cleaning and any maintenance<br>and repairs beyond the tasks described in this chapter should be done only by a<br>trained service technician. |  |  |  |  |
|         | When cleaning the outside of the printer, use a damp sponge or soft cloth and household cleaner.                                                                                                   |  |  |  |  |
| WARNING | To avoid electrical shock, make sure that the printer is switched OFF and<br>unplugged before you clean it. Do not let water get inside the printer.                                               |  |  |  |  |
| CAUTION | Do not use abrasive cleaners on the printer.                                                                                                    |  |  |  |  |

# 8

Front-panel lights8-2Front-panel keys8-6

Front-panel lights and keys

# **Front-panel lights**

The lights on the front panel provide the means for your day-to-day "communication" with the printer. They tell you the printer's current status and, if there is an error, the nature of the error. In order to understand the meaning of each combination of lights, you should check the table in this chapter to help you to understand the meaning. You will therefore find this table useful in troubleshooting.

| This graphic      |   | means                                                                                                    |  |  |
|-------------------|---|----------------------------------------------------------------------------------------------------|--|--|
| •                 | • | The fifteen lights on the printer's front panel. The sequence of explanations in the table is:                                                                 |  |  |
| • •<br>• •        | • | 1: 2:<br>Status Error<br>group group                                                                                                    |  |  |
| •                 |   | <ul> <li>3:</li> <li>Print<br/>quality</li> <li>group</li> <li>4:</li> <li>Media<br/>type<br/>group</li> <li>5:</li> <li>Media<br/>source<br/>group</li> </ul> |  |  |
| • or •            |   | This light is ON and STEADY.                                                                                                    |  |  |
| ¥ <sup>or</sup> ¥ |   | This light is ON and FLASHING.                                                                                                    |  |  |
| 0                 |   | This light is OFF or this is the relevant light.                                                                                                    |  |  |
| •                 |   | The state of this light is not relevant.                                                                                                    |  |  |

Key to table starting below

#### No lights

| Lights          |      |    | Explanation and Action                                                            |
|-----------------|------|----|-----------------------------------------------------------------------------------|
| All lights of   | f    |    | If no lights are on, you may have a power problem, or the printer may be switched |
| 0 0<br>0 0<br>0 |      | ŏ  | off.                                                                              |
| 000             | 0000 | 00 | See Chapter 9, "Troubleshooting".                                                 |

| Lights      |                 |   | Explanation and Action                                                                                                    |
|-------------|-----------------|---|----------------------------------------------------------------------------------------------------|
| 0<br>•<br>• | READY light off | • | The printer is <i>not</i> ready to print.<br>Check the state of the other lights and<br>look them up in this table.                                                                                                    |
| •<br>•      | READY           | • | The printer is ready to print.<br>Send your print from your computer or, for<br>a special internal print, press the<br>appropriate key combination—see page<br>5–2.                                                                                        |
| *           | PAPER           | • | The printer is busy with a task or is<br>receiving a file.<br><i>Wait.</i><br>If combined with one of the four media<br>type group lights flashing. The printer is<br>waiting for the media to dry. This can be<br>terminated by pressing <b>Form Feed</b> |
| *           | ALIGN MEDIA     | • | You are loading media and need to realign<br>it.<br>Lower the media lever, realign the media,<br>and raise the media lever.<br>See also page 2–15 for sheet media,<br>or page 2–24 for roll media.                                                         |
| •           | LOAD MEDIA      | • | The printer is ready, but you need to load media.<br>When you are ready to print, load media.                                                                                                    |
| *           | - LOAD MEDIA    | • | The printer has a file in memory, which it is waiting to print, but no media is loaded. <i>Load media.</i>                                                                                                    |

#### Status group

| Lights |             |       | Explanation and Action                                                                                                    |
|--------|-------------|-------|----------------------------------------------------------------------------------------------------|
| •      | CARTRIDGE   | *     | <ul> <li>Either: one of the color or black print cartridges is faulty, misplaced or missing. <i>Reseat or replace the cartridge as explained on page 7–2.</i></li> <li>Or: you have loaded a print cartridge of the wrong type for this printer. <i>For the correct part numbers of the cartridges supported by this printer, see page 10–18.</i></li> </ul>                                                                                           |
| •      | 0<br>0<br>0 | DATA  | <b>Either:</b> the current print is too large for the printer's memory.<br>Look on your computer screen for any error message: some drivers, for example the Microsoft Windows driver supplied with your printer, allow you to choose a different printing mode and try to send the file again. In the case of the Microsoft Windows 95 driver shipped with the printer, the relevant field is called "Process document" in the Options dialog box.    |
| •      | •           | MEDIA | Either: Otherwise, you may need to install<br>more memory to print this print. For<br>information on available memory<br>expansion modules, see page 10–17.<br>Or: there is a problem with the serial<br>interface.<br>The printer's settings for baud rate and<br>parity must be the same as those of the<br>computer sending the data.                                                                                                    |
| •      | •           | MEDIA | <ul> <li>Either: the sheet you loaded is misaligned.</li> <li><i>Realign it as explained on page 2–15. A short tutorial on loading media starts on page 2–10.</i></li> <li>Or: it is an invalid size.</li> <li><i>For supported media sizes, see page 10–3.</i></li> <li>Or: the media lever is lowered.</li> <li><i>Raise the lever.</i></li> <li>Or: the cover is open when the printer is initializing.</li> <li><i>Lower the cover.</i></li> </ul> |

Error Group

|                         | Lights                                                 |                                                                         | Explanation and Action                                                                                                    |
|-------------------------|--------------------------------------------------------|-------------------------------------------------------------------------|----------------------------------------------------------------------------------------------------|
| Advanced<br>Error group | •<br>•<br>•<br>•                                       | ERROR<br>GROUP * CARTRIDO<br>* DATA<br>* MEDIA                          | If all the <b>Error Group</b> lights are flashing,<br>on the front panel, there is a system error.<br>Press the <b>CANCEL</b> key, if the lights stop<br>flashing this is recoverable. If they don't,<br>this is a none recoverable error and<br>requires you to contact Hewlett–Packard<br>for support. |
|                         | • •                                                    |                                                                         | Refer to Chapter 9, "Troubleshooting".                                                                                                    |
|                         | STATUS<br>GROUP                                        | ERROR<br>GROUP<br>DATA<br>MEDIA                                         | If all the <b>Error Group</b> lights are on but not<br>flashing, on the front panel, there is a<br>recoverable error. The way to resolve this<br>problem is switch the printer off the on<br>again.                                                                                                    |
|                         | • •<br>• •<br>•                                        | •                                                                       | If a combination of <b>Status Group</b> green<br>lights are on. Make a note of all the front<br>panel lights and refer to Chapter 9,<br>"Troubleshooting"                                                                                                    |
| Print quality group     | •                                                      | •                                                                       | The current Print Quality selection is Fast,<br>Normal, or Best, depending on which of<br>these lights is on.                                                                                                    |
|                         | <ul> <li>FAST</li> <li>NORMAL</li> <li>BEST</li> </ul> | • • •<br>• •                                                            | See page 2–9.                                                                                                    |
| Media type group        | •                                                      | •                                                                       | The current media selection is Paper,<br>Film, Coated, or Glossy, depending on<br>which of these lights is on.                                                                                                    |
|                         | •                                                      | <ul> <li>PAPER</li> <li>FILM</li> <li>COATED</li> <li>GLOSSY</li> </ul> | For an explanation of which media types this means, see page 2–3.                                                                                                    |
| Media source<br>group   | O REA                                                  | ADY                                                                     | The printer is currently set for roll media, rather than sheet media.                                                                                                    |
|                         | •                                                      | ROLL                                                                    | If the Ready light is off, the printer is waiting for you to cut the roll after the last                                                                                                    |
|                         |                                                        |                                                                         | print.<br>In this case, press Form Feed to cut the<br>roll.                                                                                                    |

The advanced error group lights are used in conjunction with the front panel **CANCEL** key and are summarized in the following table.

| Lights |   |   |       | Explanation and Action                                                |
|--------|---|---|-------|-----------------------------------------------------------------------|
| •      |   | • |       | The printer is currently set for sheet media, rather than roll media. |
| •      | • | • | SHEET | See page 2–8 for more information.                                    |

# **Front-panel keys**

The keys of the front panel, and their purposes, are summarized in the following table.

By pressing pairs of these keys, you can produce special-purpose prints. They are explained in Chapter 5.

| Кеу                  | Purpose                                                                                                    | To access this function, press | See pages        |
|----------------------|----------------------------------------------------------------------------------------------------|--------------------------------|------------------|
| Setup key            | To configure the printer                                                                                              | SETUP                          | 1–19 and<br>1–21 |
| Form Feed<br>key     | To cut roll media<br>when the internal<br>automatic cutter<br>has been<br>disabled or<br>terminate the<br>drying time | FEED                           | 2–28 and<br>2–29 |
| Reprint key          | To reprint the file<br>that is currently<br>loaded in the<br>printer's memory                                         | REPRINT                        | 4–2              |
| Cancel key           | To cancel the current print                                                                                           |                                | 4–2              |
| Print Quality<br>key | To select the<br>quality of output<br>to be printed                                                                   |                                | 2–9              |

| Кеу                 | Purpose                                                                                                    | To access this function, press | See pages |
|---------------------|----------------------------------------------------------------------------------------------------|--------------------------------|-----------|
| Media Type<br>key   | To identify to the<br>printer the type of<br>media loaded<br>(plain paper, film,<br>coated paper, or<br>glossy paper) |                                | 2–9       |
| Media Source<br>key | To select the type<br>of media (sheet<br>or roll) loaded in<br>the printer                                            |                                | 2–8       |

# 9

Using the documentation 9-2 Locating the source of your problem 9-3 Solving media-handling problems 9-4 Clearing a media jam 9-5 Solving communication problems 9-8 Solving problems with plot position or content 9-9 Solving print-quality problems 9-12 Solving miscellaneous problems 9-16 Getting help 9-17

# Troubleshooting

# Using the documentation

- For the meanings of the lights on the front panel, see Chapter 8.
- If you know the problem is related to a certain task, first check the relevant section in this manual for the step-by-step procedures. Use this manual's index. For example, if you are having difficulty loading a sheet, refer to page 2–10.
- If the problem persists, refer to the appropriate section in *this* chapter. The sections are:
  - Solving media-handling problems
  - Clearing a media jam
  - Solving problems with print position or content
  - Solving print quality problems
  - Solving miscellaneous problems.
- If the problem could be related to your software driver, and you are using an HP driver, refer to the driver's own documentation and on-line help.
- If the problem has no obvious cause, read "Locating the source of your problem" on the next page.
- If you still can't solve the problem, refer to "Getting help" on page 9–17.

### Locating the source of your problem

- 1 Check the status of the front-panel lights. For an explanation, see Chapter 8.
- **2** Test the printer, as follows:
  - a Switch the printer off.
  - **b** Ensure that the power cord is firmly inserted in the printer and plugged in to an outlet that you know works.
  - c Switch the printer on.
  - **d** Print a demonstration print (see page 1–26). If the printer prints this correctly, the problem is probably not with the printer.
- **3** Test your computer hardware and interface, as follows:
  - **a** Ensure that you are using the correct interface cable between the computer and the printer and that it is firmly connected to the correct ports (see pages 1-17 and 10-11).
  - **b** Serial interface users only. Check that the serial interface settings on the Setup Sheet match the requirements of your computer hardware and application software (see page 1–19).

Troubleshooting Solving media-handling problems

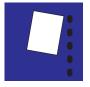

# Solving media-handling problems

#### If the printer will not accept your media

• Is the power on? No lights on the front panel indicates no power.

#### If the printer continually rejects your media, with the Load Media light flashing

You may have:

- Loaded the media at the wrong side of the entry slot. You must load it with the right-hand edge against the perforated line on the printer.
- Loaded the media at an angle. The right-hand edge must be *parallel* to the perforated line on the printer.
- Held or pushed the surface of the media. You must hold the media only by the edges.
- Used media that is crumpled or warped or has irregular edges.
- Used hand-cut media, the edges of which do not form a right-angle or are rough. It is not recommended to use media that you have cut yourself; use only purchased sheet media.

For step-by-step media-loading advice, see page 2–10 for a sheet or page 2–21 for a roll.

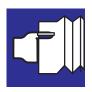

### Clearing a media jam

1 Switch *off* the printer and open the cover.

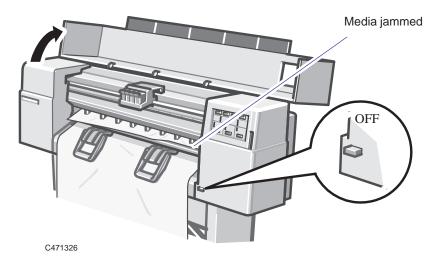

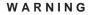

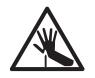

Don't touch the plastic strip that runs the length of the printer behind the cartridge carriage. Keep hair, jewelry, clothing, and foreign objects away from the printer mechanisms.

Troubleshooting Clearing a media jam

**2** Push the cartridge carriage all the way to the left, touching only the solid plastic parts of the carriage. Lower the media-lever and raise the bail (the black metal bar)

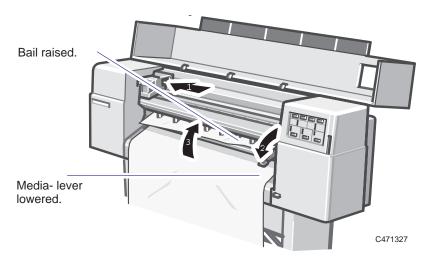

**3** Carefully pull the main part of the jammed sheet down and out of the media-entry slot.

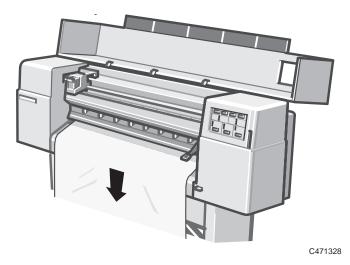

4 Carefully remove any torn pieces from inside the printer. Be careful not to touch the plastic strip that runs the length of the printer behind the cartridge carriage; its edge is very sharp.

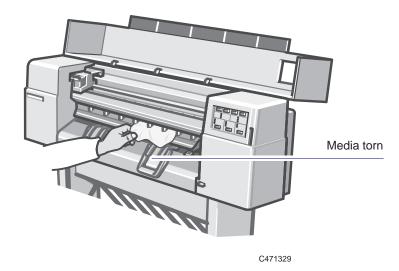

5 Lower the bail, raise the media-lever, lower the cover, and switch *on* the printer.

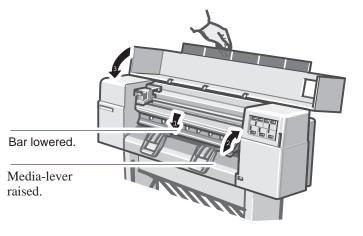

C471330

6 On the front panel, press **Form Feed** to eject any pieces of media that are still in the media path.

Troubleshooting
Solving communication problems

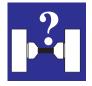

# Solving communication problems

#### If there seems to be some problem related to the communication between your computer and the printer

Some symptoms of a communication problem are:

- The front-panel **Ready** light does not start flashing.
- Your computer displays an error message when you are trying to print.
- Your computer or printer "hangs" while communication is taking place.
- Your printed output shows random or inexplicable errors (misplaced lines, partial drawings etc.)

Investigate the following:

- Check that you have selected the correct interface port in your software.
- Find out if the printer works correctly when receiving files from other software.
- If the printer is connected to a network, try using it when connected directly to your computer.
- If your printer is connected to your computer via any other intermediate devices, such as switch boxes, buffer boxes, cable adapters, cable converters etc., try using it when connected directly to your computer.
- Try another interface cable. For details of supported cables, see page 10–11.

#### Solving problems with print position or content

If you don't find the solution to your problem here, other sources of help are:

- The documentation supplied with the driver that you are using to manage the output from your software application to the printer. For example, the online and printed documentation included in the following two drivers supplied with your printer:
  - HP printer drivers for AutoCAD
  - HP printer driver for Microsoft Windows applications.
- The documentation supplied with your application software, for example the *AutoCAD Reference Manual*.

• The documentation supplied with the HP DesignJet 455CA software RIP.

#### 455CA

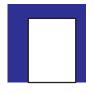

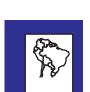

#### If the print is completely blank

- Check the print cartridges to be sure you have removed the protective nozzle tape from all of them.
- One or more of your cartridges may be out of ink. For an explanation of how to check if a cartridge is out of ink, see page 7–2.

#### If the output contains only a partial print

- Did you press **Form Feed** before all the data was received by the printer? If so, you have ended the data transmission and will have to send the print again. (You don't need to press **Form Feed** to unload a sheet.)
- The **I/O Timeout** setting in the Setup Sheet may be too short. Increase the setting and print again.

See also "If the print is clipped" on page 9–10.

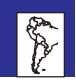

#### If the print is clipped

This indicates a discrepancy between the actual printing area on the loaded media and the printing area as understood by your software.

- Check the actual printing area for the media size you have loaded.
   Printing area = media size minus margins.
   For media size and margins, see page 10–3. For actual printing areas, see page 10–7.
- Check what your software understands to be the printing area (which it may call "printable area" or "imageable area"). For example, AutoCAD assumes standard printing areas larger than those used in this printer.
- Ensure that the sheet is loaded in the orientation assumed by your software.
- If necessary, change the printing area in your software. For example, in AutoCAD, specify User Sizes (see the AutoCAD documentation).

#### If the entire print is in one quadrant of the correct printing area

- Is the page size configured in the software too small?
- Are you sure that your software doesn't believe the drawing to be in one quadrant of the page?

If neither of these possibilities explains the position of the print, there is an incompatibility between the software and the printer:

- Is your software configured for this printer? For general advice, see page 1–24. For advice specific to your software, see either the documentation supplied with the driver or any *Software Application Notes* supplied with your printer.
- If you still haven't found the solution, try changing the printer's **Graphics** Language setting, using the Setup Sheet.

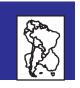

#### If one print overlays another print on the same sheet

• The **I/O Timeout** setting in the Setup Sheet may be too long. Decrease the setting and print again.

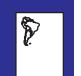

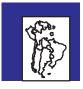

#### If the output is distorted or unintelligible

There is a possible explanation if the serial interface is in use:

• If you are using a serial interface between the printer and your computer, make sure the printer's serial interface settings match the settings and requirements of your software and hardware. To check or change the printer's settings, use the Setup Sheet.

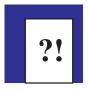

# If the printer has drawn a different print from the one you were expecting

You may have pressed **Reprint** (giving you a copy of the last print) or may have accidentally initiated one of the printer's internal prints. (For a summary of these prints and how to print them, see page 5–2.)

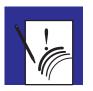

#### If pen settings seem to have no effect

- You may have changed them in the Setup Sheet but forgotten to fill in the oval called "Use settings from tables below."
- You may expect the software-driven pen settings but the Setup Sheet *is* set to "Use settings from tables below".

#### Solving print-quality problems

*Remember: the key to good print quality is to choose the right media—see the* section starting on page 2-2.

#### If there are white streaks in solid areas or gaps in lines (HP DesignJet 430)

- 1 The problem may have resolved itself during the print (for example, the cartridge nozzles may have cleared themselves), and so, unless the problem occurs repeatedly all the way to the end of the print, simply try printing it again, by pressing **Reprint**.
- 2 Your cartridge may be out of ink. For an explanation of how to check, see page 7–2.
- **3** If the ink level is OK, then prime the cartridge to clean the nozzles, and try your print again. For an explanation of how to prime a cartridge, see page 7-7.
- **4** If the problem still occurs after priming, try reseating the cartridge to ensure a good electrical connection. Then run the Black Cartridge Alignment Procedure (see page 5-4).
- 5 If the problem still occurs, then prime the cartridge again, this time pressing the plunger twice.
- **6** If the problem still occurs, try choosing a higher print-quality level (see page 2-9). With lower print-quality levels, the different pattern of ink may create the impression in some drawings of white streaks or gaps.
- 7 If the problem is still unresolved, replace the cartridge.

#### 450C 455CA

#### If there are white streaks in solid areas or gaps in lines (HP DesignJet 450C/455CA)

- 1 The problem may have resolved itself during the print (for example, the cartridge nozzles may have cleared themselves), and so, unless the problem occurs repeatedly all the way to the end of the print, simply try printing it again, by pressing Reprint.
- 2 Did you replace or reseat a cartridge with the printer switched OFF? Never do this. If you did, reseat the cartridge with the printer switched ON, and then run the Color Cartridge Test procedure, as explained on page 5-8.

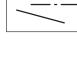

430

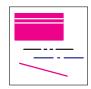

#### 450C 455CA

- **3** One or more of your cartridges may be out of ink. For an explanation of how to check, see page 7–2.
- 4 If the ink levels are OK, try to assess which cartridge has the problem. If the problem occurs only in one of the printer's seven "primary" colors (yellow, cyan, magenta, red, green, blue and black), then you can eliminate one or more of the cartridges. Remember that the printer's cartridges are yellow, cyan, magenta and black, and that "pure" red, green and blue are made up as follows:

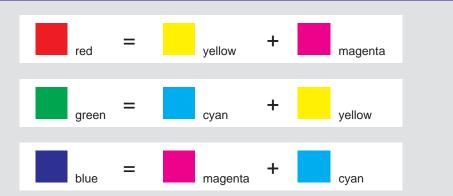

- 5 If you know which cartridge has the problem, then prime that cartridge to clean the nozzles, and try your print again. For an explanation of how to prime a cartridge, see page 7–7.
- **6** If you don't know which cartridge has the problem, run the Color Cartridge Test Procedure, as explained on page 5–8. Then prime the appropriate cartridge(s), as explained on page 7–7.
- 7 If the problem still occurs after priming, try reseating each cartridge to ensure good electrical connections. Then run both the Black Cartridge Alignment Procedure (see page 5–4) and the Color Cartridge Test Procedure (see page 5–8).
- 8 If the Color Cartridge Test Procedure still shows gaps or streaks in a cartridge you've already primed, then prime it again, this time pressing the plunger twice.
- **9** If the problem still occurs, try choosing a higher print-quality level (see page 2–9). With lower print-quality levels, the different pattern of ink may create the impression in some drawings of white streaks or gaps.
- **10** If the problem is still unresolved, replace the cartridge.

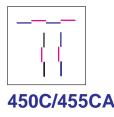

#### If there are jagged vertical or horizontal lines

- If problem is only with vertical black or gray lines, run the Black Cartridge Alignment Procedure, explained on page 5–4.
- If problem is with any other color or orientation, run the Color Cartridge Test Procedure, explained on page 5–8.

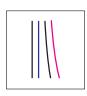

#### If there are slightly warped lines

• The media itself may be warped. This can happen if it has been used or stored in an extreme environment. For all environmental specifications, see page 10–5.

#### 450C/455CA

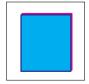

#### If there are color "shadows"

In the example on the left, a magenta "shadow", which is not part of the drawing, appears at the edge of a blue object.

• The cartridges need to be re-aligned. Run the Color Cartridge Test Procedure, explained on page 5–8.

|   | <br> |  |
|---|------|--|
| 1 |      |  |
| 1 |      |  |
|   |      |  |
|   |      |  |
| 1 |      |  |
| 1 |      |  |
|   |      |  |
| 1 |      |  |
| 1 |      |  |
|   |      |  |
| 1 |      |  |
| 1 |      |  |
| 1 |      |  |
| 1 |      |  |
| 1 |      |  |
| 1 |      |  |
| 1 |      |  |
| 1 |      |  |
|   |      |  |
|   |      |  |

#### If a cartridge is not printing at all

- Look to see if the cartridge is out of ink. See page 7–2.
- Try priming the cartridge to clear the nozzles. See page 7–7.
- If it is still not printing, remove the faulty cartridge and check the print nozzles to make sure the protective tape has been removed.

# If the print quality appears to be poor just in one part of the print

• Did you raise the cover during printing? Although the print continues after the interruption, the print quality in the area of the interruption cannot be guaranteed.

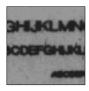

#### If there are blurred lines (ink "bleeds" from lines)

- Try a higher **Print Quality** level.
- Use better quality media. HP media is recommended and details are given on page 10–19.
- The printer may be operating in an area where the temperature and humidity are too high. For environmental specifications, see page 10–5.

#### If there are blotchy areas (uneven fill density)

- Use a different Media Type setting.
- If you are not already doing so, try using Hewlett-Packard media.
- If you are printing in color, see the table on page 2–5 for a note about which print-quality/media-type combinations are not recommended.

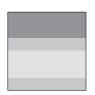

450C/455CA

#### If there is other pronounced banding in area fills

Some banding is normal, especially in dark or dense area fills. If banding is more pronounced than expected however, try the following:

- If the banding is in a black or gray area, then, in the Setup Sheet, reduce the **Pen Settings/Grayscale %**. At the same time, make sure that **Pen Settings** are set to "Use settings from tables below," so that your software's settings are overridden.
- Alternatively, replace the print cartridges (see page 7–2).

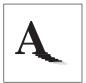

#### If ink smears after you remove a print

- Be sure the ink is dry before you remove the sheet. For recommended ink-drying times, see page 2–27.
- When loading media, select the appropriate **Media Type** on the front panel.
- The printer may be operating in an area where the temperature and humidity are too high. For environmental specifications, see page 10–5.
- Handle media by the edges. If possible, wear gloves when you handle film. Skin oils can interact with ink and cause it to smear.

#### Solving miscellaneous problems

#### If the printer does not print

- You may have a power problem. If there is no activity at all from the printer, and there are no lights on the front panel, check that the power cable is connected correctly and that there is power available at the socket.
- You may have a problem with your application driver. Is your software configured for this printer? For general advice, see "Connecting to your application software" on page 1–24. For advice specific to your software, see either the documentation supplied with the driver or a relevant *Software Application Note* supplied with your printer.
- Is the **Data** light flashing on the printer's front panel? If so, the file is too big for the printer's memory.
  - Look at your computer screen for any error message: some drivers, for example the Microsoft Windows driver supplied with your printer, enable you to choose a different printing mode and try to send the file again. In the case of the Microsoft Windows 95<sup>®</sup> driver shipped with the printer, the relevant field is called "Process document" in the Advanced dialog box.
  - If no other printing mode is available, or if your file still doesn't print, you may need to consider obtaining a memory expansion module. For information on memory expansion modules, see page 10–17.
- If you continue to have problems, see "Getting help" on page 9–17.

#### If the printer seems too slow

- Ensure that the Media Type and Print Quality front-panel settings are appropriate. For an explanation of these settings, see page 2–9.
- If you are using the Microsoft Windows 95 driver shipped with the printer, search for help on "Print speed," which will direct you to the "Process document" field in the Advanced dialog box. If you are using the Microsoft Windows 3.1 driver shipped with the printer, check the settings in the "Print Setup / Options" dialog box, where some of the settings impact printing speed, again referring to the on-screen help system for more advice.

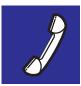

### **Getting help**

Hewlett-Packard has support services available to help you in case you have a problem with your printer.

#### What to do before you call

- 1 Review the troubleshooting suggestions in:
  - This chapter.
  - The relevant driver documentation supplied with your printer (for users of AutoCAD and Microsoft Windows applications),
  - Any relevant Software Application Note supplied with your printer.
- 2 Print the demonstration print as explained on page 1–26. If the demonstration print works and does not display the problems you have found with your own prints, then the problem is probably not related to your printer.
- **3** If the problem appears to be related to your software application, first contact your software vendor.
- **4** If you still have difficulty, begin by contacting your HP dealer. The sales representative is familiar with your needs, equipment and software, and should be able to provide you with the information you want. If necessary, you can subsequently call Hewlett-Packard for support.

Troubleshooting Getting help

### For a list of the support services available, refer to the *Hewlett-Packard Support Services* booklet shipped with this printer.

- **5** If you do call one of the Hewlett-Packard offices, please have the following information available to help us answer your questions more quickly:
  - The computer you are using.
  - Any special equipment or software you are using (for example, spoolers, networks, switch-boxes, modems, or special software drivers).
  - The cable you are using (by part number) and where you purchased it.
  - The type of interface used on your printer (RS-232-C or parallel).
  - The software name and version you are currently using.
  - The printer's latest setup sheet, showing the current configurations of various printer parameters. See page 6–2 and the section starting on page 1–19.
  - The media type you are using.

#### If a repair is needed

Contact the Hewlett-Packard dealer or HP Sales and Support Office where you purchased the printer for complete service information.

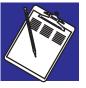

## 10

Printer specifications 10-2 Interface specifications 10-8 Interface cables 10-11 Regulatory notices 10-12 Ordering accessories 10-15

### Reference

Reference Printer specifications

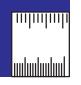

#### **Printer specifications**

#### HP DesignJet 430 (monochrome)

C4713A = D/A1-size

C4714A = E/A0-size

#### HP DesignJet 455CA (color) C6080A = D/A1-size LFP

HP DesignJet 450C (color)

C4715A = D/A1-size

C4716A = E/A0-size

C6081A = E/A0-size LFP

| Functional specifications |                                                                                                    |                                               |                 |  |  |
|---------------------------|----------------------------------------------------------------------------------------------------|-----------------------------------------------|-----------------|--|--|
| Cartridges                | HP DesignJet 430: one: black<br>HP DesignJet 450C/455CA: four: yellow, cyan, magenta and black.<br>For part numbers, see page 10–18.                                                                      |                                               |                 |  |  |
| Supported                 | Monochrome                                                                                                    | Color                                         |                 |  |  |
| media types               | Plain paper                                                                                                    | Plain paper <sup>1</sup>                      | 4500            |  |  |
|                           | Opaque bond                                                                                                    | Opaque bond <sup>1</sup>                      | 450C<br>455CA   |  |  |
|                           | Translucent bond                                                                                                    |                                               | 1000/1          |  |  |
|                           | Natural tracing paper                                                                                                    | Natural tracing paper                         | 2               |  |  |
|                           | Vellum                                                                                                    | Vellum <sup>2</sup>                           |                 |  |  |
|                           | Coated paper                                                                                                    | Coated paper                                  |                 |  |  |
|                           | Heavyweight coated paper                                                                                                    | Heavyweight coated p                          | paper           |  |  |
|                           | Matte film                                                                                                    | Matte film                                    |                 |  |  |
|                           | Clear film                                                                                                    | Clear film                                    |                 |  |  |
|                           | High-gloss white film <sup>3</sup><br>High-gloss photo paper <sup>3</sup>                                                                                                    | High-gloss white film<br>High-gloss photo pap | er <sup>3</sup> |  |  |
|                           | <sup>1</sup> CAD drawings only.                                                                                                    |                                               |                 |  |  |
|                           | 2 CAD drawings only and HP media o                                                                                                    | nly.                                          |                 |  |  |
|                           | <sup>3</sup> HP DesignJet 430: Monochrome printing is not supported on glossy media.<br>HP DesignJet 450C: Monochrome printing is supported on glossy media as lon<br>as you leave all cartridges loaded. |                                               |                 |  |  |
|                           | For alternative names, HP commercial names and physical characteristics of these types, see chapter 2.                                                                                                    |                                               |                 |  |  |
|                           | For the best-quality prints, use HP meet<br>tested with it. For details of HP media,<br>supplied with your printer.                                                                                       |                                               |                 |  |  |

| Functional specifications (continued)                                                                                                    |                                                                                                    |                                        |                             |                                                                          |  |
|----------------------------------------------------------------------------------------------------|----------------------------------------------------------------------------------------------------|----------------------------------------|-----------------------------|--------------------------------------------------------------------------|--|
| Supported media sizes                                                                                                    | Width (carriage axis)                                                                                                    |                                        | Length (paper axis)         |                                                                          |  |
|                                                                                                    | Minimum                                                                                                    | Maximum                                | Minimum                     | Maximum                                                                  |  |
|                                                                                                    | 210 mm (8.3 in)                                                                                                    | E/A0-size printer:<br>917 mm (36.1 in) | 210 mm (8.3 in)             | Sheet:<br>1.625 m (64 in)                                                |  |
|                                                                                                    |                                                                                                    | D/A1-size printer:<br>625 mm (24.6 in) |                             | Maximum length<br>of long-axis print<br>on roll media:<br>15.2 m (50 ft) |  |
| Margins                                                                                                    | Leading edge:                                                                                                    | 17 mm (0.67 in)                        | •                           |                                                                          |  |
| For printing area                                                                                                    | Trailing edge:                                                                                                    | 17 mm (0.67 in)                        |                             |                                                                          |  |
| (media size minus<br>margins), see                                                                                                    | Sides:                                                                                                    | 5 mm (0.2 in)                          |                             |                                                                          |  |
| page 10–7                                                                                                    | All measurements $\pm 2$ mm (0.08 in).                                                                                                    |                                        |                             |                                                                          |  |
| Resolution <sup>1</sup>                                                                                                    | (                                                                                                    | On Setup Sheet, if Co                  | olor/Mono <i>is set to:</i> |                                                                          |  |
|                                                                                                    | Print color as grayscal                                                                                                    | cale Print color as color              |                             | 450C/455CA                                                               |  |
|                                                                                                    | Fast print quality:                                                                                                    | 300 x 300 dpi.                         | 4500/4550                   |                                                                          |  |
|                                                                                                    | Other print qualities:                                                                                                    | 600 x 600 dpi. <sup>2</sup>            | All print qualities:        | 300 x 300 dpi. <sup>3</sup>                                              |  |
| Accuracy<br>(maximum<br>accumulated error)                                                                                                    | $\pm$ 0.38 mm (0.015 in) or $\pm$ 0.2% of the specified vector length, whichever is greater, at 23°C (73°F), 50–60% relative humidity, on HP Matte Film. |                                        |                             | vhichever is greater,                                                    |  |
| Programming<br>languages<br>supported                                                                                                    | HP-GL (7586B), HP-GL/2, HP RTL, PJL                                                                                                    |                                        |                             |                                                                          |  |
| <sup>1</sup> The 600 dpi resolution specified is <i>addressable</i> resolution, that is, it refers to the smallest movement the print head can make between dots rather than to the size of the dot. |                                                                                                    |                                        |                             |                                                                          |  |
| <sup>2</sup> Except for glossy media types, on which the resolution is always 300 dpi.                                                                                                    |                                                                                                    |                                        |                             |                                                                          |  |
| 3 Example for black with UD DTL with any the preschation in 000 at 000 day                                                                                                    |                                                                                                    |                                        |                             |                                                                          |  |

<sup>3</sup> Except for black with HP RTL, where the resolution is 600 x 600 dpi.

Reference Printer specifications

| Physical specifications            |                 |                   |                  |                   |
|------------------------------------|-----------------|-------------------|------------------|-------------------|
| (Unpacked)                         | Weight          | Length            | Depth            | Height            |
| Without roll-feed and legs options |                 |                   |                  |                   |
| E/A0-size printer                  | 31 kg (68.2lb)  | 1329 mm (52.4 in) | 231 mm (9.1 in)  | 332 mm (13.1 in)  |
| D/A1-size printer                  | 26 kg (57.2 lb) | 1031 mm (40.6 in) | 231 mm (9.1 in)  | 332 mm (13.1 in)  |
| With roll-feed option              |                 |                   |                  |                   |
| E/A0-size printer                  | (Contact HP)    | 1329 mm (52.4 in) | 355 mm (14.0 in) | 415 mm (16.4 in)  |
| D/A1-size printer                  |                 | 1031 mm (40.6 in) | 355 mm (14.0 in) | 415 mm (16.4 in)  |
| With legs option                   |                 |                   |                  |                   |
| E/A0-size printer                  | (Contact HP)    | 1329 mm (52.4 in) | 231 mm (9.1 in)  | 1165 mm (46.0 in) |
| D/A1-size printer                  |                 | 1031 mm (40.6 in) | 231 mm (9.1 in)  | 1165 mm (46.0 in) |

| Power specifications                         |                 |  |
|----------------------------------------------|-----------------|--|
| <b>Source</b> 100–240V ac ±10%. Auto-ranging |                 |  |
| Frequency                                    | 47–63 Hz        |  |
| Consumption                                  | 70 W (2 A max.) |  |

| Acoustic specifications              |           |                                       |  |
|--------------------------------------|-----------|---------------------------------------|--|
| Operating sound pressure (E/A0 size) | 45 dB(A)  | (From a one-meter bystander position) |  |
| (D/A1 size)                          | 43 dB(A)  |                                       |  |
| Idle sound pressure                  | <20 dB(A) |                                       |  |

| Duty cycle                                                                                                    |    |                                  |
|----------------------------------------------------------------------------------------------------|----|----------------------------------|
| Recommended maximum number of prints per day                                                                                                    | 20 | (Medium density E/A0 CAD prints) |
| The printer keeps an internal count of the number of prints printed. The current total is included as part o the information in the Service Configuration Print—see page 5–2. The relevant fields are called "Number of Color Prints" and "Number of Black Prints." |    |                                  |

| Environmental specifications                  |                            | Temperature                                                                                                    | Humidity                                      |  |
|-----------------------------------------------|----------------------------|----------------------------------------------------------------------------------------------------|-----------------------------------------------|--|
| Operational                                   | Mechanical and electrical: | 0 to 55°C<br>(32 to 131°F)                                                                                                    | 5% to 95% @<br>40°C<br>Non-condensing         |  |
|                                               | With cartridges and media: | 15 to 35°C<br>(59 to 95°F)                                                                                                    | 20% @ 15°C to<br>80% @ 35°C<br>Non-condensing |  |
| Storage                                       | Printer and media:         | -40 to 70°C<br>(-40 to 158°F)                                                                                                    | 90% @ 65°C                                    |  |
|                                               | Cartridges:                | 0 to 50°C (0 to 5°C and 40<br>to 50°C for maximum 7-day<br>period).<br>32 to 122°F (32 to 41°F<br>and 104 to 122°F for maxi-<br>mum 7-day period). | 5% to 90%                                     |  |
| For optimal print quality and media handling: |                            | 15 to 30°C<br>(59 to 86°F)                                                                                                    | 20% @ 15°C to<br>80% @ 30°C                   |  |

| Ecological specification | Ecological specifications                                                                                                    |  |  |  |
|--------------------------|----------------------------------------------------------------------------------------------------|--|--|--|
| Energy efficiency        | Standby mode: 28 watts. Printing mode: <70 watts.<br>Compliant with Energy Star Program EPA (US).                                                                            |  |  |  |
| Manufacturing<br>process | Free of ozone-depleting chemicals (Montreal Protocol).                                                                                                    |  |  |  |
| Plastics                 | Free of brominated flame retardants (PBB and PBDE).<br>All housing parts made of same material: ABS.<br>90% of parts marked according to ISO 11469 standard.                 |  |  |  |
| Metals                   | Chassis made of aluminium.<br>Shafts made of stainless steel.<br>Enclosures made of electro-galvanized steel sheet.                                                          |  |  |  |
| Packaging                | Cardboard (non-chlorine-bleached) and foam are 100% recyclable.<br>Inks used for printing do not contain heavy metals.                                                       |  |  |  |
| User<br>documentation    | Majority recyclable, not bleached with chlorine, and printed with inks that do not contain heavy metals. For specification of this <i>User's Guide</i> , see the back cover. |  |  |  |
| Batteries                | Not used.                                                                                                    |  |  |  |
| Recyclability            | Modular construction, with all releasable connecting elements snap-type, screws easy to find and disassembly done using universal tools.                                     |  |  |  |

Reference

#### **Printer specifications**

| EMC specifications                                                                                          | EMC specifications (electromagnetic compatibility)                                                                                                    |  |  |  |
|----------------------------------------------------------------------------------------------------|----------------------------------------------------------------------------------------------------|--|--|--|
| Canada                                                                                                    | Canadian Department of Communications, Radio Interference Regulations<br>Class B <sup>1</sup> compliant.                                                                         |  |  |  |
| European Union                                                                                              | 89/336/EEC EMC Directive compliant.<br>Meets EN 55022 Class B <sup>1</sup> emission limits, prEN 55024–2<br>ESD, prEN55024–3 Radiated Immunity, prEN 55024–4<br>Fast Transients. |  |  |  |
| Japan                                                                                                    | Registered VCCI Class 2 <sup>1</sup> .                                                                                                    |  |  |  |
| Korea                                                                                                    | RRL certified.                                                                                                    |  |  |  |
| South Africa                                                                                                | SABS licensed.                                                                                                    |  |  |  |
| USA                                                                                                    | Federal Communications Commission certified.<br>Class B <sup>1</sup> computing device.<br>CFR 47 Part 15                                                                         |  |  |  |
| Australia<br>New Zealand                                                                                    | Meets AS/NZS 3548                                                                                                    |  |  |  |
| <sup>1</sup> Product exhibits Class A operation when connected to LAN cables using Print Server accessories |                                                                                                    |  |  |  |

| Safety specification                                                                                                    | Safety specifications                                             |  |  |  |
|----------------------------------------------------------------------------------------------------|-------------------------------------------------------------------|--|--|--|
| Information Technolo<br>Movable,<br>Class I,<br>Plugable Type A,<br>Installation Category<br>Pollution Degree 2.<br>For indoor, controlled |                                                                   |  |  |  |
| Canada                                                                                                    | Canadian Standards Association "Certified" ITE, CSA C22.2 No.950. |  |  |  |
| Czech Republic                                                                                                    | EZU, IEC950 certified.                                            |  |  |  |
| European Union                                                                                                    | 73/23/EEC Low-Voltage-Directive-compliant. Meets EN 60950.        |  |  |  |
| Mexico                                                                                                    | DGN, NOM019-SCFI-1994 certified.                                  |  |  |  |
| Norway                                                                                                    | NEMKO approved,<br>EN 60950, EMKO TSE(74)DK207/94.                |  |  |  |
| USA                                                                                                    | Underwriters' Laboratories<br>"Listed" ITE, UL 1950.              |  |  |  |
| China                                                                                                    | CCIB certified GB 4943-90 1st Ed.                                 |  |  |  |

| Printing area (= media size minus margins). For margins, see page 10–3. |                   |                                                                    |             |             |            |
|-------------------------------------------------------------------------|-------------------|--------------------------------------------------------------------|-------------|-------------|------------|
|                                                                         | Media size        | Printing area (width x height)<br>by orientation of <i>drawing</i> |             |             |            |
|                                                                         | (and orientation  | inches                                                             |             | millimeters |            |
|                                                                         | of <i>media</i> ) | landscape                                                          | portrait    | landscape   | portrait   |
| ANSI media                                                              | A (portrait)      | 9.66 x 8.1                                                         | 8.1 x 9.66  | 245 x 205   | 205 x 245  |
|                                                                         | A (landscape)     | 10.6 x 7.16                                                        | 7.16 x 10.6 | 269 x 182   | 182 x 269  |
|                                                                         | B (portrait)      | 15.7 x 10.6                                                        | 10.6 x 15.7 | 397 x 269   | 269 x 397  |
|                                                                         | B (landscape)     | 16.6 x 9.66                                                        | 9.66 x 16.6 | 421 x 245   | 245 x 421  |
|                                                                         | C (portrait)      | 20.7 x 16.6                                                        | 16.6 x 20.7 | 524 x 421   | 421 x 524  |
|                                                                         | C (landscape)     | 20.6 x 15.7                                                        | 15.7 x 20.6 | 549 x 398   | 398 x 549  |
|                                                                         | D (portrait)      | 32.7 x 21.6                                                        | 21.6 x 32.7 | 829 x 548   | 548 x 829  |
|                                                                         | D (landscape)     | 33.6 x 20.7                                                        | 20.7 x 33.6 | 854 x 525   | 525 x 854  |
|                                                                         | E (portrait)      | 42.7 x 33.6                                                        | 33.6 x 42.7 | 1084 x 854  | 854 x 1084 |
| Architectural                                                           | A (portrait)      | 10.7 x 8.60                                                        | 8.6 x 10.7  | 271 x 219   | 219 x 271  |
| media                                                                   | A (landscape)     | 11.6 x 7.66                                                        | 7.66 x 11.6 | 295 x 195   | 195 x 295  |
|                                                                         | B (portrait)      | 16.7 x 11.6                                                        | 11.6 x 16.7 | 423 x 295   | 295 x 423  |
|                                                                         | B (landscape)     | 17.6 x 10.7                                                        | 10.7 x 17.6 | 447 x 271   | 271 x 447  |
|                                                                         | C (portrait)      | 22.7 x 17.6                                                        | 17.6 x 22.7 | 576 x 447   | 447 x 576  |
|                                                                         | C (landscape)     | 23.6 x 16.7                                                        | 16.7 x 23.6 | 600 x 423   | 423 x 600  |
|                                                                         | D (portrait)      | 34.7 x 23.6                                                        | 23.6 x 34.7 | 880 x 600   | 600 x 880  |
|                                                                         | D (landscape)     | 35.6 x 22.7                                                        | 22.7 x 35.6 | 904 x 576   | 576 x 904  |
|                                                                         | E1 (portrait)     | 40.7 x 29.6                                                        | 29.6 x 40.7 | 1033 x 752  | 752 x 1033 |
|                                                                         | E (portrait)      | 46.7 x 35.6                                                        | 35.6 x 46.7 | 1185 x 904  | 904 x 1185 |
| ISO media                                                               | A4 (portrait)     | 10.3 x 7.87                                                        | 7.87 x 10.3 | 263 x 200   | 200 x 263  |
|                                                                         | A4 (landscape)    | 11.3 x 6.93                                                        | 6.93 x 11.3 | 287 x 176   | 176 x 287  |
|                                                                         | A3 (portrait)     | 15.2 x 11.3                                                        | 11.3 x 15.2 | 386 x 287   | 287 x 386  |
|                                                                         | A3 (landscape)    | 16.1 x 10.3                                                        | 10.3 x 16.1 | 410 x 263   | 263 x 410  |
|                                                                         | A2 (portrait)     | 22.0 x 16.1                                                        | 16.1 x 22.0 | 560 x 410   | 410 x 560  |
|                                                                         | A2 (landscape)    | 23.0 x 15.2                                                        | 15.2 x 23.0 | 584 x 386   | 386 x 584  |
|                                                                         | A1 (portrait)     | 31.8 x 23.0                                                        | 23.0 x 31.8 | 807 x 584   | 584 x 807  |
|                                                                         | A1 (landscape)    | 32.7 x 22.0                                                        | 22.0 x 32.7 | 831 x 560   | 560 x 831  |
|                                                                         | A0 (portrait)     | 45.5 x 32.7                                                        | 32.7 x 45.5 | 1155 x 831  | 831 x 1155 |

10–7

Reference Interface specifications

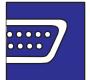

### **Interface specifications**

Below are the parallel and serial interface specifications. On the following page are the pin configurations for the most common HP cables referenced on page 10-11.

| Parallel (Centronics) Interface                                               | Pin   | Wire/Signal Name   | Source   |
|-------------------------------------------------------------------------------|-------|--------------------|----------|
| The connector on the printer is 36-pin                                        | 1     | Strobe             | computer |
| female.                                                                       | 2 9   | D0 D7 (data lines) | both     |
| Most existing parallel cables support                                         | 11    | Busy               | printer  |
| IEEE-1284-compatible communication, but, for use with this printer, the cable | 12    | PError             | printer  |
| <i>must</i> meet the specification in this table.                             | 13    | Select (SelectOut) | printer  |
|                                                                               | 14    | AutoFd             | computer |
|                                                                               | 16    | GND                |          |
|                                                                               | 19 30 | GND                |          |
|                                                                               | 31    | Init               | computer |
|                                                                               | 32    | Fault              | printer  |
|                                                                               | 36    | SelectIn           | computer |

| Serial (RS-232-C) Interface                                 | Pin | Wire/Signal Name    | Source |
|-------------------------------------------------------------|-----|---------------------|--------|
| The connector on the printer is 25 pin                      | 1   | Protective Ground   |        |
| The connector on the printer is 25-pin female.              | 2   | Transmitted Data    | DTE    |
| The printer is configured as DTE (date                      | 3   | Received Data       | DCE    |
| The printer is configured as DTE (data terminal equipment). | 4   | Request to Send     | DTE    |
| Data is transmitted on Pin 2 and                            | 6   | Data Set Ready      | DCE    |
| received on Pin 3.                                          | 7   | Signal Ground       |        |
|                                                             | 20  | Data Terminal Ready | DTE    |

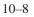

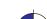

#### Parallel (Centronics) cable

| HP part number     | er: C2950A (2m)<br>C2951A (3m) |
|--------------------|--------------------------------|
| Parallel cable for | or Centronics                  |
| Printer End        | Computer End                   |
| Male (36-pin)      | Male (25-pin)                  |
| 1 ——               | 1                              |
| ÷                  | :                              |
| 14 ——              | 14                             |
| 32 —               | 15                             |
| 31 ——              | 16                             |
| 36 ——              | 17                             |
| 19 ——              | 18                             |
| 20                 |                                |
| 21                 | 19                             |
| 22 ——              |                                |
| 23 —               | 20                             |
| 24 —               |                                |
| 25 —               | 21                             |
| 26                 |                                |
| 27 —               | 22                             |
| 28 ——              |                                |
| 33 —               | 23                             |
| 29 —               | 24                             |
| 30                 | 25                             |
|                    |                                |

Reference Interface specifications

#### Serial (RS-232-C) cables

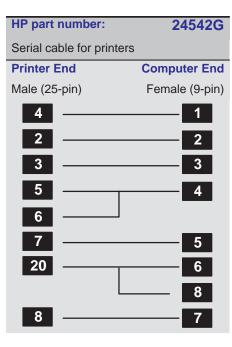

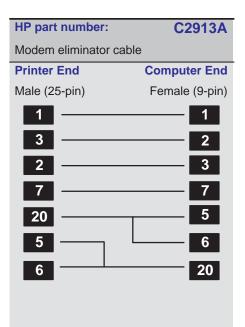

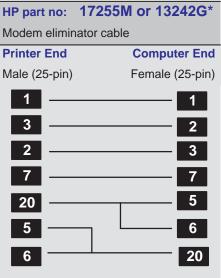

\* Symmetrical: either end may be connected to the printer. Other pins are connected in the 13242G cable, but they do not affect printer operation.

10 - 10

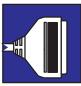

#### **Interface cables**

| Parallel (Centronics) Interface (IEEE-1284-compatible) |                   |                |                                            |  |  |
|--------------------------------------------------------|-------------------|----------------|--------------------------------------------|--|--|
| Computer                                               | HP Part<br>Number | Cable length   | Connector type at<br>computer end of cable |  |  |
| HP Vectra PC with HP 24540A/B serial/parallel          | C2950A            | 2.0 m (6.3 ft) | 25-pin male                                |  |  |
| interface card using the parallel connector            | C2951A            | 3.0 m (9.8 ft) | 25-pin male                                |  |  |
| HP 9000 workstations: series 300, 400, 700             |                   |                |                                            |  |  |
| IBM AT, IBM PS/2, IBM PC/XT and compatibles            |                   |                |                                            |  |  |

| Serial (RS-232-C) Interface                                                                            |                   |                |                                         |  |  |
|----------------------------------------------------------------------------------------------------|-------------------|----------------|-----------------------------------------|--|--|
| Computer                                                                                               | HP Part<br>Number | Cable length   | Connector type at computer end of cable |  |  |
| HP Vectra PC or HP 24541A/B serial interface card (9-pin connector)                                    | 24542G            | 3.0 m (9.8 ft) | 9-pin female                            |  |  |
| HP 9000 workstations using 9-pin connectors.                                                           |                   |                |                                         |  |  |
| IBM AT and compatibles using 9-pin serial connectors                                                   |                   |                |                                         |  |  |
| HP Vectra PC with HP 24541A/B dual serial interface card using the 25-pin connector                    | 17255M            | 1.2 m (3.9 ft) | 25-pin male                             |  |  |
| HP Apollo workstation using an SPE<br>(Serial/Parallel Expansion) option and supplied<br>adapter cable |                   |                |                                         |  |  |
| DEC VAX                                                                                                |                   |                |                                         |  |  |
| Sun workstation                                                                                        |                   |                |                                         |  |  |
| IBM PC, PC/XT, IBM PS/2 and compatibles                                                                | C2913A            | 1.2 m (3.9 ft) | 25-pin female                           |  |  |
| DEC VAX using DEC BC22D, BC03M, or equivalent                                                          | 17355M            | 3.0 m (9.8 ft) |                                         |  |  |
| Apple Macintosh Plus, SE, II Series, Classic,<br>LC family, Quadra family, PowerBook,<br>PowerMac      | 17302A            | 1.5 m (4.9 ft) | 8-pin male mini-DIN                     |  |  |
| Extension cable                                                                                        | 31391A            | 5 m (16.4 ft)  | 25-pin female                           |  |  |

Reference Regulatory notices

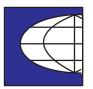

#### **Regulatory notices**

#### To obtain a Material Safety Data Sheet (MSDS)

You can obtain current Material Safety Data Sheets for the print cartridges used in the printer (HP Part numbers 51644C [cyan], 51644M [magenta], 51644Y [yellow] and 51640A [black]) by mailing a request to this address: **Hewlett-Packard Customer Information Center,** 19310 Pruneridge Avenue, Dept. MSDS, Cupertino, CA 95014, U.S.A.

#### **Electromagnetic compatibility (EMC)**

FCC Statement<br/>(USA)The U.S. Federal Communications Commission (in 47 cfr 15.105) has specified<br/>that the following notice be brought to the attention of users of this product:

**CAUTION** Pursuant to Part 15.21 of the FCC Rules, any changes or modifications to this equipment, not expressly approved by Hewlett-Packard Company, may cause harmful interference and void the FCC authorization to operate this equipment.

This equipment has been tested and found to comply with the limits for a Class B digital device, pursuant to part 15 of the FCC Rules. These limits are designed to provide reasonable protection against harmful interference in a residential installation. This equipment generates, uses and can radiate radio frequency energy and, if not installed and used in accordance with the instructions, may cause harmful interference to radio communications. However, there is no guarantee that interference will not occur in a particular installation. If this equipment does cause harmful interference to radio or television reception, which can be determined by turning the equipment off and on, the user is encouraged to try and correct the interferences by one or more of the following measures:

- Reorient the receiving antenna
- Increase the separation between the equipment and the receiver
- Connect the equipment into an outlet on a circuit different from that to which the receiver is connected
- Consult the dealer or an experienced radio/TV technician for help.

The user may find useful the following booklet prepared by the FCC: "How to Identify and Resolve Radio-TV Interference Problems." This booklet is available from the US Government Printing Office, Washington, DC 20402. Stock No. 004-000-00345-4.

| When connected to<br>an IEEE 802.3 or<br>Ethernet network | This equipment has been tested and found to comply with the limits for a Class A digital device, pursuant to part 15 of the FCC Rules. These limits are designed to provide reasonable protection against harmful interference in a commercial environment. This equipment generates, uses and can radiate radio frequency energy and, if not installed and used in accordance with the instructions, may cause harmful interference to radio communications. Operation of this equipment in a residential area is likely to cause harmful interference in which case the user will be required to correct the interference at their own expense. |
|-----------------------------------------------------------|----------------------------------------------------------------------------------------------------|
| Normes de<br>sécurité (Canada)                            | Le présent appareil numérique n'émet pas de bruits radioélectriques dépassant les<br>limites applicables aux appareils numériques de la classe B prescrites dans le<br>Règlement sur le Brouillage Radioélectrique édicté par le ministère des<br>Communications du Canada.                                                                                                    |
|                                                           | Le présent appareil numérique, connecté à un réseau de type IEEE 802.3 ou<br>Ethernet, n'émet pas de bruits radioélectriques dépassant les limites applicables<br>aux appareils numériques de Classe A prescrites dans le réglement sur le brouillage<br>radioélectrique édicté par le Ministère des Communications du Canada.                                                                                                    |
| DOC statement<br>(Canada)                                 | This digital apparatus does not exceed the Class B limits for radio noise emissions from digital apparatus set out in the Radio Interference Regulations of the Canadian Department of Communications.                                                                                                    |
|                                                           | When connected to an IEEE 802.3 or Ethernet network, this digital apparatus does not exceed the Class A limits for radio noise emissions from digital apparatus set out in the Radio Interference Regulations of the Canadian Department of Communications.                                                                                                    |
| Korean EMI<br>statement                                   | 이 기기는 업무용으로 전자파장해검정을 받은 기기이오니 판매자 또는<br>사용자는 이점을 주의하시기 바라며, 만약 잘못 구입하였을 때에는 구입한<br>곳에서 비업무용으로 교환하시기 바랍니다.                                                                                                    |

#### Reference Regulatory notices

VCCI Class 1 and Class 2 (Japan)

> この装置は、第二種情報装置(住宅地域またはその隣接した地域において使用され るべき情報装置)で住宅地域での電波障害防止を目的とした情報処理装置等電波障害 自主規制協議会(VCCI)基準に適合しております。

> しかし、本装置をラジオ、テレビジョン受信機に近接してご使用になると、受信障 書の原因となることがあります。

取扱説明書に従って正しい取り扱いをして下さい。

IEEE802.3もしくはEthernetに接続されている場合、この装置は、第一種情報装置 (商工業地域において使用されるべき情報装置)で商工業地域での電波障害防止を目 的とした情報処理装置等電波障害自主規制協議会(VCCI)基準に適合しております。

従って、住宅地域またはその隣接した地域において使用すると、ラジオ、テレビ ジョン受信機等に受信障害を与えることがあります。

取扱説明書に従って正しい取り扱いをして下さい。

#### Sound

Geräuschemission LpA < 70 dB, am Arbeitsplatz, im Normalbetrieb, nach DIN 45635 T. 19. (Germany)

#### **Telecommunications statement**

Telecommunications<br/>General Approval<br/>(UK)The HP DesignJet 430, 450C and 455CA printers, Models C4713A, C4714A,<br/>C4715A, C4716A, C6080A and C6081A, are approved under Approval Number<br/>NS/G/1234/J/100003 for indirect connection to public telecommunications systems<br/>within the United Kingdom.

|                                                                                                    | DECLARATION OF CONFORMITY<br>according to ISO/IEC Guide 22 and EN 45014                                                                              |                                                          |                                                                      |                       |
|----------------------------------------------------------------------------------------------------|----------------------------------------------------------------------------------------------------|----------------------------------------------------------|----------------------------------------------------------------------|-----------------------|
| Manufacturer's Name:                                                                                                    | Hewlett-Packard Espano                                                                                                    | la S.A.                                                  | Hewlett-Packard S                                                    | Singapore (PTE) Ltd.  |
| Manufacturer's Address:                                                                                                    | Barcelona Division<br>Avda. Graells, 501<br>08190 Sant Cugat del Val<br>Barcelona, Spain                                                             | les                                                      | Asia Hardcopy Ma<br>20 Gul Way<br>Singapore 629196                   | nufacturing Operation |
| declares that the product<br>Product Name:<br>Model Number (s):<br>Product Accesory:<br>conforms to the following Product                                                                                                    | HP DesignJet 430 and<br>HP C4713A, HP C47<br>HP C6080A, HP C60<br>HP Jet Direct EX exte                                                              | 14A, HP C4715A<br>81A                                    | , HP C4716A, HP C                                                    |                       |
| Safety:                                                                                                    | IEC 950 (1991) + A1,                                                                                                    | 42 / FN 60950 (1                                         | $(1992) \pm \Delta 1 \Delta 2$                                       |                       |
| ·                                                                                                    | CSA C22.2 No 950 (1<br>UL 1950 (1993)<br>NOM-019-SCFI-199<br>EMKO-TSE (74) DK<br>GB 4943 (1990)<br>IEC 825-1 (1993) / E                              | 1993)<br>14<br>1 207/94<br>N 60825-1 (1994               | ) Class 1 for LED                                                    |                       |
| EMC:                                                                                                    | CISPR 22:1993 / EN<br>EN 50082–1 (1992)<br>IEC 801–2:1991/prEN<br>IEC 801–3:1984/prEN<br>IEC 801–4:1988/prEN<br>FCC Part 15 – Class F<br>AS/NZS 3548 | N 55024–2 (1992)<br>N 55024–3 (1991)<br>N 55024–4 (1993) | : 4KV CD, 8KV Al<br>: 3V/m<br>: 1KV Power Lines<br>0.5KV Signal Line | ,                     |
| <b>Suplementary Information:</b><br>The product herewith complies with 89/336/EEC and carries the CE mark (1) Product exhibits class A operation (2) The product was tested in a typica Sant Cugat del Valles (Barcelona), July 1st, 1997 | ing accordingly.<br>n when connected to LAN                                                                                                    | cables using print                                       | t server accessories.<br>Computer and secon                          | d peripheral.         |
| Singapore,<br>July 1st, 1997<br>European Contact: Your local Hewle<br>Herrenberger Str                                                                                                    | tt–Packard Sales and Servi<br>asse 130, D–71034 Boebli                                                                                               |                                                          | lett–Packard GmbH                                                    | · · ·                 |

Reference Ordering accessories

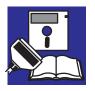

### **Ordering accessories**

|                                                                                                |            | HP Part<br>Number |
|------------------------------------------------------------------------------------------------|------------|-------------------|
| Cables                                                                                         |            | See page<br>10–11 |
| Color Upgrade kit                                                                              |            |                   |
| Upgrade kit to convert an HP DesignJet 430 to an HP DesignJet 450C                             |            | C4718A            |
| Documentation                                                                                  |            |                   |
| User's Guide and Quick Reference Guide:                                                        | English    | C4713-60041       |
|                                                                                                | Korean     | C4713-60042       |
|                                                                                                | Taiwanese  | C4713-60043       |
|                                                                                                | German     | C4713-60044       |
|                                                                                                | French     | C4713-60045       |
|                                                                                                | Spanish    | C4713-60046       |
|                                                                                                | Italian    | C4713-60047       |
|                                                                                                | Japanese   | C4713-60048       |
|                                                                                                | Portuguese | C4713-60049       |
|                                                                                                | Chinese    | C4713-60050       |
|                                                                                                |            |                   |
| Software Application Notes                                                                     | English    | C4713-90009       |
| Hewlett-Packard Support Services booklet<br>(The latest edition was shipped with this printer) | Multi      | *                 |
| HP CAD Printer: Software/Hardware Guide<br>(The latest edition was shipped with this printer)  | English    | *                 |

\* This item is updated regularly. For details of the latest version available, please contact your HP dealer or sales representative.

|                                                                                                    |                                                                                        | HP Part<br>Number |  |
|----------------------------------------------------------------------------------------------------|----------------------------------------------------------------------------------------|-------------------|--|
| The HP-GL/2 and HP RTL Reference Guide<br>(see also page 10–21).<br>Updated HP-GL/2 and RTL reference information is<br>currently in preparation. For the latest part numbers,<br>please contact your HP dealer or sales representative. | English                                                                                | 5959-9733         |  |
| The Product Comparison Guide for HP Languages<br>on HP Plotters and Large-Format Printers<br>(see also page 10–21)                                                                                                    | English                                                                                | 5959-9734         |  |
| PJL Technical Reference Manual (part number also includes PCL reference information).                                                                                                    | English                                                                                | 5010-3997         |  |
| Drivers                                                                                                    |                                                                                        |                   |  |
| Latest versions of the following were shipped with your HP DesignJet 430/450C printer:                                                                                                    |                                                                                        |                   |  |
| HP printer drivers for AutoCAD for DOS and AutoCAD for Windows                                                                                                    | These items are updated<br>regularly. For details of the<br>latest versions available, |                   |  |
| HP printer drivers for Microsoft Windows                                                                                                    | please contact your HP dea<br>or sales representative.                                 |                   |  |
| Media supplies                                                                                                    |                                                                                        |                   |  |
| See table on page 10–19. From time to time, new media types may become available. For up-to-date information, please contact your HP dealer or local HP Sales and Support Office.                                                        |                                                                                        |                   |  |
| Memory expansion modules                                                                                                    | 4 MB                                                                                   | C3132A            |  |
|                                                                                                    |                                                                                        |                   |  |
| For up-to-date details of any memory expansion                                                                                                    | 8 MB                                                                                   | C3133A            |  |
| For up-to-date details of any memory expansion<br>modules other than those listed here, contact your<br>local authorized HP dealer.                                                                                                    | 8 MB<br>16 MB                                                                          | C3133A<br>C3146A  |  |
| modules other than those listed here, contact your                                                                                                    |                                                                                        |                   |  |

|                                                              |           | HP Part<br>Number |
|--------------------------------------------------------------|-----------|-------------------|
| Network interface                                            |           |                   |
| HP JetDirect EX external print servers (for LAN connection): |           |                   |
| For Ethernet: HP JetDirect EX Plus                           |           | J2591A            |
| For Token Ring: HP JetDirect EX Plus 3                       |           | J2594A            |
| Print cartridges                                             | Yellow    | 51644Y            |
| Although other cartridges may appear to fit in the           | Cyan      | 51644C            |
| stalls, use only these part numbers.                         | Magenta   | 51644M            |
|                                                              | Black     | 51640A            |
| Roll-feed kit                                                | D/A1-size | C4717A            |
|                                                              | E/A0-size | C4719A            |
| Legs kit                                                     | D/A1-size | C6069A            |
|                                                              | E/A0-size | C6070A            |

#### Spindle assembly

The spindle assembly includes the spindle and a pair of media stops.

| For D/A1-size spindle assembly | C6238A |
|--------------------------------|--------|
| For E/A0-size spindle assembly | C6239A |

|                             | Ro     | olls   | Sheets (ISO)  |              |              |
|-----------------------------|--------|--------|---------------|--------------|--------------|
|                             | Width  |        | A0            | A1           | A3           |
| in:                         | 24     | 36     |               |              |              |
| mm:                         |        |        | 841 x<br>1189 | 594 x<br>841 | 297 x<br>420 |
| HP Opaque Bond              | C3851A | C3850A | C3856A        | C3857A       |              |
| HP Translucent Bond         | C3860A | C3859A | C3892A        | C3893A       |              |
| HP Vellum                   | C3862A | C3861A |               |              |              |
| HP Natural Tracing Paper    | C3869A | C3868A | C3872A        | C3873A       |              |
| HP Clear Film               | C3876A | C3875A |               |              |              |
| HP Matte Film               | 51642A | 51642B | 51642M        | 51642H       | 51642F       |
| HP Coated Paper             | C3878A | C3877A | *             | *            |              |
| HP Heavyweight Coated Paper | C3880A | C3879A |               |              |              |
| HP High-Gloss White Film    | C3886A | C3885A | *             | *            |              |
| HP High-Gloss Photo Paper   | C3882A | C3881A | *             | *            |              |

#### HP part numbers for HP DesignJet Papers and Films

Reference

**Ordering accessories** 

#### HP part numbers for HP DesignJet Papers and Films

|                             | Sheets (ANSI) |              |               |              |               |               |
|-----------------------------|---------------|--------------|---------------|--------------|---------------|---------------|
|                             | В             | ANSI D       | ANSI E        | Arch. D      | Arch. E       |               |
| in:                         | 11 x 17       | 22 x 34      | 34 x 44       | 24 x 36      | 36 x 48       | 30 x 42       |
| mm:                         |               | 558 x<br>864 | 864 x<br>1118 | 610 x<br>914 | 914 x<br>1220 | 760 x<br>1067 |
| HP Opaque Bond              |               | C3853A       | C3852A        | C3855A       | C3854A        | C3858A        |
| HP Translucent Bond         |               | C3891A       | C3890A        | C3896A       | C3894A        | C3895A        |
| HP Vellum                   |               | C3864A       | C3863A        | C3866A       | C3865A        | C3867A        |
| HP Natural Tracing Paper    |               |              |               | C3871A       | C3870A        | C3874A        |
| HP Clear Film               |               |              |               |              |               |               |
| HP Matte Film               | 51642C        | 51642G       | 51642K        | 51642J       | 51642N        | 51642L        |
| HP Coated Paper             |               | *            | *             | *            | *             |               |
| HP Heavyweight Coated Paper |               |              |               |              |               |               |
| HP High-Gloss White Film    |               |              |               | *            | *             |               |

\* These sizes *are* available. Please contact your HP dealer or sales representative for product numbers. From time to time new media types and sizes may become available—also contact your HP dealer or sales representative for details.

#### HP-GL/2 and HP RTL programming information \*

*The HP-GL/2 and HP RTL Reference Guide* provides complete explanations and examples of the HP-GL/2 and HP RTL graphic and interfacing instructions. If you are writing an HP-GL/2 or RTL driver for your printer, you will find this guide an invaluable source of general instruction information. It is published by Addison-Wesley Publishing Company, and you can can order it through most book stores (ISBN 0-201-56308-8).

For specific parameter information, refer to *The Product Comparison Guide for HP Languages on HP Plotters and Large-Format Printers*, which you can order through your HP Sales office.

#### How to order supplies and accessories

You can order supplies and accessories in any of the following ways:

- By calling your local authorized HP dealer.
- By contacting your local HP Sales and Support office.
- By contact one of the addresses given in *Hewlett-Packard Support Services* booklet. In the United States, the Direct Ordering number is 1-800-538-8787.

\* Updated HP-GL/2 and RTL reference information is currently in preparation. For the latest part numbers, please contact your HP dealer or sales representative.

# 11

Glossary

**ANSI size** An American standard paper size, for example D or E.

**application** The software you use to create your drawings.

**baud rate** The data transmission rate in a serial interface between a computer and a device, in bits per second.

**CAD** Computer-aided design.

cartridge Print cartridge, containing ink.

**Centronics** A standard for the parallel interface between computer and device.

clear film See-through, polyester media type.

**clipping** Losing part of a drawing at the edges.

**CMYK** Cyan, magenta, yellow and black. The colors of the printer's four inks, and also a standard color model.

**coated paper** Paper coated on one side for inkjet printing.

**default** A value or condition that is assumed if no other value or condition is specified.

**device** An external item connected to the computer: printer, plotter, tape drive etc. Your HP DesignJet is a device.

**dpi** Dots per inch, a measure of print resolution.

**driver** The software that controls the communication between a computer and a device.

**entry platen** The exterior part of the printer just below the media-entry slot.

**front panel** The control panel on the right of the printer.

**GIS** Geographical information system (mapping software).

**graphics language** A programming language telling a print device how to output graphic data. For example, HP-GL/2 or HP RTL.

grayscale Shades of gray to represent colors.

**high-gloss film** A glossy, opaque, polyester media type.

**HP-GL** One of Hewlett-Packard's standard graphics languages for plotters and printers. Produces vector data. Forerunner to HP-GL/2.

**HP-GL/2** One of Hewlett-Packard's standard graphics languages for plotters and printers. Produces vector data. Newer than HP-GL.

**I/O** Input/output. The transmission of data between a computer and a device.

**inked area** The smallest rectangle that contains all the content of the drawing, while maintaining its relative dimensions.

**ISO size** An international standard paper size, for example A1 or A2.

**JIS size** A Japanese standard paper size.

LAN Local area network.

**load-media button** A button just above the entry platen that you must press to indicate to the printer that it is to take up the media you are loading.

**long-axis printing** Printing a page whose X-axis is longer than a standard page size.

**margin** The space around the page added by the printer to separate one page from another and to avoid printing right to the edge of the media.

matte Not glossy.

matte film Opaque, polyester media type.

**media** The material, usually paper, onto which the device prints.

**media deflector** The metal part situated between the optional E/A0-size legs, to stop the largest media sizes touching the floor.

**media lever** The lever that causes the printer to hold or release media: when raised it holds the media in place; when lowered it releases the media.

opaque bond Good-quality matte paper.

**palette** A set of logical pens defined by color and width.

**PJL** Printer Job Language. A programming language that controls jobs going to a printer or plotter.

**parallel interface** A type of interface between computer and device. Generally faster than a serial interface.

printing area Page size minus margins.

**parity** An error-checking method in a serial interface between a computer and a device.

**raster** A method for defining an image, in terms of dots rather than lines. Raster data typically needs more memory than vector data.

**RGB** Red, green and blue. A standard color model.

**RS-232-C** A serial interface standard.

**RTL** Raster Transfer Language, one of Hewlett-Packard's standard graphics languages for plotters and printers. Produces raster data.

**ROM SIMM** A physical module containing read-only data, that can be installed in the back of the printer to provide upgrades.

**serial interface** A type of interface between computer and device. Generally slower than a parallel interface.

**spindle** The rod that holds the roll of media in the roll-feed and legs option.

tracing paper A semi-opaque matte paper type.

**translucent bond** A semi-opaque matte paper type.

**vector** A line. An image may be defined in terms of vectors rather than dots. Vector data typically needs less memory than raster data.

**vellum** Cotton-fiber-based, semi-opaque matte media type.

**X-axis** The vertical axis, as you look at the printer from the front.

**Y-axis** The horizontal axis, as you look at the printer from the front.

#### A

accessories, 1-4 list, 10-15 ordering, 10-15, 10-19 using genuine HP, 7-3 accuracy specifications, 10-3 acoustic specifications, 10-4 addressable resolution, xii, 10-3 Align Media, front-panel light, 8-3 aligning cartridges, 5-4, 5-8 aligning roll media, 2-23 aligning sheet media, 2-12 ANSI size, glossary definition, 11-2 Apollo, cables to connect, 10-11 Apple computers, cables to connect, 10 - 11application, glossary definition, 11-2 application software, 1-24 area fill problems, 9-15 AutoCAD, 1-24 drivers, 10-16

#### B

banding problems, 9-15
baud rate, glossary definition, 11-2
Best, front-panel light, 8-5
Black Cartridge Alignment Sheet how to print, 5-2 sample, 5-7 using, 5-4
blank print, 9-9
bleeding lines, 9-15
blurred lines, 9-15

#### С

cables extension, 10-11 interface, 1-17, 10-11 parallel specification, 10-9 part numbers, 10-11 power, 1-4 problems, 9-8 serial specifications, 10-10 supplied/not supplied, 1-5 CAD, glossary definition, 11-2 Cancel key, 4-2

cancelling a print, 4-2 cartridge, glossary definition, 11-2 cartridge carriage, 1-10 cartridge service station, 1-10 cartridge stalls, 1-11 Cartridges, front-panel light, 8-4 cartridges aligning, 5-4 before replacing, 7-4 cleaning the nozzles, 7-7 clogged, 7-7 colors, 1-4, 1-11 environmental specifications, 10-5 initial installation, 1-10 ordering, 10-17 part numbers, 10-17 priming, 7-7 problems, 9-14 removing tab, 1-12, 7-6 replacing, 7-2 supplied, 1-4 Centronics, 1-17 glossary definition, 11-2 cleaning the printer, 7-9 clear film, glossary definition, 11-2 clipped print, 9-10 clipping and page size, 3-6 and Rotate, 3-9 glossary definition, 11-2 troubleshooting, 9-10 clogged cartridges, 7-7 CMYK, glossary definition, 11-2 Coated, front-panel light, 8-5 coated paper, glossary definition, 11-2 color media type for, 2-5 of pens in palette, 3-12 problems, 9-12 switching on/off, 3-13 Color Cartridge Test Sheet, 5-11 how to print, 5-2 sample, 5-10 using, 5-8 color upgrade, 6-5 part number, 10-15

color-vision deficiencies, advice for users with, 1-11 color/monochrome switching, 3-13 communications problems, 9-8 configuration, current, 6-2 configuring the printer, 1-19 reconfiguring, 6-1 connecting printer to computer, 1-17 connector parallel, 1-17 serial, 1-17 copying a print, 4-2 cover, raising, 9-14 cutter, 2-29 part number, 10-15 cutting the roll, 2-29

#### D

Data, front-panel light, 8-4 DEC computers, cables to connect, 10-11 Declaration of Conformity (EC), 10 - 14default, glossary definition, 11-2 demonstration print, 1-26 how to print, 5-2 device, glossary definition, 11-2 device lists, 1-25 Digital computers, cables to connect, 10-11 dimensions of printer, 10-4 documentation, 10-15, 10-19 dpi, glossary definition, 11-2 dpi (dots per inch), 10-3 driver, glossary definition, 11-2 drivers, 1-24, 10-16 supplied, 1-4 drying time, 2-27 duty cycle, 10-4

#### E

ecological specifications, 10-5 electrical specifications, 10-4 electrostatic precautions, 1-7, 6-6 EMC (electromagnetic compatibility), 10-6, 10-12 entry platen, glossary definition, 11-2

#### F

Fast, front-panel light, 8-5 file size, and memory usage, 6-4 file termination, 1-22 filled area problems, 9-15 Film, front-panel light, 8-5 film, 10-2 firmware revision number, 6-2 Form Feed key, 4-3 front panel, glossary definition, 11-2 front-panel lights, 8-2

#### G

gaps in lines, 9-12 GIS, glossary definition, 11-2 glossary of terms, 11-1 Glossy, front-panel light, 8-5 graphics language, glossary definition, 11-2 graphics languages changing, 6-3 supported, 10-3 grayscale, glossary definition, 11-2 grayscales of pens in palette, 3-12 printing color, 3-13

#### H

heavyweight media, 10-2 help, 9-17 high-gloss film, glossary definition, 11-2 HP computers, cables to connect, 10 - 11HP DesignJets model numbers, 10-2 other, 1-25 HP JetDirect EX, 1-5, 1-18 HP media, 10-18 HP RTL, 6-3 documentation, 10-19 HP supplies, using genuine, 7-3 HP-GL, glossary definition, 11-2 HP-GL (7586B), 6-3

HP-GL/2, 6-3 documentation, 10-16, 10-19 glossary definition, 11-2 humidity, 10-5

I/O, glossary definition, 11-3 I/O timeout, changing, 6-4 IBM computers, cables to connect, 10-11 ink levels, checking, 7-2 ink problems, 9-12 ink-drying time, 2-27 inked area, glossary definition, 11-3 installation. See setting up interface cables, 1-17 Centronics, 1-17 choosing serial or parallel, 1-17 network, 1-5 parallel, 1-17 parallel specifications, 10-8 problems, 9-8 serial, 1-17, 9-3 serial parameters, when to change, 6-3 serial specifications, 10-8 specifications, 10-8 internal prints, 5-1, 5-2 interrupting a print, 9-14 intersecting lines (merge), 3-11 ISO size, glossary definition, 11-3

### J

jagged lines, 9-14 jammed media, 9-5 JIS size, glossary definition, 11-3

### K

keys Cancel, 4-2 Form Feed, 2-28, 2-29 Media Source, 2-7 Media Type, 2-8 Print Quality, 2-8, 3-16 Reprint, 4-2 Setup, 1-20, 1-23

#### L

LAN, 1-18 glossary definition, 11-3 languages (graphics), 10-3 changing, 6-3 documentation, 10-19 languages (human) changing, 1-14 manuals available in, 10-15 supported, 1-14 legs, 10-17 legs assembly, 10-17 lever, for media jam, 9-5 lights, front-panel, 8-2 line quality problems, 9-12 Load Media, front-panel light, 8-3 load-media button, glossary definition, 11-3 Local Area Network, 1-18 location of printer, 1-8 logical pens, settings, 3-2 long-axis printing, glossary definition, 11 - 3

### M

Macintosh computers, cables to connect, 10-11 maintenance, 7-1 managing prints, 4-1 manuals, 10-15, 10-19 margin, glossary definition, 11-3 margins, 10-3 margins (printing areas), 10-7 matte, glossary definition, 11-3 matte film, glossary definition, 11-3 maximum media sizes, 10-3 Media, front-panel light, 8-4 media, 2-1 bin. 2-2 care of, 2-2 choosing, 2-2 drying time, 2-27 environmental specifications, 10-5 glossary definition, 11-3

handling, 2-2 problems, 9-4 HP DesignJet films, 10-18 HP DesignJet papers, 10-18 jam, 9-5 loading preliminary actions, 2-7 problems, 9-4 realignment, 2-13 roll. 2-20 sheet, 2-9 with roll-feed option installed, 2 - 26tutorial, 2-9 physical characteristics, 2-4 print quality, 2-5 product numbers, 10-18 realignment, 2-13, 2-23 required for setting up, 1-5 roll or sheet, 2-7 sheet orientation, 2-9, 2-10, 2-20 sizes and printing areas, 10-3, 10-7 supplies, 10-16 type, setting, 2-8 type for application, 2-6 types supported, 2-3, 10-2 unloading, 2-27 using HP, 2-2 media deflector, glossary definition, 11 - 3media lever, glossary definition, 11-3 Media Source key, 2-7 Media Type key, 2-8 memory, xiii, 6-2, 10-16 and file size, 6-4 expansion modules, 1-5, 10-16 installation, 1-6 upgrading, 6-4 Merge, 3-11 Microsoft Windows, driver, 10-16 Microsoft Windows applications, 1-24minimum media sizes, 10-3 Mirroring an image, 3-10 monochrome, printing color as, 3-13 MSDS (Material Safety Data Sheet), 10-12

#### Ν

network, 6-4 connections, 1-18 interface, 1-5 ordering, 10-17 Normal, front-panel light, 8-5 nozzles, checking, 5-9

#### 0

opaque bond, glossary definition, 11-3 options *See also* accessories color upgrade, 10-15 legs, 10-17 memory, 1-5 network interface, 1-5 roll-feed, 10-17 ordering accessories, 10-15, 10-19 orientation, 2-9 overlapping lines, treatment of, 3-11 overlay of one print on another, 9-10

#### P

page size, 3-3 adjusting, 3-4 and clipping, 3-6 palette, glossary definition, 11-3 paper. See media parallel, 1-17 parallel interface, glossary definition, 11 - 3parity, glossary definition, 11-3 part numbers, 10-15 PC, cables to connect, 10-11 pen settings, 1-22 seem to have no effect, 9-11 pens, limiting exposure, 7-4 pens (logical), settings, 3-2 pens (physical). See cartridges physical specifications, 10-4 pin-outs, 10-8 PJL, glossary definition, 11-3 PJL documentation, 10-16 Plain, front-panel light, 8-5

print appearance, 3-1 blank, 9-9 clipped, 9-10 content problems, 9-9 distorted, 9-11 management, 4-1 position problems, 9-9 unexpected, 9-11 print appearance, controlling, 3-2 prints maximum per day, 10-4 special internal, 5-1 printing area, 10-7 glossary definition, 11-3 polyester film, 10-2 ports on computer, 1-17 on printer, 1-17 position of printer, 1-8 power cord, 1-4, 1-9 socket. 1-9 supply, 1-9 power specifications, 10-4 priming cartridges, 7-7 print cartridges. See cartridges print quality changing, 3-16 choosing, 3-15 media types, 2-5 setting, 2-8 Print Quality key, 2-8, 3-16 print quality problems, 9-12 print resolution, 10-3 problem-solving. See troubleshooting programming documentation, 10-19 programming languages, 10-3

### Q

quality problems, 9-12

### R

RAM, 6-2 raster, glossary definition, 11-3 Ready, front-panel light, 8-3 realigning

roll, 2-23 sheet, 2-13 recalibrate the printer, 6-11 recalibrating, accuracy, 6-11 reconfiguring printer, 6-1 reference, 10-1 regulations Declaration of Conformity (EC), 10 - 14EMC. 10-6 notices, 10-12 safety, 10-6 regulatory notices, 10-12 replacing cartridges, 7-2 Reprint key, 4-2 resolution (print), xii, 10-3 RGB, glossary definition, 11-3 Roll, front-panel light, 8-5 roll changing, 2-16 loading, 2-20 specifying, 2-7 trimming, 2-25 unloading at end of print, 2-29 Roll light, 2-7 roll-feed assembly, 10-17 ROM SIMM, glossary definition, 11-4 Rotate and clipping, 3-9 interaction with software, 3-9 Rotating a plot, 3-7 RS-232-C specifications, 10-8 RS-232-C, glossary definition, 11-3 RTL, glossary definition, 11-3 RTL documentation, 10-16, 10-19

#### S

safety, MSDS, 10-12 safety specifications, 10-6 self test, 5-8 serial, 1-17 serial interface, glossary definition, 11-4 service station, 1-10 setting up

checklist, 1-3 fast track (quick setup), 1-2 full instructions, 1-3 Setup Sheet, 1-14, 1-19 defaults, 1-22 how to print, 5-2 items in, 1-22 sample, 1-21 shadows of color, 9-14 Sheet, front-panel light, 8-5 sheet loading, 2-9 with roll-feed option installed, 2 - 26specifying, 2-7 unloading, 2-28 unloading at end of plot, 2-28 sheet media, orientation, 2-9, 2-10, 2 - 20sheet sizes supported, 10-3 signal specifications, 10-8 SIMM, slots, 6-6 Size, item in Setup Sheet, 3-5 size, printer, 10-4 sizes of media supported, 10-3 slots, for SIMMs, 6-6 slow printing, 9-16 smears, 9-15 software, 1-24 supplied, 1-4 Software Application Notes, 10-15 Software/Hardware Guide, 10-15 sound levels, 10-4 space around printer, 1-8 specifications, 10-2 acoustic, 10-4 ecological, 10-5 electromagnetic, 10-6 EMC, 10-6 environmental, 10-5 functional, 10-2, 10-3 interface, 10-8 physical, 10-4 power, 10-4 safety, 10-6

speed problems, 9-16

spindle

glossary definition, 11-4 removing, 2-16 spindle assembly, part numbers, 10-17 stand, 10-17 Sun workstation, cables to connect, 10-11 supplies. *See* accessories support, 9-17 Support services documentation, 10-15

#### Т

temperature, 10-5 termination of files, 1-22 testing the printer, 5-4, 5-8, 9-3 throughput, 10-4 tracing paper, glossary definition, 11-4 translucent, 10-2 translucent bond, glossary definition, 11-4trimming an uneven roll, 2-25 troubleshooting, 9-1 front-panel lights, 8-2 media handling, 9-4 media jam, 9-5 media loading, 9-4 miscellaneous problems, 9-16 print content, 9-9 print position, 9-9 print quality problems, 9-12 procedure, 9-2

#### U

unloading media, 2-27 print from roll, 2-29 sheet, 2-28 upgrade color, 6-5 legs, 10-17 memory, 6-4 network, 6-4

| V                                    | W                                     | X                                 |
|--------------------------------------|---------------------------------------|-----------------------------------|
| vector, glossary definition, 11-4    | warped lines, 9-14                    | X-axis, glossary definition, 11-4 |
| Vectra computers, cables to connect, | weights, 10-4                         |                                   |
| 10-11                                | Windows applications, 1-24            | V                                 |
| vellum, 10-2                         | driver, 10-16                         | Y-axis, glossary definition, 11-4 |
| glossary definition, 11-4            | workstation, cables to connect, 10-11 |                                   |

## **Printed Documentation for Users of the** HP DesignJet 430 and 450C Printers

### Setting up and using the printer

| Printer Assembly<br>Instructions               | Assembly<br>Instructions for<br>Legs and Roll-feed<br>(Supplied with<br>roll-feed kit) | User's Guide<br>(C47-90021)<br>(Part of kit<br>C4713-60041) | Quick Reference<br>Guide<br>(C4713-90011)<br>(Part of kit<br>C4713-60041) |  |  |  |
|------------------------------------------------|----------------------------------------------------------------------------------------|-------------------------------------------------------------|---------------------------------------------------------------------------|--|--|--|
| Using application software                     |                                                                                        |                                                             |                                                                           |  |  |  |
| HP CAD Printers:<br>Software/Hardware<br>Guide | Software<br>Application Notes                                                          | AutoCAD Drivers for<br>HP Printers<br>document              | Microsoft Windows<br>Driver for<br>HP Printers:<br>Installer's Guide      |  |  |  |

### **Getting support**

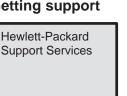

### **Programmer's reference**

The HP-GL/2 and HP RTL Reference Guide (5961-3526)

The Product Comparison Guide for HP Languages on HP Plotters and Large-Format Printers (5959-9734)

PJL Technical **Reference Manual** (5021-0328)

These documents are supplied with this printer.

These documents can be ordered separately. For details, see under "Ordering accessories" in chapter 10.

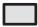

These documents are supplied with this printer and can be ordered separately.

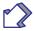

This manual.

| Please give us your feedback<br>on the quality of this documentation |      |   |   |     | If mailing to the address ir the USA (see over), fill out <i>this sheet</i> . |  |
|----------------------------------------------------------------------|------|---|---|-----|-------------------------------------------------------------------------------|--|
| Name:                                                                |      |   |   |     | nailing to the address in<br>ain, fill out <i>the other</i>                   |  |
| Job Title:                                                           |      |   |   | sh  | eet.                                                                          |  |
| Organization:                                                        |      |   |   | Alt | ernatively, you can fax                                                       |  |
| Address:                                                             |      |   |   | Sp  | form to:<br>Spain (34) 3 582 1400,<br>Attn: Learning Products D               |  |
| Phone:                                                               |      |   |   |     |                                                                               |  |
| Circle the appropriate score                                         | Poor |   |   |     | Excellent                                                                     |  |
| Overall ease of use of this manual                                   | 1    | 2 | 3 | 4   | 5                                                                             |  |
| Overall ease of use of the Quick Reference Guide                     | 1    | 2 | 3 | 4   | 5                                                                             |  |
| Use of language in both documents                                    | 1    | 2 | 3 | 4   | 5                                                                             |  |
| Use of graphics in both documents                                    | 1    | 2 | 3 | 4   | 5                                                                             |  |

Please explain any low score:

Any other comments on any of the documentation accompanying the plotter:

Any comments?

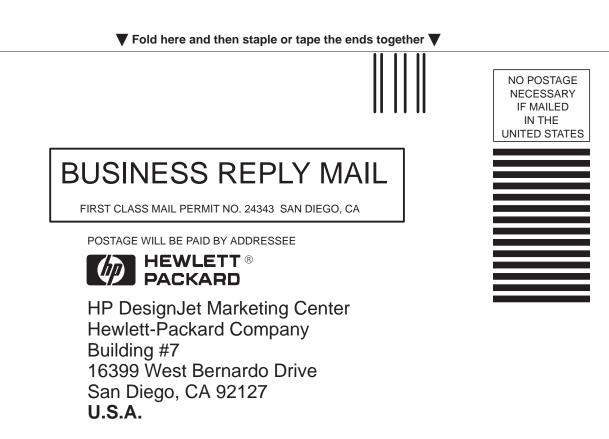

| Please give us your feedback<br>on the quality of this documentation |      |   |   |     | If mailing to the address in<br>Spain (see over), fill out <i>th</i><br><i>sheet</i> . |  |
|----------------------------------------------------------------------|------|---|---|-----|----------------------------------------------------------------------------------------|--|
| Name:                                                                |      |   |   |     | nailing to the address in<br>USA, fill out <i>the other</i>                            |  |
| Job Title:                                                           |      |   |   | she | eet.                                                                                   |  |
| Organization:                                                        |      |   |   | Alt | ernatively, you can fax t                                                              |  |
| Address:                                                             |      |   |   |     | form to:<br>Spain (34) 3 582 1400,<br>Attn: Learning Products De                       |  |
| Phone:                                                               |      |   |   |     |                                                                                        |  |
| Circle the appropriate score                                         | Poor |   |   |     | Excellent                                                                              |  |
| Overall ease of use of this manual                                   | 1    | 2 | 3 | 4   | 5                                                                                      |  |
| Overall ease of use of the Quick Reference Guide                     | 1    | 2 | 3 | 4   | 5                                                                                      |  |
| Use of language in both documents                                    | 1    | 2 | 3 | 4   | 5                                                                                      |  |
| Use of graphics in both documents                                    | 1    | 2 | 3 | 4   | 5                                                                                      |  |

Please explain any low score:

Any other comments on any of the documentation accompanying the plotter:

### Any comments?

igvee Fold here and then staple or tape the ends together igvee

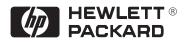

Hewlett-Packard Company Barcelona Division *Attn: Learning Products Dept.* Avda. Graells, 501 08190 Sant Cugat del Vallès **Spain** 

#### Warranty Statement

One-Year On-Site Hardware Warranty

Except when purchased as part of a system, Hewlett-Packard warrants our graphics peripheral nardware product against defects in materials and workmanship for a period of one year from receipt by the end user (proof of ourchase required). If HP receives notice of such defects during the varranty period, HP will either, at its option, repair or replace products that prove to be lefective.

Should HP be unable to repair or replace the product within a reasonable amount of ime, the customer's alternative exclusive remedy shall be refund of the purchase price upon return of the product.

If this product was burchased as part of an HP system in a coordinated shipment or as a system add-on, it is warranted against defects n material and workmanship during the same period as the HP system.

#### Exclusions

The above warranty shall not apply to defects resulting from: improper or inadequate naintenance by customer; customer-supplied software or interfacing; inauthorized nodification or misuse; operation outside of the environmental specifications for the product; operation of non-supported media; or mproper site preparation and maintenance.

#### Warranty Limitations

HP makes no other warranty, either expressed or implied, with respect to this product. HP specifically disclaims the implied warranties of merchantability and fitness for a particular purpose. Some states or provinces do not allow limitations on the duration of an implied warranty, so the above limitation or exclusion may not apply to you. However, any implied warranty of merchantability or fitness is limited to the one-year duration of this written warranty.

This warranty gives you specific legal rights, and you may also have other rights which may vary from state to state, or province to province.

#### **Obtaining Service During** Warranty Period

If your hardware should fail during the warranty period, read the "Troubleshooting" section in this guide, then contact your local Hewlett-Packard Sales and Support Office or an Authorized HP Personal Computer Dealer Repair Center and arrange for servicing of the product. Retain proof of purchase in order to obtain warranty service.

For products that require servicing, Hewlett-Packard may use one of the following methods:

- Repair the product
   Replace the product with a re-manufactured unit
- Replace the product with a product of equal or greater performance
- Refund the purchase price.

#### After the Warranty Period

If your hardware should fail after the warranty period, read the problem solving sections in this guide, then contact an Authorized HP Personal Computer Dealer Repair Center or call an HP Sales and Support Office for details of the services available. If you have an HP Maintenance Agreement, request service under your agreement.

#### About this edition

Edition dates are as follows:

1st edition, July 1997

New editions are complete revisions of the manual. Change sheets, which may be issued between editions, contain additional information. The dates on the title page change only when a new edition is published. Minor corrections that do not affect the function of the product may be made at reprint without a change to the print date.

Many product updates and fixes do not require manual changes and, conversely, manual corrections may be done without accompanying product changes. Therefore, do not expect a one to one correspondence between product updates and manual revisions.

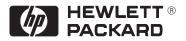

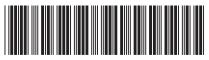

C4713-60041

### Customer re-order number: C4713-60041

Manual Part Number: C4713-90021

Edition 1, July 1997 English Printed in Europe

This manual has been printed on chlorine-free bleached paper